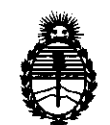

Ministerio de Salud Secretaría de Políticas, Regulación e Institutos A.N.M.A.T.

્રી

# **DISPOSICION N· 3 5 2 6**

BUENOS AIRES, 17 MAY 2011

VISTO el Expediente N° 1-47-23586/10-0 del Registro de esta Administración Nacional de Medicamentos, Alimentos y Tecnología Médica (ANMAT), y

CONSIDERANDO:

Que por las presentes actuaciones GRIFOLS ARGENTINA, S.A. solicita se autorice la inscripción en el Registro Productores y Productos de Tecnología Médica (RPPTM) de esta Administración Nacional, de un nuevo producto médico.

Que las actividades de elaboración y comercialización de productos médicos se encuentran contempladas por la Ley 16463, el Decreto 9763/64, y MERCOSUR/GMC/RES. N° 40/00, incorporada al ordenamiento jurídico nacional por Disposición ANMAT N° 2318/02 {TO 2004), y normas complementarias.

Que consta la evaluación técnica producida por el Departamento de Registro.

Que consta la evaluación técnica producida por la Dirección de Tecnología Médica, en la que informa que el producto estudiado reúne los requisitos técnicos que contempla la norma legal vigente, y que los establecimientos declarados demuestran aptitud para la elaboración y el control de calidad del producto cuya inscripción en el Registro se solicita.

Que los datos identificatorios característicos a ser transcriptos en los proyectos de la Disposición Autorizante y del Certificado correspondiente, han sido convalidados por las áreas técnicas precedentemente citadas.

Que se ha dado cumplimiento a los requisitos legales y formales que contempla la normativa vigente en la materia.

"2011 -Año del Trabajo Decente, la Salud y Seguridad de los Trabajadores"

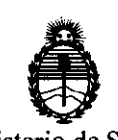

**DISPOSICION N· 3 5 2 6** 

Ministerio de Salud Secretaría de Politicas, Regulación e Institutos A.N.M.A.T.

Que corresponde autorizar la inscripción en el RPPTM del producto médico objeto de la solicitud.

Que se actúa en virtud de las facultades conferidas por los Artículos 8º, inciso II) y 10º, inciso i) del Decreto 1490/92 y por el Decreto 425/10.

Por ello;

# EL INTERVENTOR DE LA ADMINISTRACIÓN NACIONAL DE MEDICAMENTOS, ALIMENTOS Y TECNOLOGÍA MÉDICA DISPONE:

ARTICULO 10- Autorízase la inscripción en el Registro Nacional de Productores y Productos de Tecnología Médica (RPPTM) de la Administración Nacional de Medicamentos, Alimentos y Tecnología Médica del producto médico de marca Diagnostic Grifols, nombre descriptivo Autoanalizador de enzimoinmunoanálisis en microplaca y nombre técnico Analizadores de Inmunoensayos por Enzimas, de acuerdo a lo solicitado, por GRIFOLS ARGENTINA, S.A. , con los Datos Identificatorios Característicos que figuran como Anexo I de la presente Disposición y que forma parte integrante de la misma.

ARTICULO 20 - Autorízanse los textos de los proyectos de rótulo/s y de instrucciones de uso que obran a fojas 12 y 14 a 132 respectivamente, figurando como Anexo II de la presente Disposición y que forma parte integrante de la misma.

ARTICULO 30 - Extiéndase, sobre la base de lo dispuesto en los Artículos precedentes, el Certificado de Inscripción en el RPPTM, figurando como Anexo !11 de la presente Disposición y que forma parte integrante de la misma

ARTICULO 40 - En los rótulos e instrucciones de uso autorizados deberá figurar la leyenda: Autorizado por la ANMAT, PM-238-15, con exclusión de toda otra leyenda no contemplada en la normativa vigente.

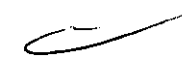

 $\mathbf{t}$ :<sup>1</sup>

"2011 -Año del Trabajo Decente, la Salud y Seguridad de los Trabajadores"

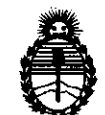

A.N.M.A.T.

Ministerio de Salud Secretaría de Políticas, Regulación e Institutos **DISPOSICION N· 3 5 2 6** 

ARTICULO 5º- La vigencia del Certificado mencionado en el Artículo 3º será por cinco (S) años, a partir de la fecha impresa en el mismo.

ARTICULO 60- Regístrese. Inscríbase en el Registro Nacional de Productores y Productos de Tecnología Médica al nuevo producto. Por Mesa de Entradas notiñquese al interesado, haciéndole entrega de copia autenticada de la presente Disposición, conjuntamente con sus Anexos I, II y III contraentrega del original Certificado de Inscripción *y* Autorización de Venta de Productos Médicos. Gírese al Departamento de Registro a los fines de confeccionar el legajo correspondiente. Cumplido, archívese."

Expediente NO 1-47-23S86/10-0 DISPOSICIÓN Nº **3526** 

~--

ORSINGHER OTTO A. ORSINGTION

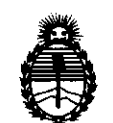

Ministerio de Salud Secretaría de Políticas, Regulación e Institutos A.N.M.A.T.

## ANEXO I

DATOS IDENTIFICATORIOS CARACTERÍSTICOS del PRODUCTO MÉDICO inscripto en el RPPTM mediante DISPOSICIÓN ANMAT Nº ....

Nombre descriptivo: Autoanalizador de enzimoinmunoanálisis en microplaca.

Código de identificación y nombre técnico UMDNS: 16-217 - Analizadores de Inmunoensayos por Enzimas

Marca del producto médico: Diagnostic Grifols

Clase de Riesgo: Clase I

Indicación/es autorizada/s: analizador automático de enzimoinmunoanálisis (ELISA).

Modelo/s: Triturus

Condición de expendio: venta exclusiva a profesionales e instituciones sanitarias. Nombre del fabricante: DIAGNOSTIC GRIFOLS, S.A.

Lugar/es de elaboración: Passeig Fluvial, 24, 08150 - Parets del Vallés, Barcelona, España.

Expediente Nº 1-47-23586/10-0 DISPOSICIÓN Nº 3526

*r* 

 $\frac{4}{3}$ 

SINGHER

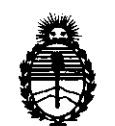

Ministerio de Salud Secretaría de Políticas, Regulación e Institutos A.N.M.A.T.

 $\subset\hspace{-2.2ex}-\hspace{-2.2ex}-$ 

ANEXO 11

TEXTO DEL/LOS RÓTULO/S e INSTRUCCIONES DE USO AUTORIZADO/S del PRODUCTO MÉDICO inscripto en el RPPTM mediante DISPOSICIÓN ANMAT NO·······~··S··2-··6 **........ .** 

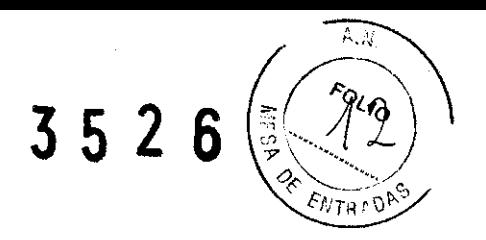

#### Proyecto de rotulado de TRITURUS

l. Fabricante: DIAGNOSTIC GRIFOLS, S.A. Dirección: Passeig Fluvial, 24 - 08150 Parets del Vallès, Barcelona - España.

Importador: GRIFOLS ARGENTINA, S.A. Dirección: Avenida mitre Nº 3.790/98, Munro, Partido de Vicente López, Pcia. de Buenos Aires.

- 2. Información de identificación: Autoanalizador de enzimoinmunoanálisis en microplacas.
- 3. Número de Serie:
- 4. Fecha de Fabricación:
- 5. Condiciones específicas de almacenamiento, conservación y/o manipulación: Almacenar de -10 $\degree$ C a + 60 $\degree$ C.
- 6. Instrucciones especiales para operación y/o uso de productos médicos: Léase Manual de Instrucciones.
- 7. Cualquier advertencia y/o precaución que deba adoptarse: Léase Manual de Instrucciones.
- 8. Nombre del responsable técnico legalmente habilitado: Director Técnico: Dra. Andrea Caminos
- 9. Autorizado por la ANMAT PM-238-15.

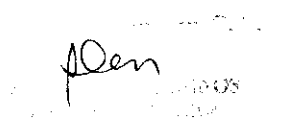

GRIFOLS ARGENTINA S.A. **SEBAS** 

**3 52 6** 

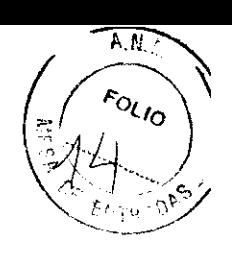

# **Proyecto de Instrucciones de** Uso **TRITURUS**

**l. Fabricante:** DIAGNOSTIC GRIFOLS, S.A. **Dirección:** Passeig Fluvial, 24 – 08150 Parets del Vallès, Barcelona – España. **Importador:** GRIFOLS ARGENTINA, S.A. **Dirección:** Avenida mitre N° 3.790/98, Munro, Partido de Vicente López, Pcia. de Buenos Aires.

## **2. Información de identificación: Autoanalizador de enzimoinmunoanálisis en microplacas.**

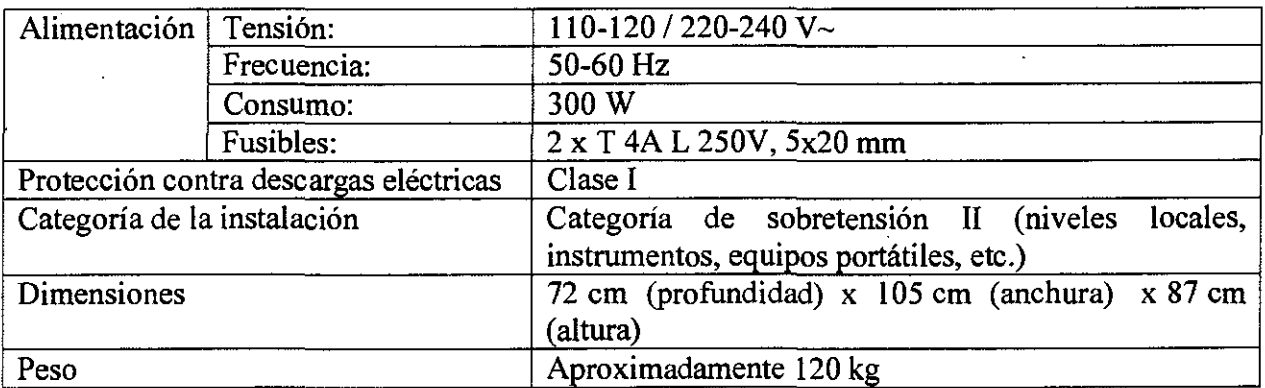

Características técnicas del producto:

# **3. Condiciones específicas de almacenamiento, conservación** y/o **manipulación del producto:**

• Condiciones de trabajo: Uso en interiores

Temperatura: 10  $^{\circ}$ C a 40  $^{\circ}$ C (menor de 25  $^{\circ}$ C para el correcto funcionamiento del control de temperatura en la incubación) Humedad relativa máxima sin condensación: 80% para temperaturas hasta 31 °C, decreciendo linealmente hasta el 50% a40°C Humedad relativa mínima sin condensación: 30% Altitud máxima: 2000 m Fluctuaciones de tensión de red máximas:  $\pm$  10% de la tensión nominal.

• Condiciones de almacenamiento y transporte: Temperatura -1 0°C a 60°C Humedad relativa máxima sin condensación: 85% GRIFOLS ARGENTINA S.A. ¡, *.fM·*  SEBASTIAN **13 GRIFOLS** 

## **4. Instrucciones especiales para operación** y/o **uso de productos médicos:**

El Triturus® es un analizador automático de enzimoinmunoanálisis en placa de micropocillos, abierto y completamente automático, capaz de realizar diferentes análisis a una série de muestras y procesar varias series simultáneamente.

El Triturus® ha sido diseñado para realizar automáticamente todos los pasos necesarios de una técnica ELISA en placa de micropocillos.

El equipo es capaz de procesar secuencialmente un número indefinido de placas con un máximo de 8 técnicas en cada una de ellas, utilizando para ello dos sondas muestreadoras y dispensadoras con puntas fijas y/o desechables.

Las muestras utilizadas deben ser muestras de suero humano.

El equipo ha sido diseñado para funcionar con equipos de reactivos para técnicas inmunoenzimáticas.

La utilización del equipo queda reservada a personal debidamente preparado, que debe haber recibido un entrenamiento para el uso del Triturus®.

El uso de este instrumento para otros propósitos distintos a los especificados por el fabricante o compafiía distribuidora, invalidará automáticamente cualquier tipo de garantía.

fair

GRIFOLS  $\frac{1}{2}$ 

 $3526~($ 

 $\overline{N}$ 

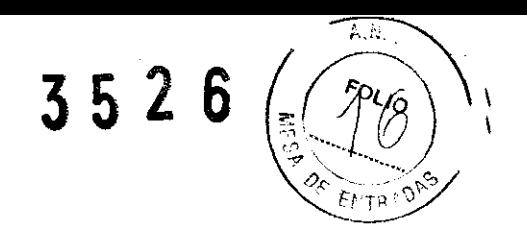

# DESCRIPCIÓN DE LAS PARTES DEL EQUIPO

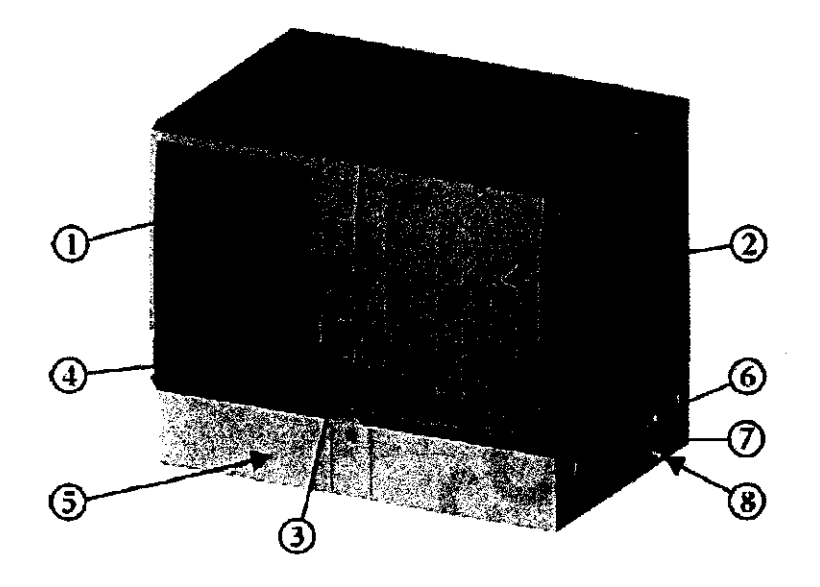

Identificación de partes externas del equipo

- (1) Puerta de acceso al carrusel y estación de muestreo.
- (2) Puerta general.
- (3) Cajón de reactivos.
- (4) Interruptores de apertura de la puerta de acceso al carrusel y del cajón de reactivos e indicador de conexión ON.
- (5) Tapa acceso bidones y cajón de desecho.
- ( 6) Interruptor de conexión y toma de red.
- (7) Conector para el cable de conexión al ordenador (PC).
- (8) Conexión para el vaciado automático del bidón de residuos.

.,-:

GRIFOLS ARGENTINA S.A. SEBAST NAVA

**3526** 

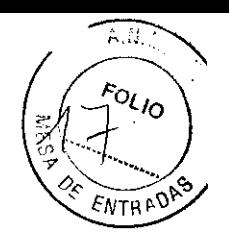

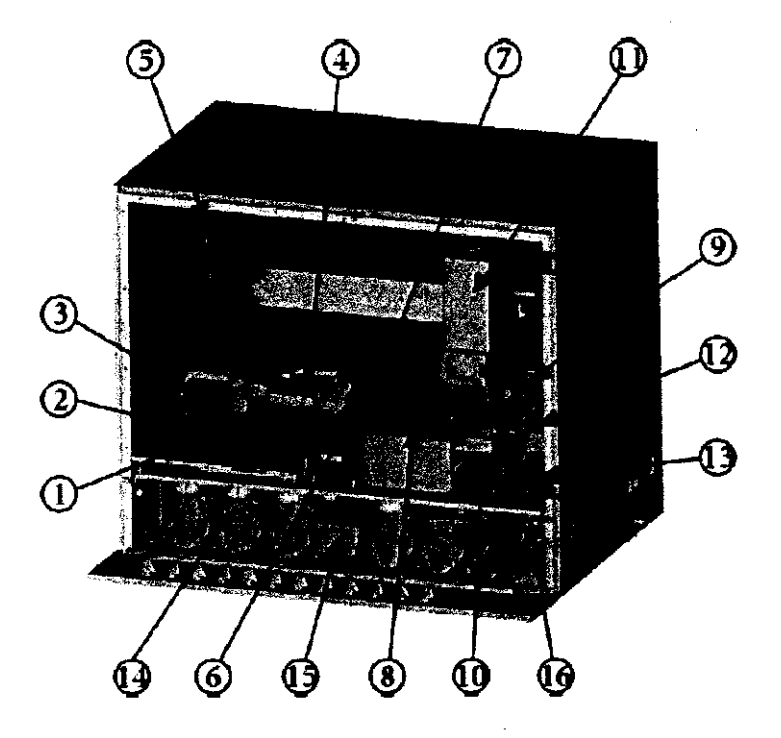

Identificación de partes internas del equipo

(1) Carrusel de muestras.

(2) Rodador de tubos.

(3) Lector de código de barras.

( 4) Plataforma de entrada de placas.

(5) Diluidores.

(6) Gradilla de reactivos.

(7) Estación de lavado de sondas.

(8) lncubadores de placas.

(9) Lavador de placas.

(10) Lector de placas.

( 11) Brazo móvil.

( 12) Depósito de tapas para placas.

( 13) Depósito de placas procesadas.

(14) Bidones.

(15) Cajón de desecho.

( 16) Fuente de luz del lector (lámpara y rueda de filtros) ..

 $\mathcal{A}_\theta \approx \mathcal{A}_\theta$ 

GRIFOLS ARGENTINA S.A.

**NAVA** 

 $\mathbb{Z}$ 

**GRIFOLS** 

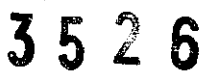

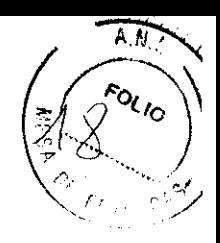

#### **Estación de muestreo**

Carrusel de muestras

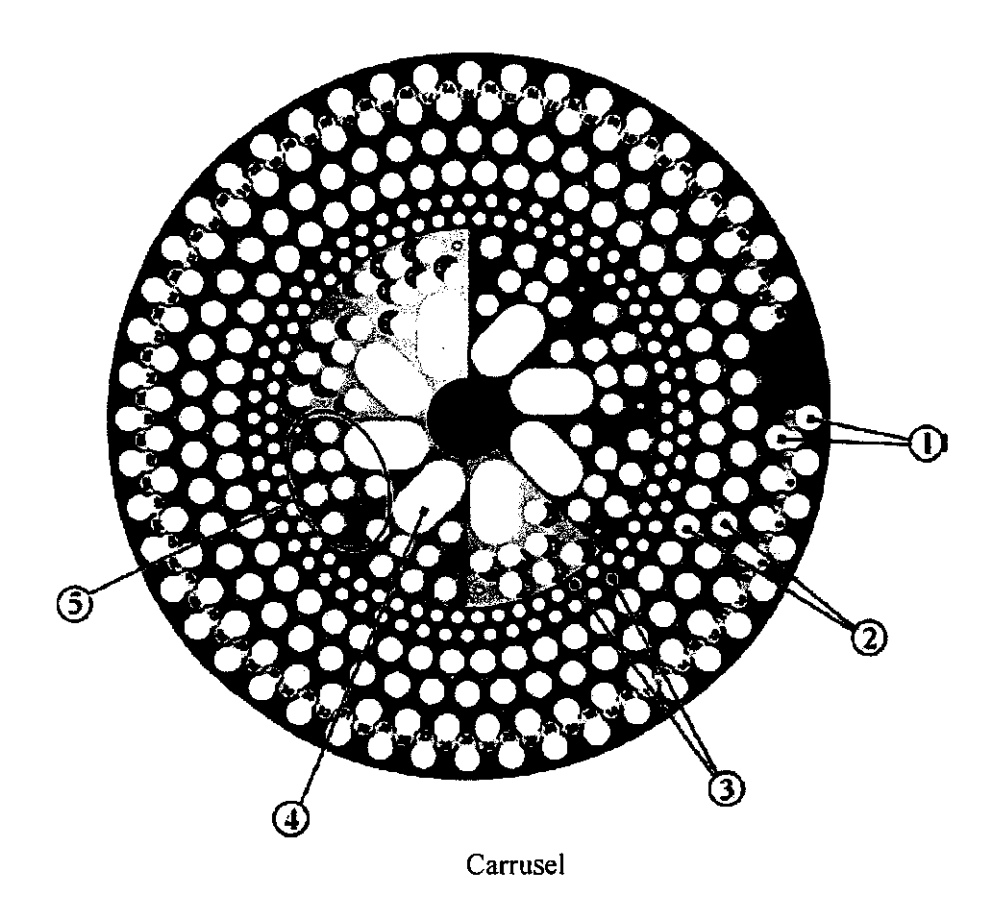

Soporte circular dividido en dos coronas concéntricas. La corona exterior contiene posiciones para 188 tubos: 92 tubos para muestras  $(0)$  y 96 tubos para realizar diluciones de las muestras, controles y calibradores  $(2)$ .

Si en la corona se dejan 4 posiciones vacías, los tubos que se coloquen a continuación serán considerados tubos de predilución. Estos tubos se usarán en caso de ser necesarios más de 96 tubos de predilución.

Contiene además 120 posiciones para las puntas desechables (3) utilizadas en el pipeteo de calibradores, controles y muestras según la programación de la técnica.

La corona interior está dividida en 8 sectores codificados por colores, cada uno de los cuales contiene un espacio para 1 contenedor de diluyente de 50 mi de capacidad (@) y 7 posiciones para calibradores y controles  $(\circled{S})$ .

GRIFOLS ARGENTINA S.A. SEBASTIAN/NAVA **17** 

**GRIFOLS** 

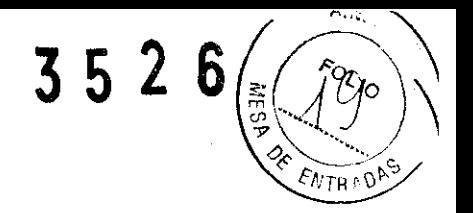

El carrusel es totalmente extraíble e intercambiable con objeto de aumentar la comodidad del operador en la carga y descarga del mismo.

#### Rodador de tubos

Sistema mediante el cual se hacen rodar los tubos de muestra con objeto de ser orientados adecuadamente para poder ser leídos por el lector de código de barras.

#### Lector de código de barras

Dispositivo capaz de leer códigos de barras de los tubos de muestra para su identificación.

Para una óptima operatividad del lector automático de código de barras, debe tenerse en cuenta:

- · Las etiquetas deben estar completamente pegadas al tubo de muestra y los códigos de barras deben estar alineados horizontalmente, limpios y nítidos.
- · El extremo inferior debe estar situado a más de 15 mm de la base del tubo y el externo superior a menos de 55 mm de la base del tubo.

#### Plataforma de entrada de placas

Tiene una capacidad para 4 placas superpuestas (ver <sup>O</sup> figura "Plataforma de placas abatida"). Desde esta posición, las placas pasarán al incubador transportadas por el brazo móvil y serán devueltas a la misma justo antes de empezar las diluciones y dispensación de calibradores, controles y muestras. Se dispone, para cada placa, de un marco de plástico que interiormente sujeta la placa y exteriormente presenta dos enganches para el brazo móvil.

En esta plataforma también se realiza la detección automática de presencia de las tiras de pocillos.

La plataforma es abatible para posibilitar la extracción del carrusel de muestras (ver  $\odot$ figura "Plataforma de placas abatida"). Levantar el pestillo (ver  $\Phi$  figura "Plataforma de placas levantada) para devolver la placa a su posición inicial.

No levantar la plataforma con una placa en el interior. En caso de que contuviera líquidos, éstos podrían derramarse por el interior del instrumento.

GRIFOLS ARGANTINA S.A. **SEBAS NAVA** 

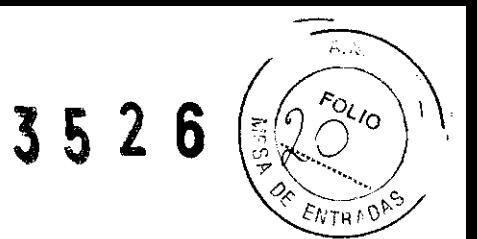

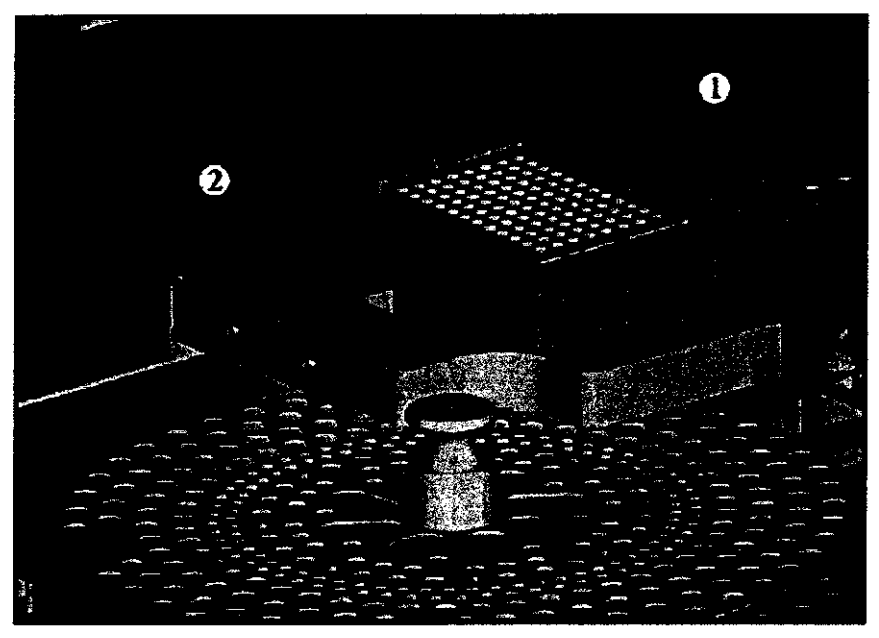

Plataforma de entrada de placas abatida

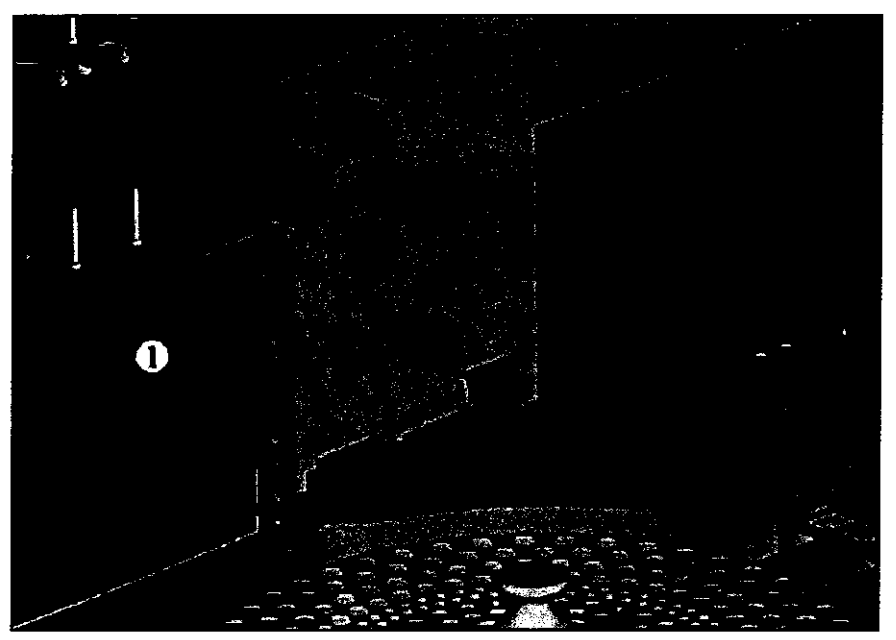

Plataforma de entrada de placas levantada

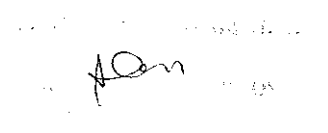

GRIFOLS ARGENTINA S.A. ASTAN NAVA **SEB** 

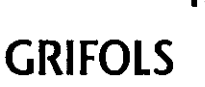

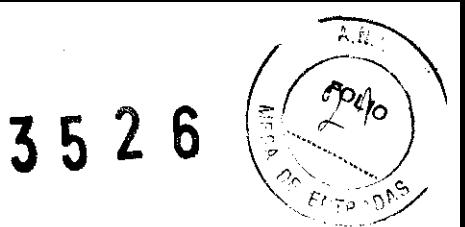

## **Cajón de reactivos**

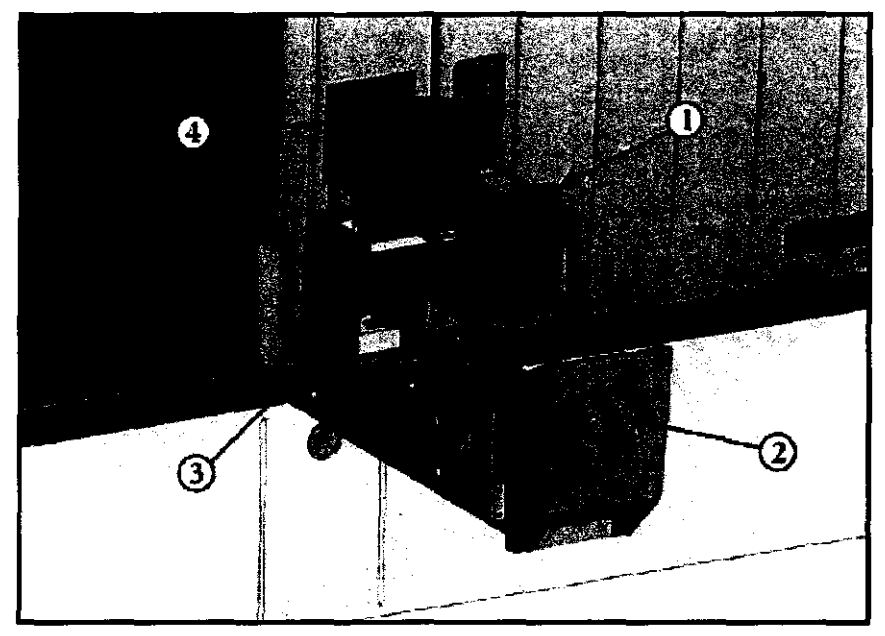

Cajón de reactivos

El cajón de reactivos(®) dispone de una gradilla con 12 posiciones para contenedores de plástico de 50 mi de capacidad para los diferentes reactivos (<D) y 32 posiciones para puntas desechables de 1100  $\mu$ l para su dispensación ( $\Phi$ ).

La gradilla de reactivos puede extraerse del equipo y almacenarse en el refrigerador (3).

### **Incubadores**

Superficie calefactable dividida en **4** áreas diferentes donde se incuban las placas.

La temperatura de cada área es programable de forma independiente desde temperatura ambiente hasta 40 °C.

Incorpora también la agitación orbital de las placas.

Evitar movimientos excesivamente rápidos del cajón de reactivos para que no se derramen los reactivos.

#### **Lavador**

 $\overrightarrow{\phantom{a}}$ 

Incorpora un vagón portaplacas y un peine de lavado por donde se dispensa la solución de lavado y se aspira el residuo.

El vagón incorpora una bafiera para el autolavado del peine y un sistema de desagüe que recoge cualquier resto de solución que pudiera derramarse durante el lavado. GRIFOLS ARGENTINA S.A.

SEBASTIAN NAVA BASTIAM NA<br>APODERADO

**20** 

**GRIFOLS** 

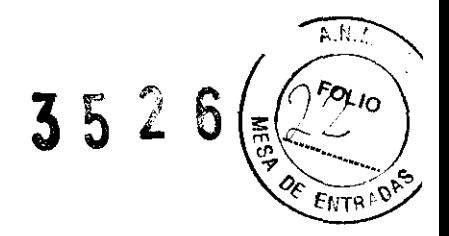

#### **Sistema fluídico**

Existen *5* bidones de 4 litros de capacidad dispuestos en la parte inferior del instrumento. Dos de ellos están destinados a contener solución de lavado para las placas. otro para el lavado final del sistema fluídico (agua destilada para uso normal de laboratorio), otro para la solución de lavado de las sondas (agua destilada para uso normal de laboratorio, NaCI 0,9%) y, finalmente, otro para los residuos.

El instrumento dispone de un sistema que permite monitorizar el volumen de líquido en cada uno de los bidones. También dispone de un sistema opcional para vaciar automáticamente el bidón de residuos.

El sistema fluídico además cuenta con una estación que permite el lavado de las sondas, que consiste en dos recipientes cilíndricos donde se sumergen las sondas después de haber estado en contacto con las muestras o reactivos para limpiarse con la solución apropiada.

#### **Lector**

Está constituido por una lámpara halógena, filtros interferenciales de diferentes longitudes de onda y un fotómetro específico para placas para realizar lecturas mono o dicromáticas con un rango dinámico hasta 3 D.O.

#### **Diluido res**

Constituido por 4 módulos de una jeringa cada uno.

Cada sonda lleva asociada dos módulos: uno con jeringa de 500 µl destinada al pipeteo de mayor precisión (calibradores, controles y muestras) y otro con jeringa de 2500 µl destinada al pipeteo de reactivos.

#### **Brazo móvil**

Mecanismo utilizado para el transporte de las placas y que incorpora las sondas de aspiración/dispensación. Capaz de realizar hasta *5* movimientos lineales diferentes:

X: Desplazamiento transversal del brazo

Y: Desplazamiento en profundidad del brazo

Zl y Z2: Desplazamiento vertical de cada una de las sondas de aspiración/dispensación Garra: Desplazamiento vertical del sistema de enganche de los marcos portaplacas

El mecanismo lleva incorporado un detector de coágulos u obturaciones y un sensor de nivel de líquidos para cada sonda.

GRIFOLS ARGENTINA S.A.

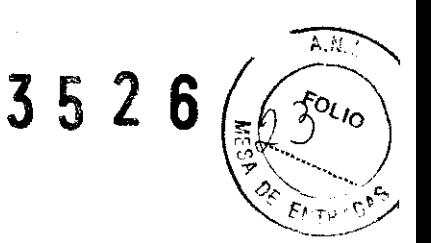

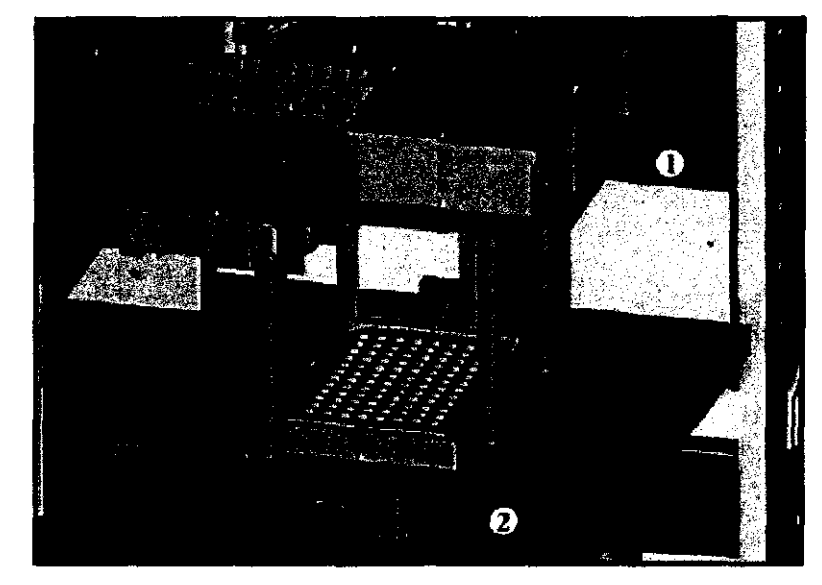

#### **Depósitos de tapas para placas y de placas usadas**

Plataforma de placas usadas y depósito de tapas

El depósito de tapas contendrá normalmente 4 tapas para placas ( $\Phi$ ). El instrumento automáticamente dispone de ellas para cubrir las placas y evitar la evaporación de los líquidos contenidos.

El depósito de placas usadas contendrá las placas que ya han terminado su proceso  $(2)$ , y se retirarán manualmente para ser desechadas, previa recuperación del marco portaplacas.

#### **Complementos informáticos**

El funcionamiento del equipo precisa además, de los siguientes complementos informáticos:

- Programa Triturus®: se suministra junto al equipo y es el encargado de controlar todas las funciones que realiza el equipo y el posterior procesado de los datos obtenidos.

- PC: no suministrado con el Triturus®.

- Impresora: no suministrada con el Triturus®.

#### **Otros elementos necesarios**

Independientemente de las unidades suministradas con el imstrumento, los materiales reseñados a continuación pueden obtenerse a través de su distribuidor.

Den

GRIFOLS ARGENTINA S.A. SEBASTI **APBB** 

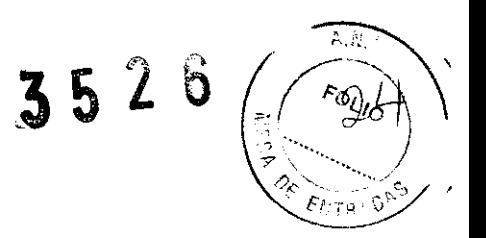

#### **Tubos de muestra y predilución**

Deben utilizarse tubos de 12x75 ó 13x75 mm, tanto para las muestras como para las prediluciones. No se suministran con el Triturus®.

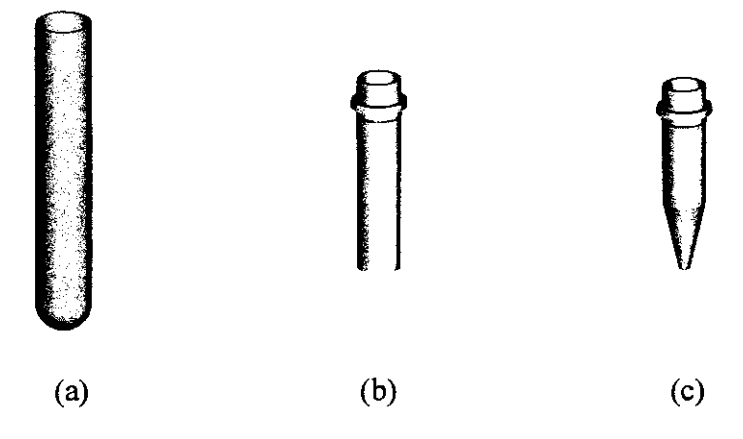

Tubo de muestra: (a) tubos de 12-13x75 mm; (b) microtubos de 2 mi; (e) microtubos de 1,5 mi

En las posiciones de muestras del carrusel, se pueden utilizar también microtubos de 1,5 y 2 mi. Para ello, deberá emplearse cualquiera de los adaptadores disponibles.

El uso de microtubos permite tres modos de funcionamiento:

- El instrumento utiliza microtubos para todas las muestras y en todas las senes de trabajo.
- El instrumento permite alternar series de trabajo con tubos de 12-13x75 mm y microtubos. El usuario deberá elegir entre tubos de 12-13x75 mm o microtubos para las posiciones de muestras. No se pueden utilizar microtubos y tubos de 12-13x75 mm en una misma serie.
- El instrumento permite alternar tubos de 12-13x75 mm y microtubos. Para incorporar este modo de uso, contacte con su distribuidor.

Para la utilización de formatos de tubos o microtubos de muestra distintos a los descritos anteriormente el analizador Triturus® dispone del TRITURUS® Multi-format Carrousel. Para su instalación, contacte con su distribuidor.

La utilización, en las posiciones de muestras del carrusel, de tubos de 12-13x75 mm y microtubos en una misma serie de trabajo puede causar deterioro y disfunción del instrumento si éste no está correctamente configurado. Contacte con su distribuidor para verificar su configuración.

Para configurar el Triturus<sup>®</sup> para poder alternar series dé trabajo con tubos de 12-13x75 mm y microtubos de 2 ml en las posiciones de muestras del carrusel contactar con el TÉCNICO CUALIFICADO.

GRIFOLS ARGENTINA S.A. SEBASTIAN NAVA APODERADO

**GRIFOLS** 

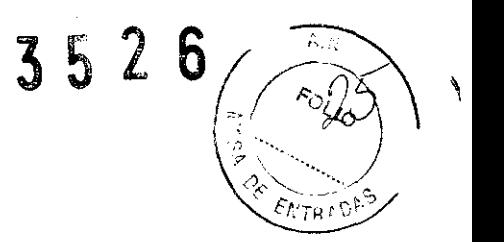

Para una correcta detección de nivel, el volumen mínimo de muestra es de 300 µl.

La presencia de espuma, burbujas o gotas en las paredes del tubo de muestra puede provocar fallos en la dispensación de la muestra, con el consiguiente error en el resultado de la técnica.

La utilización de tubos distintos a los especificados puede causar deterioro del instrumento.

#### **Anillos para centrado de tubos**

Los anillos centradores de tubos que se muestran a continuación se disponen en el carrusel cuando los tubos de muestras o predilución tienen un diámetro exterior de 12 mm.

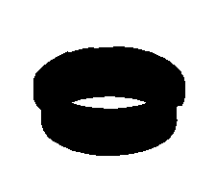

#### Anillos centradores de tubos

#### **Puntas desechables**

Las sondas pueden utilizarse indistintamente con punta desechable o directamente mediante las puntas metálicas que incorporan las propias sondas.

Las puntas de  $300 \mu l$  se disponen en el carrusel y se utilizan para el muestreo. Las de  $1100 \mu l$  se disponen en la gradilla del cajón de reactivos y se utilizan para la dispensación de reactivos.

Puntas desechables **GRIFOLS ARG**  $\, \nu \,$ SEBASTIAN NAVA

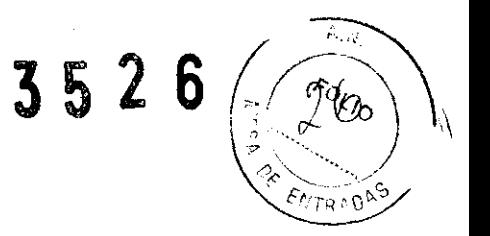

La utilización de puntas desechables distintas a las especificadas puede causar deterioro y disfunción del instrumento.

#### **Contenedores para diluyentes y reactivos**

Los contenedores para diluyentes de muestras, se ubicarán en el carrusel y los contenedores para reactivos, en la gradilla del cajón de reactivos.

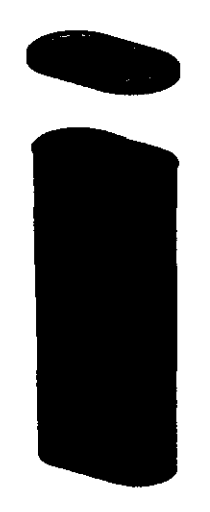

Contenedor de reactivo

Para una correcta detección de nivel, el volumen mínimo de reactivo es **1** mi.

La utilización de contenedores distintos a los especificados puede causar deterioro del instrumento.

#### **Viales para controles y calibradores**

Se utilizan para contener los controles y calibradores en el carrusel.

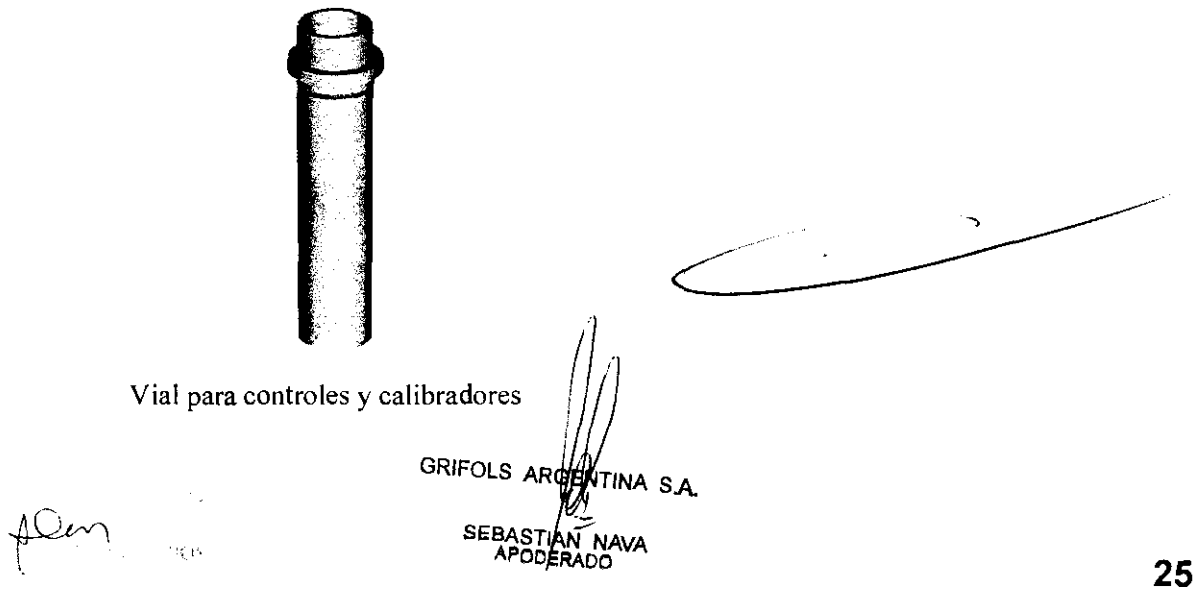

**3526** 

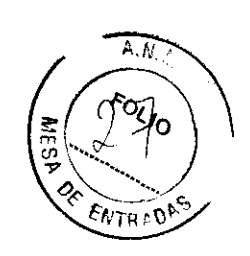

Para una correcta detección de nivel, el volumen mínimo de control o calibrador es  $125$   $\mu$ .

El uso de tubos para controles y calibradores distintos a los especificados puede causar deterioro del instrumento.

La presencia de espuma, burbujas o gotas en las paredes del vial pueden provocar fallos en la dispensación del control o calibrador, con el consiguiente error en el resultado de la técnica.

#### **Marcos y tapas para placas**

Las placas (Ref. 2, figura "Marcos y tapas para placas") han de ubicarse dentro del marco para placas que se suministra con el instrumento (Ref. 3, figura "Marcos y tapas para placas"). Dentro de este marco, se transportan por el interior del instrumento que, también automáticamente, las cubrirá con la tapa para placas (Ref. 1, figura "Marcos y tapas para placas") durante los procesos de incubación.

Los marcos preparados se introducen en el instrumento a través de la plataforma de entrada, y se retiran, una vez terminado el proceso, del depósito de placas usadas.

Las tapas para placas (4 unidades) se almacenan en el depósito de tapas, de donde el instrumento las toma cuando conviene, y adonde van a parar de nuevo una vez usadas.

Los marcos y las tapas disponen de un chaflán que facilita su correcta orientación. También disponen para su exacto posicionamiento en el instrumento, de 2 pivotes, uno mayor que otro, en la superficie superior, y de dos alojamientos complementarios en su superficie inferior. Presentan asimismo dos ranuras por donde la garra las sujeta para el transporte.

Marcos y tapas para placas **GRIFOLS ARGE** SEBASTI<br>APODI

**GRIFOLS** 

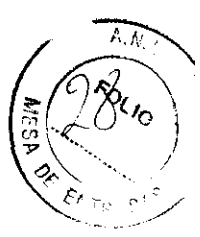

En caso de observarse cualquier deformación en las ranuras, en los pivotes o del aspecto general (laterales torcidos o alabeados) en un marco o tapa, desecharlo y sustituirlo por otro nuevo ya que podrían causar daños importantes en el instrumento.

La utilización de los marcos y tapas para placas distintas a los especificados puede causar deterioro del instrumento.

# **Etiquetas**

El equipo está marcado con las siguientes etiquetas:

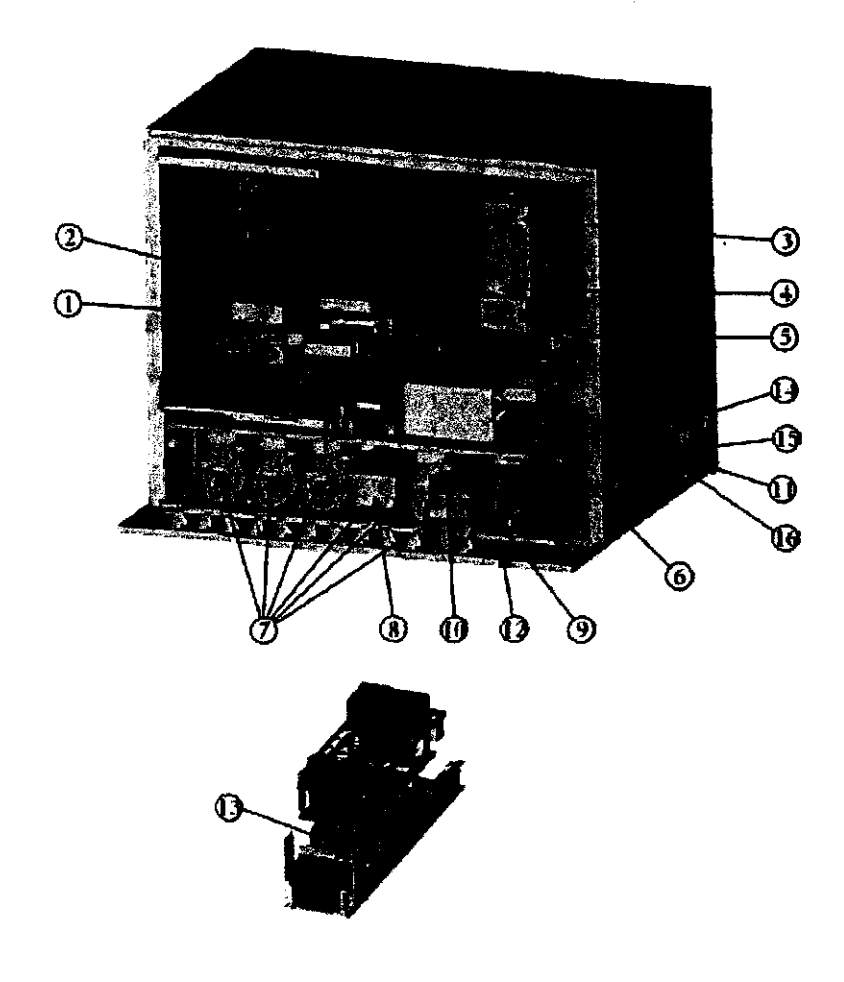

- (1) Producto láser
- (2) Secar cualquier líquido derramado
- (3) Parte móvil
- (4) Riesgo biológico y riesgo de lesión con las *p* ndas
- (5) Riesgo biológico y riesgo de lesión con el péine lavador
- (6) Advertencia superficie caliente

 $10m$ 

tina s.a. **UNIFOLS ARG** SEBAST**AN NAVA** 

 $\leq$   $\geq$ 

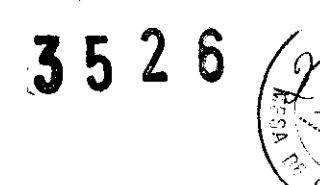

- (7) Identificación de los bidones y el cajón de desecho
- (8) Riesgo biológico del cajón de desecho
- (9) Riesgo biológico del bidón de residuos
- (1 O) Riesgo biológico del tapón del bidón de residuos
- ( 11) Etiqueta de características
- (12) Diagrama de conexión de los bidones
- (13) Correcta colocación del cajón de reactivos
- (14) Interruptor y conexión de red
- ( 15) Conexión al ordenador
- ( 16) Vaciado automático del bidón de residuos
- (17) Carátula frontal del equipo

Etiqueta producto láser ( 1)

Está situada sobre el lector láser de código de barras. Incluye la clasificación del producto láser y símbolo y texto con mensaje de seguridad.

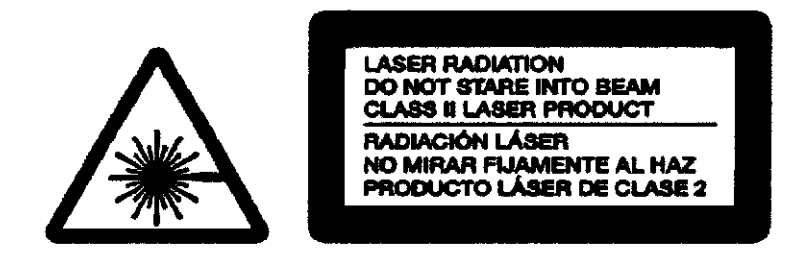

Etiqueta Secar cualquier líquido derramado (2)

Situada sobre la plataforma de entrada de placas, señala la importancia de mantenerla limpia de cualquier líquido derramado para evitar daños a equipo.

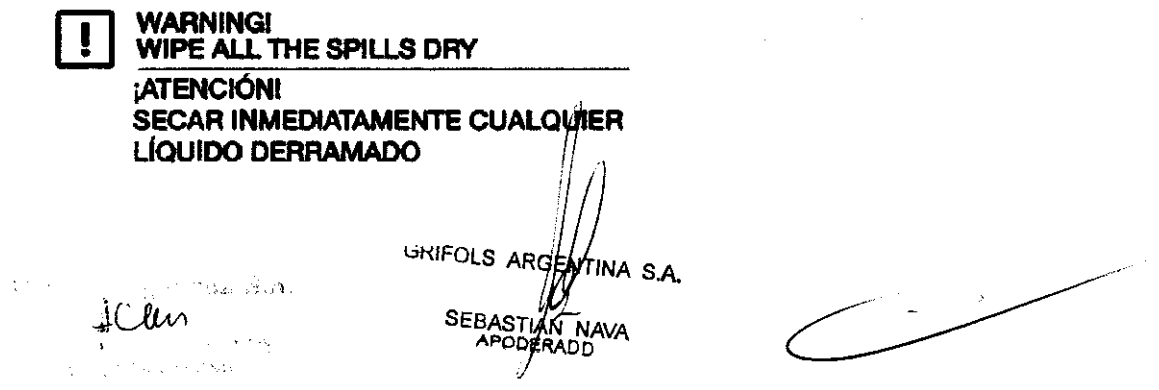

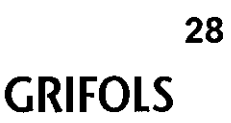

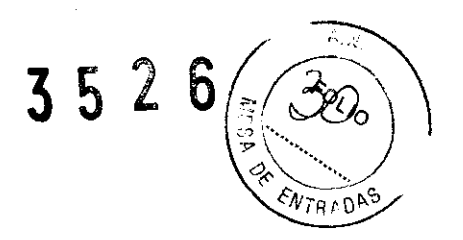

Etiqueta Parte móvil (3)

Situada en el brazo del equipo, advierte de su movimiento. Por seguridad, el movimiento del brazo requiere que las puertas de acceso al interior del equipo estén cerradas, o bien que la puerta de acceso al carrusel esté totalmente abierta y la puerta general cerrada (quedando la zona donde se mueve el brazo aislada de donde está trabajando el Operador).

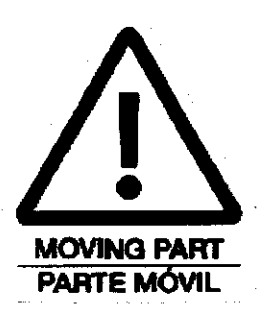

### Etiquetas Riesgo biológico y de lesión con las sondas o con el peine lavador (4) y (5)

La etiqueta (4) se encuentra en la parte frontal del brazo móvil, cerca de la zona inferior, donde se encuentran las sondas de dispensación. Estas sondas suponen un riesgo biológico por estar en contacto con muestras, reactivos, etc., así como suponen peligro de lesión debido a la agudeza de su parte final.

La etiqueta (5) se encuentra en el peine de capilares del lavador. En este punto también se tiene contacto con líquidos biológicos (se lava el contenido de los pocillos) y hay peligro de lesión con las agujas que forman el peine por donde se dispensan las soluciones de lavado.

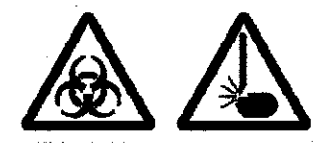

#### Etiqueta Advertencia superficie caliente (6)

Situada sobre el incubador advierte que su superficie puede estar a una temperatura elevada. La temperatura máxima en un funcionamiento normal es de 50 °C.

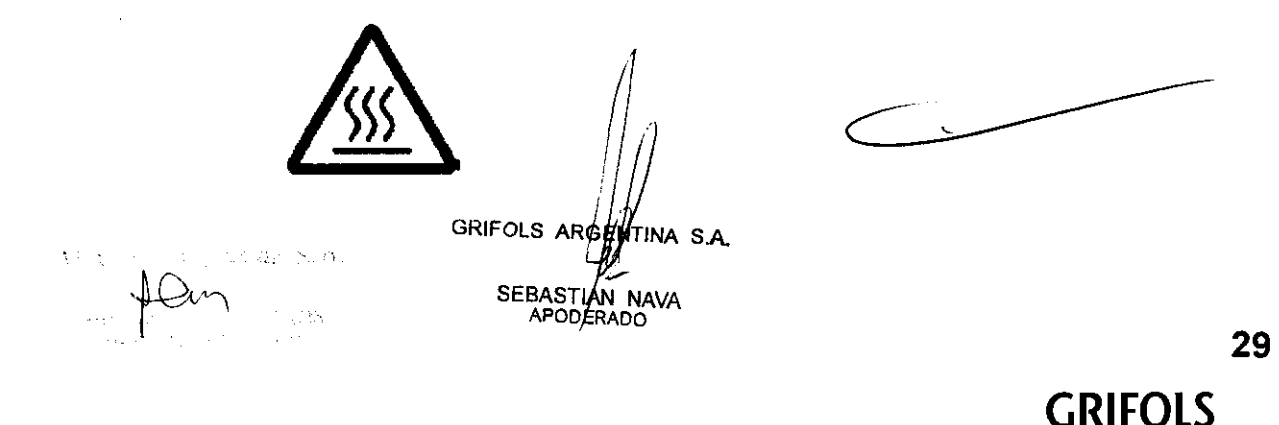

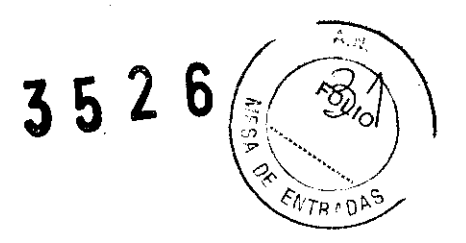

#### Etiqueta Identificación de los bidones y del cajón de desecho (7)

Estas etiquetas se encuentran en la parte frontal de los bidones y del cajón de desecho, siendo visibles cuando se abre la puerta inferior.

Identifican el contenido y la posición de cada bidón.

Asimismo, también se identifica el cajón de desecho donde se acumulan las puntas desechables usadas.

> **DISTILLED WATER AGUA DESTIL.AD.\**  ...... ~...,...¡

**WASH SOLUTION A SOLUCIÓN LAVADO A** 

**WASH SOLUTION B** SOLUCIÓN LAVADO B

**PRIME SOLUTION**  SOLUCIÓN CEBADO

**DISPOSAL TRAY CAJÓN DE DESECHO** ......

**WASTE RESIDUOS** 

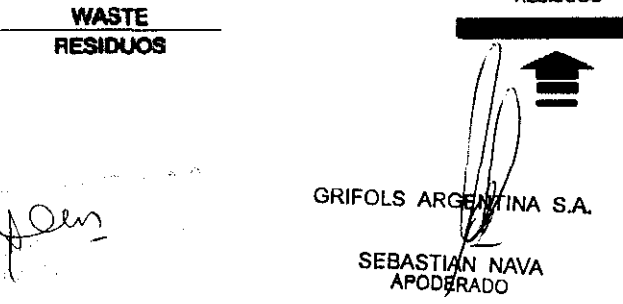

 $\mathcal{L}$ 

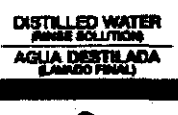

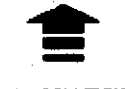

WASH SOLUTION A<br>SOLUCIÓN LAVADO A

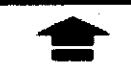

WASH SOLUTION B<br>SOLUCIÓN LAKADO B

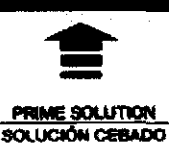

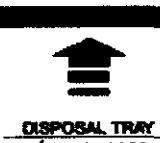

**CAJÓN DE DESECHO** 

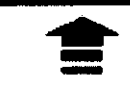

WASTE<br>RESIDUOS

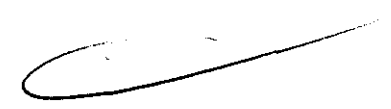

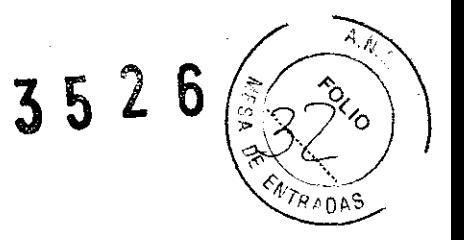

#### Etiqueta Riesgo biológico del cajón de desecho (8)

Situada en la parte frontal del cajón de desecho de puntas desechables, advierte del riesgo biológico que suponen las puntas desechables contenidas en él, y los posibles restos de substancias químicas agresivas.

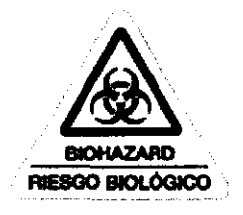

#### Etiqueta Riesgo biológico del bidón de residuos (9)

Situada en la tapa del bidón de residuos, advierte del riesgo biológico de su contenido, donde se recogen todos los desechos generados durante la realización de las técnicas.

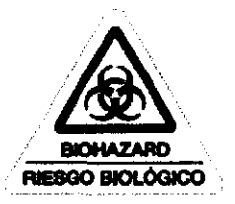

#### Etiqueta Riesgo biológico del tapón del bidón de resíduos (10)

Situada en la tapa del bidón de residuos, advierte de su riesgo biológico y de que contiene substancias químicas agresivas. El tapón no debe utilizarse con los demás bidones, y se diferencia por ser rojo.

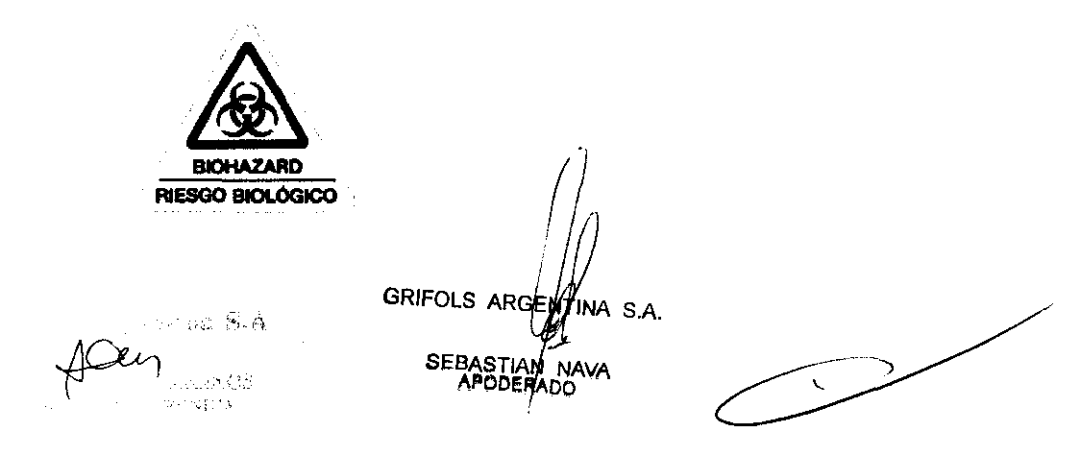

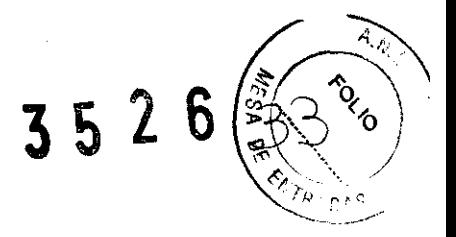

Etiqueta de características (11)

El contenido de esta etiqueta indica los siguientes datos: tensión de alimentación, frecuencia, potencia, fusibles, modelo, número de serie, fecha de fabricación, nombre y dirección del fabricante.

El siguiente símbolo se utiliza para señalar la fecha de fubricación:

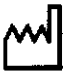

Diagrama de conexión de los bidones (12)

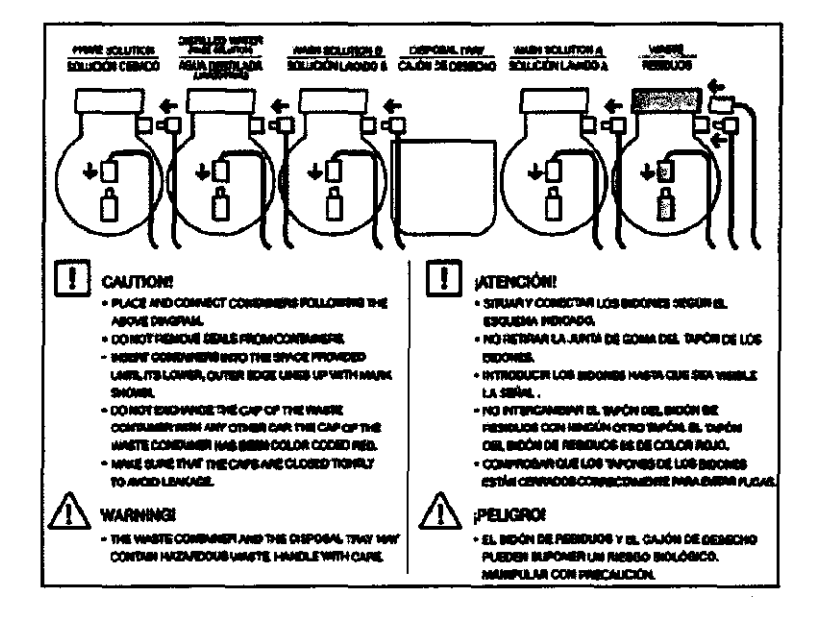

Está colocada en la parte interior de la puerta abatible que da acceso a los bidones y al cajón de desecho. El contenido de esta etiqueta es un esquema de la conexión y correcta colocación de los bidones, así como un texto con advertencias para evitar daños al equipo o a las personas que lo utilizan.

 $r_{\text{Gg}}|_{\Omega_{\text{G}}}$ 

GRIFOLS ARAWTINA S.A. SEBASTIAN NAVA  $\sqrt{2}$ 

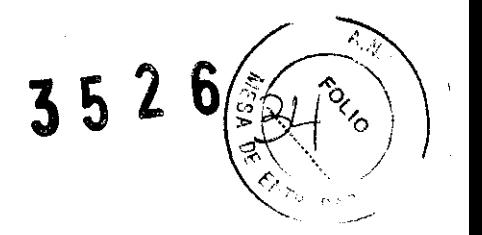

#### Etiqueta Correcta colocación del cajón de reactivos (13)

Indica la posición correcta en la que se debe colocar el cajón de reactivos. Se sitúa en la base sobre la cual sebe colocarse dicho cajón.

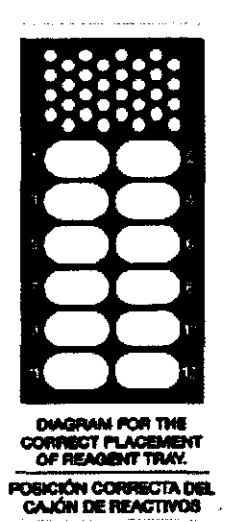

Etiqueta Conexión a la red (14)

Indica el conector para el cable de red.

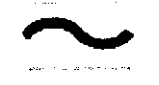

#### Etiqueta Conexión al ordenador (15)

Indica el conector para el cable de conexión al ordenador.

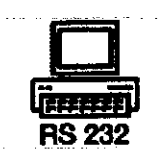

 $\mathbb{R}^3$ ARTÉCH D

GRIFOLS AF SENTINA S.A. SEBASTIAN NAVA

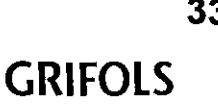

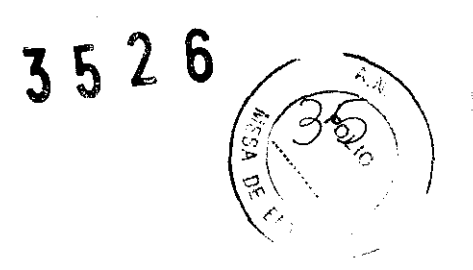

#### Etiqueta Vaciado automático del bidón de resíduos ( 16)

Etiqueta indicativa de la conexión para el vaciado automático opcional del bidón de resíduos.

> **WASTE DISPOSAL CONNECTOR VIICIADO AUTOMÁTICO BIOÓN RESIDUOS**

Carátula frontal del equipo (17)

Contiene:

- ·Indicador verde de conexión (arriba izquierda)
- · Pulsador de petición de apertura de puerta del área de muestreo y carrusel (abajo izquierda)
- ·Pulsador de petición de apertura del cajón de reactivos (abajo derecha)
- · Indicador naranja que indica, cuando está encendido, que no debe abrirse la puerta principal del instrumento (arriba derecha)

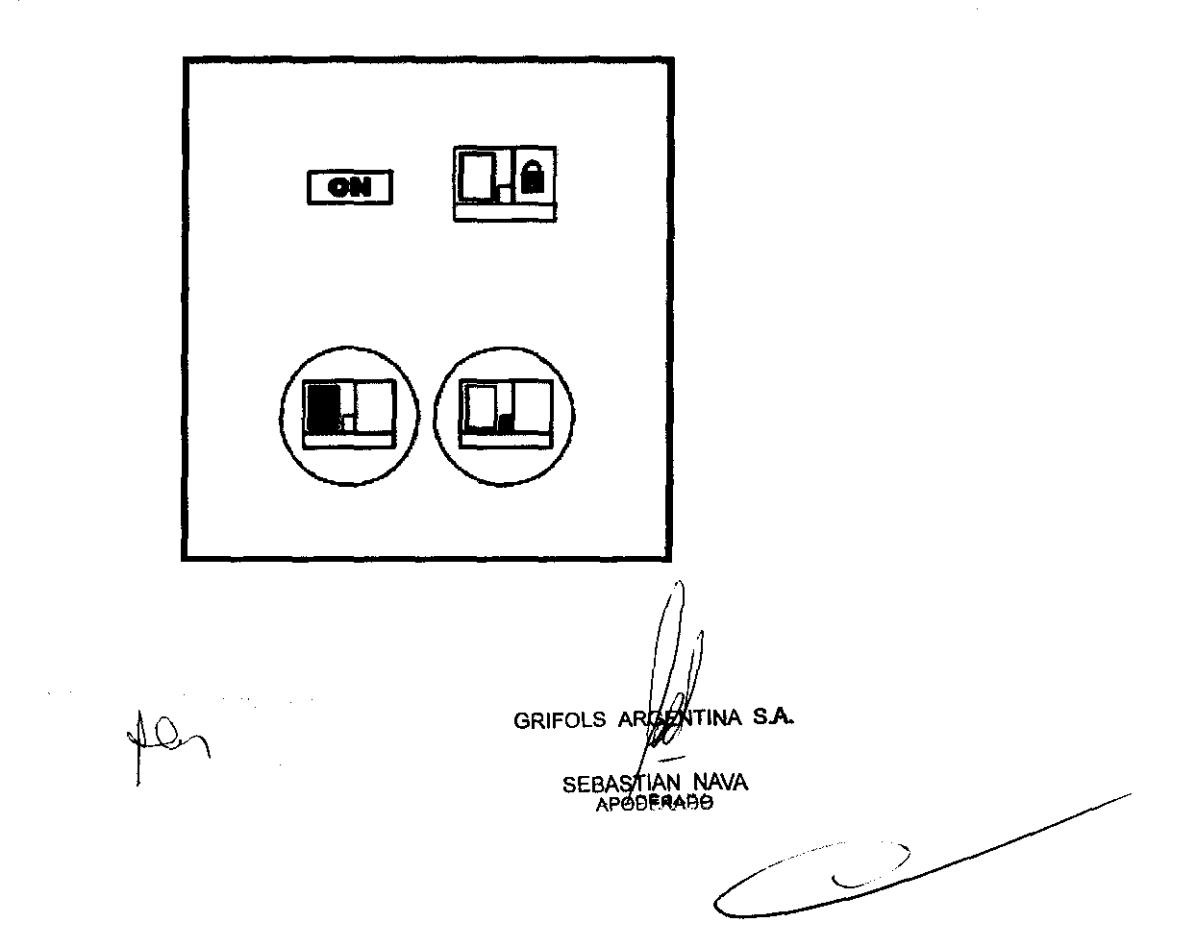

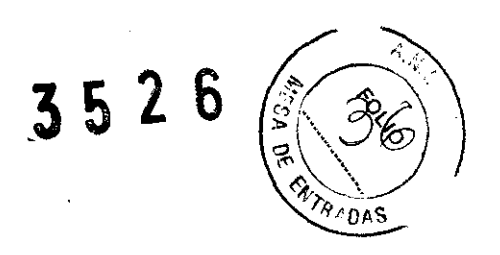

#### PROCEDIMIENTO DE TRABAJO

#### **Puesta en marcha**

Para la puesta en marcha del sistema, conectar el Triturus®, el ordenador y la impresora a la red de acuerdo con el esquema del apartado "Diagrama de conexiones".

Accionar el interruptor del Triturus®. Seguidamente poner en marcha el ordenador y la impresora y esperar a que el sistema operativo se inicie correctamente.

Para cargar el programa, seleccionar el icono Triturus. En este momento, el programa iniciará el equipo y visualizará la Ventana con la siguiente información:

|   | $\therefore$ $\therefore$ $\Rightarrow$ | N               | $1 - 1 - 1$ |   |           |                                                    |   |   |                                     | $-3 - 1$                              | 73. J.Y? |
|---|-----------------------------------------|-----------------|-------------|---|-----------|----------------------------------------------------|---|---|-------------------------------------|---------------------------------------|----------|
| в |                                         |                 |             |   |           | <u>a parem conservante a provincia de la conse</u> |   |   | F<br>Let a live contains in this of | <b>BERTHER</b><br>ويبرون              |          |
|   | 宿                                       | <u>ಕೆಯಿಂದು?</u> | Goo         |   |           |                                                    |   | Þ |                                     | 7<br>286.                             |          |
| A | 2                                       | 6               | Ø           | € | $\bullet$ |                                                    | 7 |   |                                     | 8                                     |          |
|   |                                         |                 |             |   |           |                                                    |   |   |                                     |                                       |          |
|   |                                         |                 |             |   |           |                                                    |   |   |                                     |                                       |          |
|   |                                         |                 |             |   |           |                                                    |   |   |                                     |                                       |          |
|   |                                         |                 |             |   |           |                                                    |   |   |                                     |                                       |          |
|   |                                         |                 |             |   |           |                                                    |   |   |                                     |                                       |          |
|   |                                         |                 |             |   |           |                                                    |   |   |                                     |                                       |          |
|   |                                         |                 |             |   |           |                                                    |   |   |                                     | <b>STATISTICS</b><br><b>Live Live</b> |          |

Figura l: Ventana de Estado

- **(1) Hoja de Trabajo:** Para la introducción de una nueva serie de trabajo.
- **(2) Programación de técnicas y perfiles.**
- (3) **Hoja de Resultados:** Para visualizar resultados de series anteriores.
- **(4) Control de Calidad:** Para acceder a los informes de Control de Calidad (ver capítulo Control de Calidad).
- **(5) Botón de parada.**

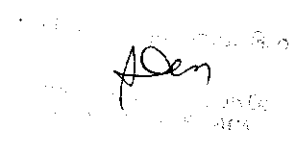

Solom S.A. GRIFOLS ARGENTINA S.A.

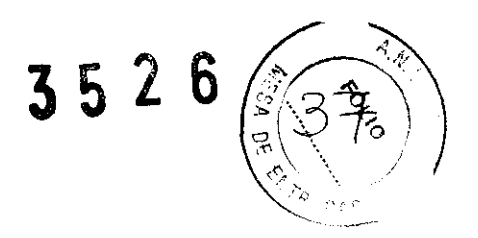

#### (6) Barra de menús con las siguientes opciones:

Ejecutar: Permite acceder a la Hoja de Trabajo para procesar una serie de técnicas y salir (equivalente a seleccionar el icono Ref. 1 de la Figura 1).

Programación: Permite programar técnicas nuevas (equivalente a seleccionar el icono Ref. 2). Para ello será necesaria una contraseña si está activada la opción de control de contraseñas.

Resultados: Permite visualizar resultados de series anteriores (equivalente a seleccionar el icono Ref. 3 de la Figura 1) y permite exportar resultados.

Control de calidad: Permite acceder al menú de Control de Calidad para programar los protocolos y realizar los informes (ver capítulo Control de Calidad).

Otros: Permite el acceso a: Inicializar, Cebado, Lavado del circuito hidráulico, Descontaminación, Vaciado del bidón de residuos, Lavado manual de puntas, Autodiagnóstico, Servicio Técnico, Contraseñas y Configuración.

Ayuda: Aporta información sobre el programa.

(7) Ventana de Avisos del Sistema.

(8) Identificación de la versión del programa.

#### Hoja de Trabajo:

En la Hoja de Trabajo se relacionan las técnicas y las muestras a procesar en una serie.

Seleccionando el icono de Hoja de Trabajo (Ref. 1, Figura 1) aparecerá la Hoja de Trabajo con un cuadro de diálogo superpuesto que permite al OPERADOR decidir el tipo de identificación de muestras a utilizar.

 $\bigoplus\hspace{-0.18cm}\mathbb{C}\hspace{-0.18cm}e_{n}$ 

<u>éntina</u> s.a. GRIFOLS AND

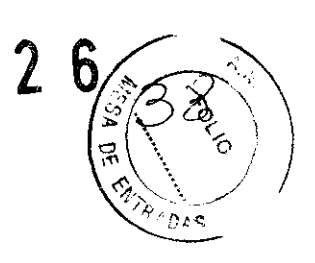

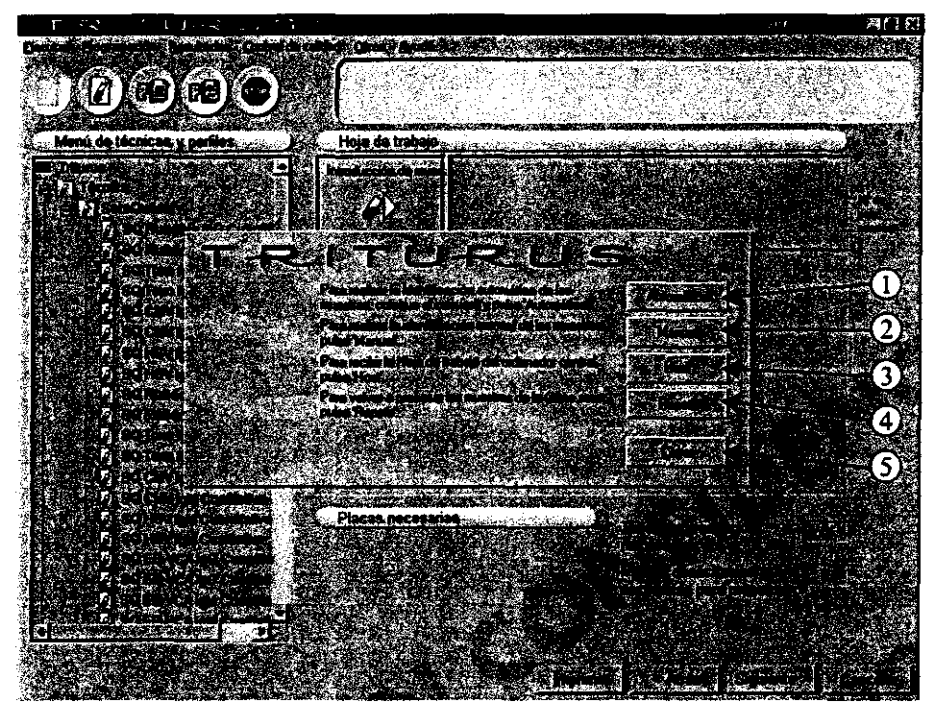

Figura 2: Hoja de trabajo

- (1) Identificación automática de muestras.
- (2) Identificación manual de muestras.
- (3) Host (activa sólo cuando se ha configurado la opción Host).
- ( 4) Repetir carrusel.

Además de las opciones de identificación, se muestra un botón que permite **Cerrar** el cuadro de dialogo (Ref. 5, Figura 2).

En este momento el OPERADOR tendrá acceso al carrusel y al cajón de reactivos.

#### **Identificación automática de muestras**

Esta opción permite leer los códigos de barras de los tubos de muestras situados en el carrusel. Colocar las muestras identificadas mediante código de barras en la corona exterior del carrusel.

- Cerrar la puerta de acceso al carrusel.
- Seleccionar la opción **Automática.**

A continuación el equipo procede a leer los códigos de barras. Al terminar aparecerán las identificaciones de las muestras en la Hoja de

 $\sqrt{\alpha}$ 

GRIFOLS ARGENTINA S.A. SEBASTAN NAVA

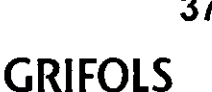

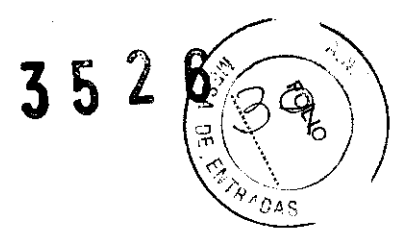

En caso de que las muestras detectadas no puedan ser identificadas por el lector de código de barras se visualizará el mensaje **ERROR** en la posición de la muestra correspondiente. Si el OPERADOR lo desea puede identificar manualmente las muestras que no han podido ser leídas automáticamente. Para ello debe seleccionar cada muestra no identificada, pulsar el icono de identificación **Introducción de muestras** e introducir mediante el teclado el código correspondiente.

• Completar la Hoja de Trabajo introduciendo las técnicas a realizar sobre las muestras identificadas (ver apartado "Cumplimentación de la Hoja de Trabajo").

Es importante para el buen funcionamiento del equipo, que las etiquetas de código de barras estén bien pegadas al tubo de muestra y que su posición y la orientación de las barras sea la indicada en la siguiente figura:

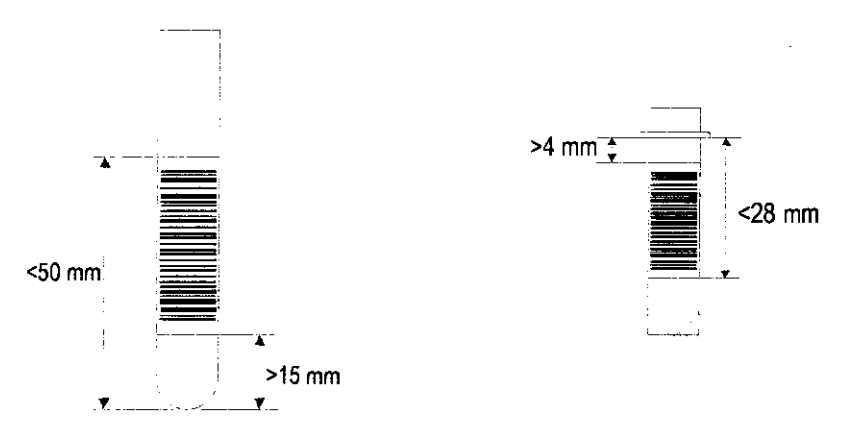

Figura 3: Posición de la etiqueta en los tubos y en los microtubos

#### **Identificación manual de muestras**

Esta opción permite introducir, mediante teclado, el número de muestras de una serie y su identificación.

• Colocar las muestras en la corona exterior del carrusel.

• Cerrar la puerta de acceso al carrusel.

• Seleccionar la opción **Manual.** Aparece una ventana de diálogo donde se debe introducir el número de muestras a analizar y su identificación.

GRIFOLS AVENTINA S.A. SEBASTIAN NAVA

352

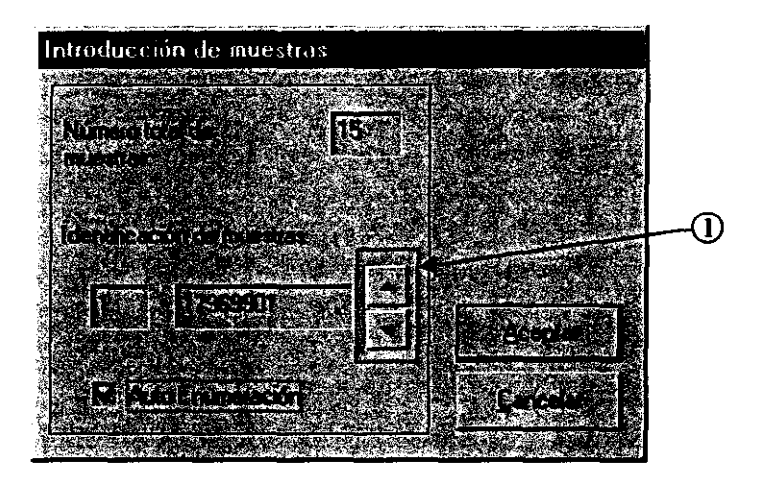

Figura 4: Introducción de muestras

Se puede realizar una **Auto enumeración** de las muestras introducidas de forma manual. Para ello, se introduce la identificación de la primera muestra con suficiente número de dígitos para realizar la numeración correlativa del resto de muestras y a continuación seleccionar la opción **Auto enumeración.** 

• Pulsar **Aceptar** para continuar.

• Completar la Hoja de Trabajo introduciendo las técnicas a realizar sobre las muestras identificadas (ver apartado "Cumplimentación de la Hoja de Trabajo").

Para una mayor comodidad en la introducción de los tubos y microtubos, el carrusel puede extraerse del interior del instrumento. Para ello levantar la plataforma de entrada de placas y levantar verticalmente el carrusel hasta liberar el eje de apoyo del mismo.

Para introducir de nuevo el carrusel, mantener la plataforma de entrada de placas levantada y devolver el carrusel a su posición inicial.

La seguridad en la identificación de muestras queda reducida si éstas se identifican manualmente. El OPERADOR debe asegurarse de que introduce correctamente la identificación de la muestra y la posiciona en el lugar adecuado.

Asegurarse que el carrusel queda correctamente colocado en el instrumento.

El eje de apoyo del carrusel incorpora un pivote que debe alojarse en el agujero correspondiente del carrusel para fijar correctamente la posición.

... Den

*(¡*  GRIFOLS APPENTINA S.A.

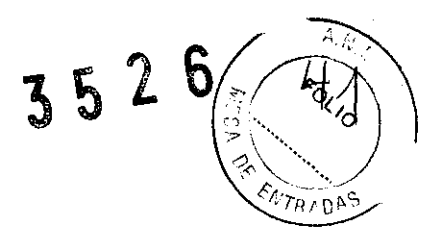

## **Repetir carrusel**

Esta operación permite repetir el conjunto de muestras analizadas en la serie anterior.

- Colocar el carrusel.
- Cerrar la puerta de acceso al carrusel.
- Pulsar el botón **Repetir** (Ref. 4, Figura 2). Automáticamente aparecen las muestras en la Hoja de Trabajo.

• Completar la Hoja de Trabajo introduciendo las técnicas a realizar sobre las muestras identificadas (ver apartado "Cumplimentación de la Hoja de Trabajo").

Esta opción ofrece poca seguridad en la identificación de las muestras. No las manipule para evitar posibles errores.

Si durante la identificación se introducen muestras con la misma identificación saldrá un mensaje informando de dicha situación.

### **Cumplimentación de la Hoja de Trabajo**

Una vez realizada la identificación de muestras se debe confeccionar la serie de trabajo a realizar por el Triturus® en la Hoja de Trabajo (Figura 5).

La Hoja de Trabajo está dividida en dos áreas claramente diferenciadas:

- **Menú de técnicas y perfiles** (Re f. 1, Figura 5): Relación de todas las técnicas y perfiles disponibles.
- **Hoja de trabajo:** Espacio reservado para introducir las técnicas y las muestras (Ref. 2, Figura 5) a procesar en una nueva serie. Dentro de ésta se indica el número de placas, de tubos de predilución, de puntas desechables y de pocillos necesarios para realizar una determinada serie (Ref. 3, Figura 5).

Para cumplimentar la Hoja de Trabajo hay que proceder del siguiente modo:

• Arrastrar con el puntero cada una de las técnicas a realizar desde el Menú de Técnicas y Perfiles (Ref. 1, Figura 5) hasta el espacio reservado para las mismas en la Hoja de Trabajo.

TINA S.A. **GRIFOLS A** SEBASTIAN NAVA

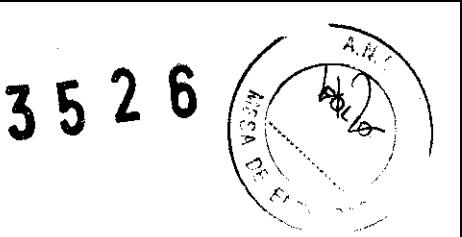

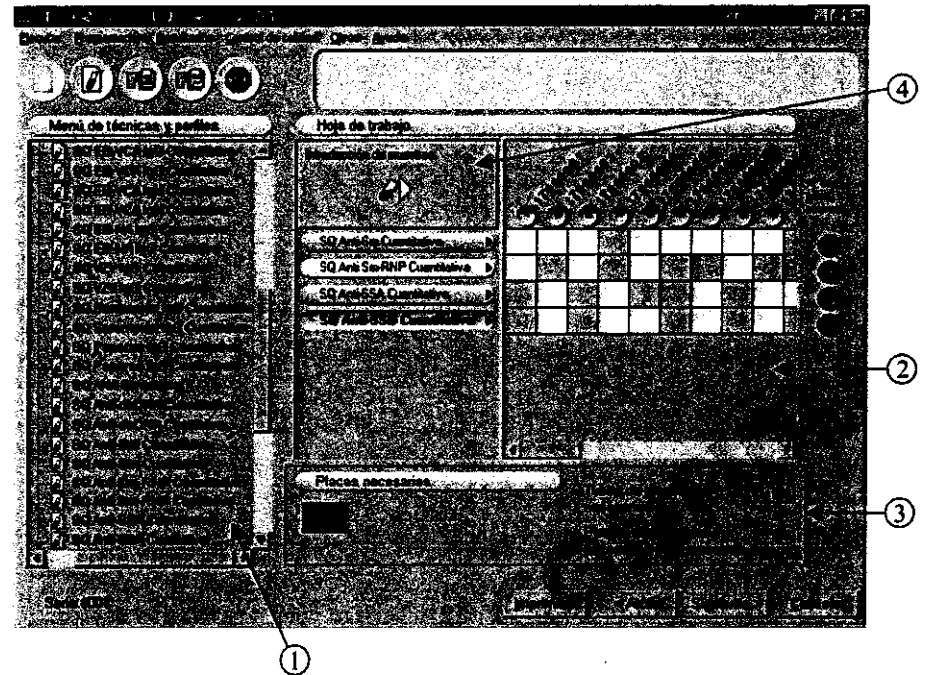

Figura 5: Creación de una serie en la Hoja Trabajo

Se pueden introducir técnicas en la Hoja de Trabajo haciendo doble clic sobre el nombre de cada una de ellas en el menú de Técnicas y Perfiles.

Se pueden visualizar todas las técnicas y perfiles programados en el menú utilizando la barra de desplazamiento vertical.

Haciendo clic en el botón derecho del ratón sobre el nombre de una técnica o perfil, aparece un menú desplegable con las siguientes opciones:

**Añadir:** Permite añadir una nueva técnica a la serie. **Cancelar:** Permite cerrar el Menú.

Cada vez que se arrastre una técnica hacia la Hoja de Trabajo, se abrirá un cuadro de diálogo con las siguientes opciones:

- Cn: Permite la introducción del valor de concentración de cada calibrador (Ref. 1, Figura 6).

En caso que la técnica tenga activada la opción **Permitir repetir calibradores** y/o **controles al final de la técnica,** el programa mostrará unas casillas de selección que permiten escoger los calibradores que se desea repetir al final de la técnica una vez dispensadas todas las muestras.

SA. GRIFOL<sup>S</sup> SEASTIAN NAVA

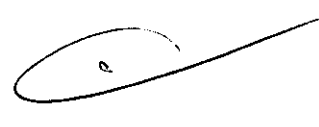

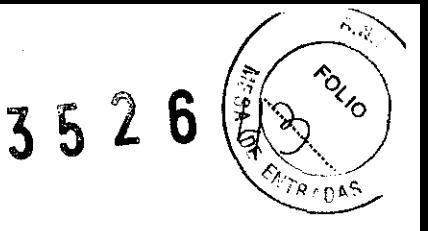

- **COn:** Permite introducir el rango de aceptación de los controles. Se puede introducir los valores máximo y mínimo que pueden alcanzar los controles de acuerdo con las especificaciones del fabricante del equipo (Ref. 3, Figura 6).

En caso que la técnica tenga activada la opción **Permitir repetir calibradores** y/o **controles al final de la técnica,** el programa mostrará unas casillas de selección que permiten escoger los controles que se desea repetir al final de la técnica una vez dispensadas todas las muestras.

- **Criterios de validación:** Permite añadir nuevos criterios de validación a los programados en la técnica.
- **Trazabilidad:** Permite almacenar información sobre la identificación del usuario, el lote y la caducidad del equipo a procesar.
- Introducir los valores numéricos correspondientes al lote de la técnica.
- Seleccionar si los valores máximo y mínimo se expresan en concentración o en densidad óptica. (Ref. 2, Figura 6).

Si existen más de 2 controles se puede acceder a ellos pulsando sobre los botones de desplazamiento.

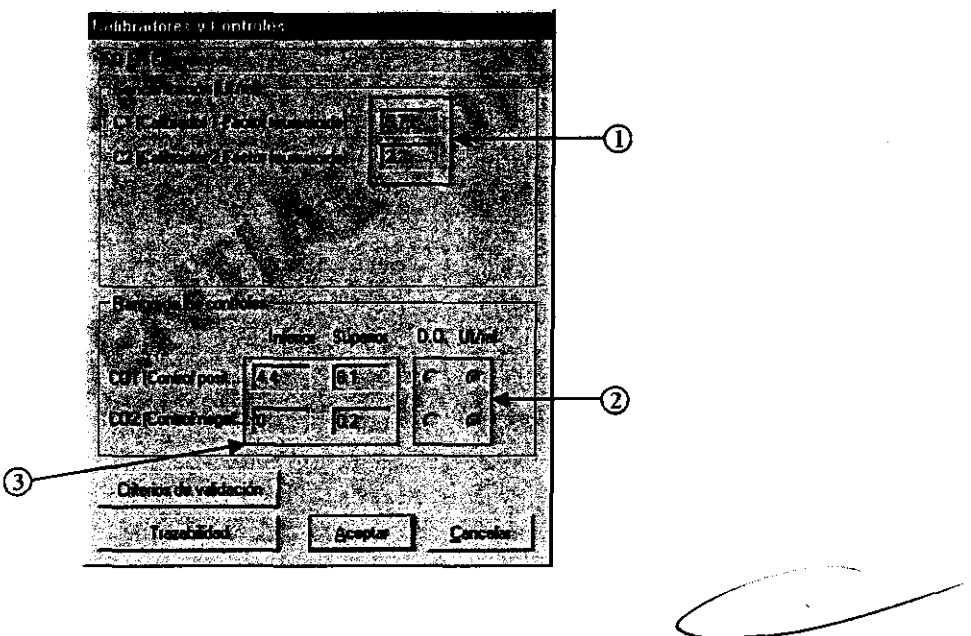

Figura 6: Calibradores y controles

Pulsar Aceptar para cerrar el cuadro de diálogo de calibradores y controles.

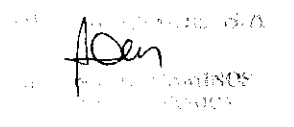

*1* ; i\ **GRIFOLS HASTIAN NAVA**
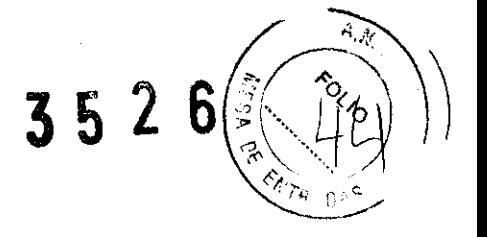

Para volver a visualizar la ventana de los Calibradores y Controles, realice un doble clic sobre el nombre de la técnica en la Hoja de Trabajo.

La información de esta ventana también puede introducirse al final de la ejecución de una serie.

Al pulsar con el botón derecho del ratón sobre cada una de las técnicas introducidas en la Hoja de Trabajo, aparece un menú con las siguientes opciones:

Calibradores y controles: Permite modificar el valor de concentración de los calibradores y los límites superior e inferior de los controles.

Seleccionar todas las muestras: Permite realizar la técnica seleccionada a todas las muestras introducidas en la Hoja de Trabajo.

Criterios de validación: Permite acceder a la ventana correspondiente a la introducción de criterios de validación.

. Eliminar: Permite eliminar una técnica introducida en la Hoja de Trabajo.

Cancelar: Permite cerrar el menú.

Introducir las muestras si no se ha realizado anteriormente mediante los procedimientos descritos en el apartado "Identificación automática de muestras".

• Seleccionar el icono Introducción de muestras (Ref. 4, Figura 5).

Aparecerá un cuadro de diálogo con las siguientes opciones (Figura 4):

- Número total de muestras: Permite introducir el número de muestras total a analizar.
- Identificación de muestras: Permite introducir el número de posición de la muestra en el carrusel y a continuación el número de identificación.
- Auto enumeración: Permite seleccionar la opción de auto enumerar las muestras introducidas manualmente.
- Automática: Permite realizar una lectura automática de códigos de barras de los tubos de muestras situados en el carrusel.

**GRIFOLS ARGE** 

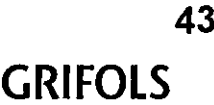

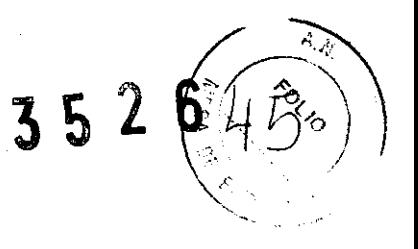

- Seleccionar las muestras siguientes o anteriores a la visualizada pulsando **Enter** o mediante las flechas de desplazamiento (Ref. l, Figura 4).
- Introducir el código identificativo correspondiente mediante el teclado.
- Pulsar **Aceptar** para continuar una vez terminada la identificación de muestras.

Una vez configurada la ventana de la Hoja de Trabajo, se debe seleccionar las muestras que se van a analizar para cada técnica.

Hacer clic en cada una de las casillas resultantes de la intersección entre las columnas de muestra y las filas de técnicas que deseen seleccionarse.

Las muestras se pueden seleccionar arrastrando con el ratón sobre las casillas correspondientes.

Al pulsar el botón derecho del ratón sobre una casilla seleccionada de una muestra, aparece un menú con las siguientes opciones:

**Cancelar selección:** Permite eliminar la petición de una determinada prueba a la muestra en cuestión.

**Replicados:** Permite introducir el número de replicados. Se admite un máximo de 8 replicados por muestra.

**Dilución múltiple:** Permite programar distintas diluciones a una muestra (varias diluciones partiendo de la misma muestra o dilución seriada de una muestra.

**Control externo:** Permite identificar una posición de muestra concreta en el carrusel como un control externo (ver capítulo Control de Calidad).

**Imprimir:** Permite la impresión de la Hoja de Trabajo.

**Cancelar:** Permite cerrar el menú.

Al pulsar el botón derecho del ratón sobre la identificación de una muestra en la Hoja de Trabajo se abre un menú con las siguientes opciones:

**Modificar identificación:** Permite modificar la identificación de una muestra.

**Eliminar:** Permite eliminar una muestra programada.

**Cancelar:** Permite cerrar el menú.

flen

GENTINA S.A. **GRIFOLS** AN NAVA

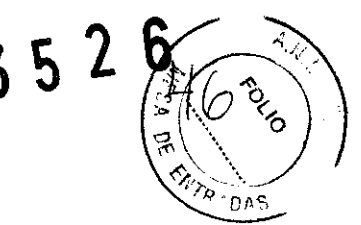

Al hacer doble clic sobre el número de una muestra permite modificar la identificación.

Una muestra eliminada puede ser nuevamente introducida. Para ello pulsar el botón derecho del ratón sobre el número de la muestra y pulsar **Seleccionar.** 

A medida que se confecciona la serie, la Hoja de Trabajo nos indicará:

- Número de pocillos necesarios para realizar la prueba teniendo presente la necesidad o no de utilizar blanco, calibradores y controles.
- Número de tubos de predilución y puntas desechables necesarias para completar las pruebas.
- -Número de placas a utilizar y la distribución de los pocillos en las placas.

El instrumento puede procesar un máximo de 4 placas y 8 técnicas por serie.

El número de placas utilizadas dependerá de las técnicas seleccionadas y de la cantidad de muestras a procesar.

Se puede ver toda la Hoja de Trabajo mediante el uso de la barra de desplazamiento horizontal.

Botón **Imprimir:** Permite obtener una impresión de la Hoja de Trabajo con las diferentes muestras y las técnicas a procesar a cada una de éstas.

• Pulsar el botón **Siguiente** (Figura 5) una vez completada la Hoja de Trabajo.

Aparecerá automáticamente la Hoja de Disposición de Reactivos (Figura 7).

#### **Cumplimentación de la Hoja de Trabajo mediante el ordenador central**

Es posible cargar la información en la Hoja de Trabajo con datos enviados por el ordenador central del laboratorio ("Host"). Para ello es necesario tener activada la comunicación **Bidireccional** en la ventana **Host** del menú de **Configuración** y el ordenador del Triturus conectado al ordenador central. Para más detalles sobre la conexión al ordenador central, consultar con el Servicio Técnico.

Seguir los siguientes pasos para realizar la carga de la Hoja de Trabajo a través del ordenador central:

• En el cuadro de diálogo superpuesto a la Hoja de Trabajo, pulsar el botón de **Host**  (Ref. 3, Figura 2).

GENTINA S.A. GRIFOLS A IAN NAVA

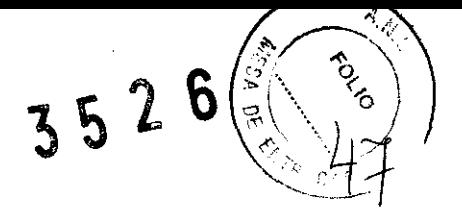

El programa cargará la información recibida del ordenador central compuesta por la identificación de la muestra y las técnicas asignadas para cada muestra.

Las identificaciones se mostrarán con el círculo que identifica la posición en el carrusel en blanco.

**o** A través del botón **Introducción de muestras** (Ref. 4, Figura 5), pulsar identificación **Automática.** 

El programa realiza la lectura de los códigos de barras de los tubos de muestra presentes en el carrusel. Se pueden dar los siguientes casos:

- La identificación de una muestra recibida desde el ordenador central coincide con la identificación de una muestra del carrusel.

El programa, en la Hoja de Trabajo, reposiciona la identificación de la muestra en la posición donde ha sido detectada en el carrusel mostrando dicha posición en el interior del círculo que acompaña la identificación.

- La identificación de una muestra recibida desde el ordenador central no coincide con ninguna identificación de las muestras del carrusel.

El programa la elimina de la Hoja de Trabajo y no manda ninguna marca en los resultados que manda al ordenador central una vez se valida la técnica.

- En la identificación automática ha encontrado una muestra que su identificación no coincide con ninguna de las que ha recibido del ordenador central.

El programa la coloca en la Hoja de Trabajo con el círculo que identifica la posición en el carrusel en rojo.

- En la identificación automática no consigue leer la identificación de una muestra.

El programa muestra una ventana pidiendo la identificación manual de la muestra. Si la identificación introducida coincide con alguna de las recibidas desde el ordenador central, el programa, en la Hoja de Trabajo, muestra dicha identificación en la posición del carrusel indicada en la ventana. Si no coincide, coloca la identificación en la posición indicada en la ventana y con el círculo de posición en rojo.

- Terminar de completar la Hoja de Trabajo asociando a las técnicas las muestras que han sido detectadas en el carrusel pero que no han sido enviadas por el ordenador central (círculo rojo).
- **<sup>o</sup>**Pulsar **Siguiente e Iniciar** para empezar el análisis. 1

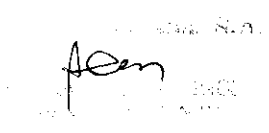

RGENTINA S.A. GRIFOLS .<br>BASTIAN NAVA<br>APODERADO

**46** 

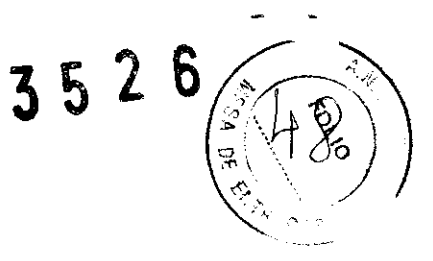

No utilizar la comunicación bidireccional con el ordenador central para completar la Hoja de Trabajo si con las muestras no es posible utilizar la identificación Automática.

# HOJA DE DISPOSICIÓN DE REACTIVOS

Cuando se completa la Hoja de Trabajo y se pulsa el botón **Siguiente** (Figura 5) aparecerá la Hoja de Disposición de Reactivos donde se muestra la posición de los diferentes elementos necesarios para la ejecución de la serie programada.

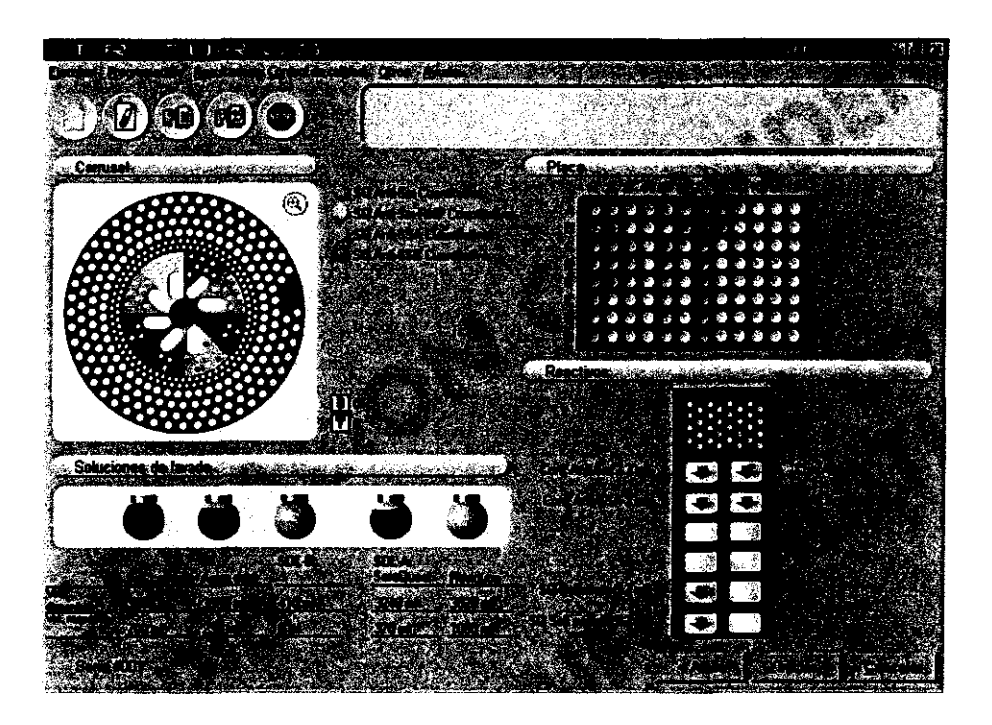

Figura 7: Hoja de Disposición de Reactivos

Esta ventana está dividida en cuatro áreas diferenciadas:

**Carrusel:** Indica mediante colores la disposición de los diluyentes, calibradores, controles, muestras y tubos de predilución.

Colocando el cursor sobre la representación gráfica del carrusel aparece a su lado el símbolo "+" que indica la posibilidad de realizar un zoom de la representación.

Si seleccionamos una sección particular del carrusel aparece una ampliación de dicha sección donde se indica la identificación y la distribución de los calibradores, controles y diluyentes.

El signo "-" indica que la imagen puede volver a su tamaño original.

free GRIFOLS **AND THE STATE** 

!*\\|*<br>!\// GRIFOLS **HA** SEBÁSTIAN NAVA **APODERADO** 

**47** 

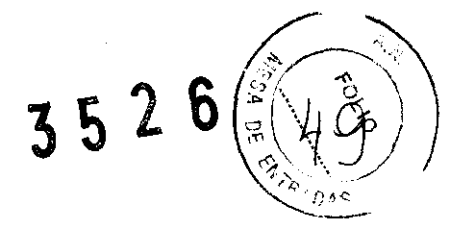

Al situar el cursor sobre cada una de las diferentes secciones que muestra el gráfico aparece una etiqueta identificativa aportando la siguiente información:

Diluyente: Identificación y volumen necesario para la técnica seleccionada.

Calibradores: Identificación del calibrador.

Controles: Identificación del control.

Muestras: Código identificativo (si existe) y número de muestra.

Recuerde colocar en el carrusel las puntas desechables para muestras necesarias indicadas en la Hoja de Trabajo.

El Triturus® permite mantener la trazabilidad del equipo y controlar su fecha de caducidad. Es responsabilidad del OPERADOR introducir correctamente la fecha de caducidad del equipo.

**Placas:** Indica mediante colores el número y disposición de los pocillos en cada una de las placas necesarias para procesar una serie.

En caso de que una serie necesite más de una placa, éstas se pueden visualizar independientemente pulsando el botón correspondiente a cada una de ellas.

En caso de que la última fila de cada prueba no complete los 8 pocillos, debe completarse dicha fila con pocillos vacíos para evitar que se viertan líquidos durante la fase de lavado.

Al situar el cursor sobre cualquiera de los pocillos de la placa aparece una etiqueta con la identificación del contenido, calibradores, controles, el número de muestra, su código identificativo y además la dilución realizada a la muestra.

Colocar las placas con la disposición de las tiras indicada por el programa en la bandeja de entrada. En caso de que fueran necesarias más de una placa, deben apilarse tal como indica el ejemplo de la Figura 8.

 $\overline{\text{A}}$ 

**GRIFOLS GENTINA S.A.** SEBASTIAN NAVA PE>9FM~!'

3526  $An \cdot a'$ 

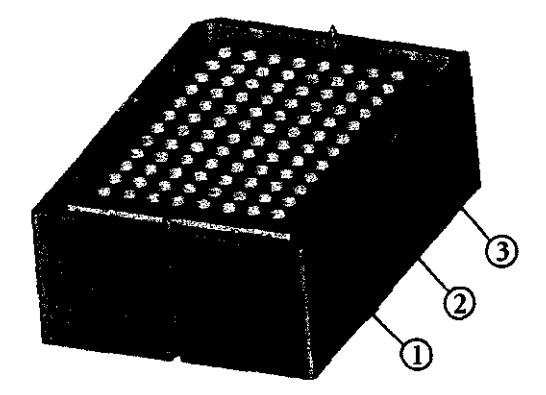

Figura 8: Colocación placas apiladas

El uso de la placa de micropocillos adecuada en función de la técnica programada es responsabilidad del OPERADOR.

**Soluciones de lavado:** Se muestran los cinco bidones de soluciones que tiene el instrumento.

Cada uno de ellos muestra información sobre su disposición en el instrumento, contenido, volumen disponible y volumen necesario para realizar la serie programada.

Además, cada uno de ellos muestra gráficamente el nivel de líquido contenido.

Aparecerán en gris los bidones no usados en la serie.

Si la cantidad de líquido contenido no es suficiente para realizar todo el trabajo de una serie o si el bidón de desechos está excesivamente lleno, aparecerá sobre un fondo amarillo intermitente.

También aparecerá un aviso en la ventana de Avisos del Sistema.

Si el bidón está mal colocado, aparecerá el signo de interrogación en el interior de la representación gráfica del mismo.

En caso de que aparezcan estos avisos, proceder al llenado del bidón indicado por el programa o, en el caso del bidón de desecho, a su vaciado.

Para ello abrir la tapa inferior del equipo, desconectar los tubos del bidón indicado, sacar el bidón de la máquina y proceder a su llenado o vaciado.

Volver a introducir el bidón en su posición inicial, conectar los tubos según el diagrama de conexión de los bidones y cerrar la tapa.

fDen

' ( **KRGENTINA S.A. GRIFOLS** STIAN NAVA<br>PODERADO

**49** 

/IPP~ERADO **GRIFOLS** 

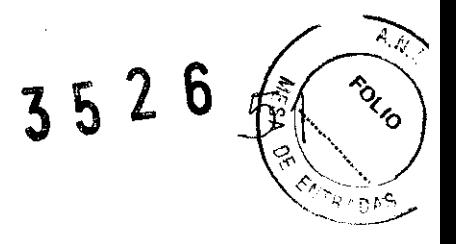

El bidón de desecho puede contener líquidos peligrosos.

Para un correcto funcionamiento del sistema de niveles introducir el bidón hasta que sea visible la señal de la base.

Los bidones son sometidos a presión y/o vacío. Para un correcto funcionamiento del sistema asegurar que los tapones de los bidones quedan firmemente apretados, y las conexiones de los tubos bien realizadas.

**Cajón de Reactivos:** Indica mediante la denominación y colores, la disposición y el volumen necesario de los diferentes reactivos en la gradilla del cajón de reactivos.

Al situar el cursor sobre el nombre de los reactivos aparecerá la identificación entera.

La representación gráfica puede contener tres tipos de iconos:

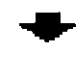

+ **Flecha verde sobre fondo blanco:** Indica la posición de un nuevo reactivo en una serie.

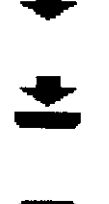

**Flecha verde sobre fondo blanco y banda verde:** Indica la necesidad de añadir más cantidad de un reactivo que está siendo utilizado en una serie en proceso.

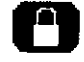

**Candado blanco sobre fondo rojo:** Indica una posición ocupada por algún reactivo que está siendo utilizado en una serie en proceso.

Los reactivos pueden ser peligrosos. Manipularlos siguiendo las instrucciones del fabricante.

Los reactivos deben ser atemperados antes de ser usados. En caso de no realizarse puede provocar una mezcla incorrecta de los mismos.

En caso necesario, recuerde colocar en el cajón de reactivos las puntas desechables para reactivos (1100  $\mu$ l).

Una vez dispuestos los reactivos, muestras y material, cerrar la puerta del carrusel, el cajón de reactivos y pulsar el botón **Iniciar** (Figura 7) para continuar.

Automáticamente aparecerá una ventana para confirmar el inicio del análisis.

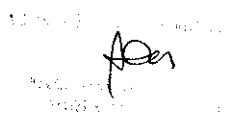

 $f$ GRIFOLS ARGENTINA S.A.

SEBASTIAN NAVA APODERADO

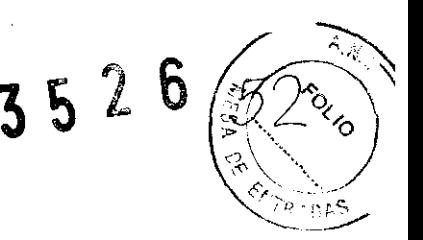

Además de lo indicado, el Triturus® debe disponer de 4 tapas para placas, y se recomienda retirar las placas usadas. La puerta general debe cerrarse antes de confirmar el inicio de la serie de trabajo.

Las placas usadas pueden contener líquidos peligrosos. Manipularlas siguiendo las instrucciones del fabricante.

Si el instrumento está configurado para poder alternar series de trabajo utilizando tubos de 12-13x75 mm o microtubos en las posiciones de muestras del carrusel, el programa mostrará una ventana para poder realizar la selección del tipo de tubo de la serie que se va a iniciar.

Seguidamente, el equipo inicia las siguientes comprobaciones:

- Que el número de tubos de muestra del carrusel se corresponda con el número de muestras programadas identificadas automáticamente o programadas manualmente por el OPERADOR.
- Que el número de tubos de predilución corresponda con el número indicado en la Hoja de Trabajo.
- Que se encuentren en el carrusel los calibradores, controles y diluyentes necesarios.
- Que el número de puntas del carrusel corresponda con el indicado en la Hoja de Trabajo.
- Que el número de placas y de pocillos sea el adecuado.
- Que el depósito de placas usadas no esté lleno.
- Que el nivel de líquido de los bidones sea el adecuado para realizar la serie.

Si la verificación no se corresponde con el trabajo programado aparecerá una ventana de aviso indicando al OPERADOR las deficiencias encontradas.

El OPERADOR tendrá dos opciones **Ignorar. o Cancelar:** Si se pulsa **Ignorar** el instrumento iniciará la serie. Si se pulsa **Cancelar** deberá verificar la serie de nuevo antes de iniciar.

El instrumento bloqueará el acceso al carrusel y al cajón de reactivos y empezará el trabajo programado.

Para abrir nuevamente la puerta del carrusel o el cajón de reactivos, pulsar el botón correspondiente sobre la carátula frontal del instrumento. Debido a que el instrumento puede estar trabajando en estas zonas, es posible que no dé acceso a ellas inmediatamente, siendo necesario esperar hasta que termine el proceso en curso. Si es así, aparecerá un mensaje en la ventana de Avisos del Sistema y se abrirá la puerta automáticamente.

Rgentina s.a. GRIFOLS/ SEBASTIAN NAVA

**51** 

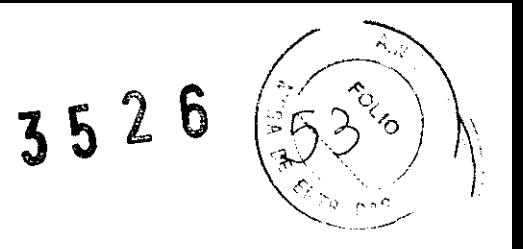

La puerta de acceso principal puede abrirse en cualquier momento. Sin embargo, su apertura bloquea inmediatamente cualquier operación del Triturus®. Asegurarse de que está bien cerrada y no la abra durante los procesos.

Comprobar que en la ventana de Avisos del Sistema no aparece ningún aviso.

En caso que aparezca el mensaje "Vacíe el cajón de puntas" proceda a su vaciado. Para eliminar el mensaje de la ventana, hacer doble clic sobre el propio mensaje.

# **Funcionamiento del multitanda**

El programa permite lanzar un máximo de 4 placas en una misma serie.

Estas placas se procesarán de forma consecutiva siempre que la secuencia de procesos de las placas no se solapen.

Si esto sucede la placa quedará en espera hasta que pueda empezar y acabar la técnica sin problemas o hasta que terminen las placas anteriores.

Para introducir nuevas placas mientras aún hay placas en proceso el programa se comportará de la misma forma.

# HOJA DE ESTADO

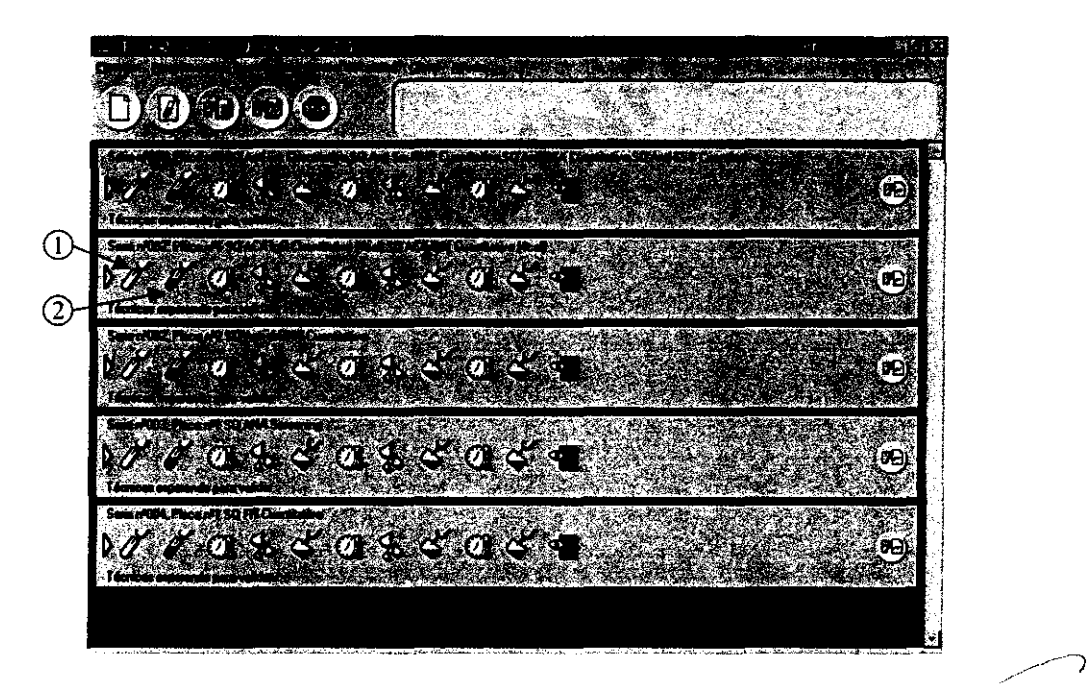

Figura 9: Hoja de Estado

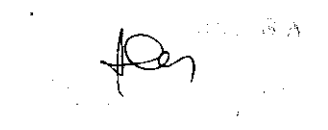

GRIFOUS ARGENTINA S.A. EBASTIAN NAVA

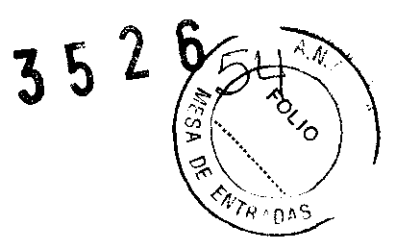

Una vez iniciada la serie programada, aparecerá en pantalla la ventana de Hoja de Estado. En ésta, cada placa de la serie en ejecución se representa como una barra de iconos que indica a cada instante el estado de su proceso (dispensación, lavado, incubación, lectura o verificación de pocillo).

En la parte superior de cada barra de estado se indica el número de serie, el número de placa y los nombres de las técnicas que se llevan a cabo en dicha placa así como el tiempo restante para finalizar la serie.

Cuando se está procesando una etapa, el icono correspondiente aparece con el fondo resaltado.

Si existe alguna variación en el tiempo de incubación, motivado por incidencias, quedará indicado con un aspa roja  $\times$  encima del icono. En caso que debido a la programación se produzca una subincubación, quedará indicado con un interrogante rojo ? encima del icono.

Cada una de las barras de iconos contiene un botón en la parte derecha que permite visualizar la Hoja de Disposición de Reactivos durante la ejecución de la serie en proceso.

Si una serie consta de más de una placa, se visualizará una barra de estado por cada placa de la serie. Las placas que no se están procesando, quedarán reflejadas mediante la barra correspondiente y con el mensaje **placa en espera** y el tiempo previsto para su inicio.

Una vez ha finalizado el proceso de cada placa, el botón de la parte derecha permite acceder a la **Hoja de Resultados.** Esto será posible cuando aparezca en la parte inferior de la barra de estado el mensaje **Técnicas esperando para validar.** 

El programa permite cancelar cualquier placa que esté en proceso o en espera. Para ello colocar el cursor encima de la barra de estado de la placa a cancelar y pulsar el botón derecho del ratón. Aparecerá una ventana de diálogo con las siguientes opciones:

**Cancelar placa:** Al seleccionar esta opción aparece una ventana de confirmación. Seleccionar **SÍ** para confirmar la cancelación de la placa. También se puede llegar a esta ventana de confirmación haciendo doble clic sobre la barra de estado de la placa.

**Cancelar:** Cierra el cuadro de diálogo.

Al cancelar una placa se interrumpirán sus procesos, será colocada en el depósito de placas y se borrara de la Hoja de Estado.

Una vez se ha procesado una placa, el operador no podrá eliminar la barra de estado hasta que no haya sido validada a través de la Hoja de Resultados

GRIFOUS RGENTINA S.A. SEBASTIAN NAVA "PPPERADO

**53** 

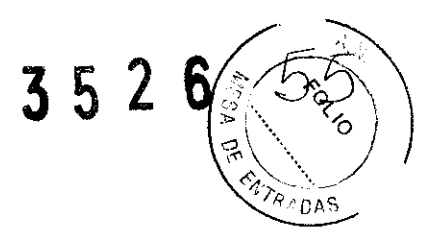

# HOJA DE RESULTADOS

La Hoja de Resultados muestra los valores calculados y las interpretaciones realizadas en las muestras, una vez ejecutadas las técnicas de una serie.

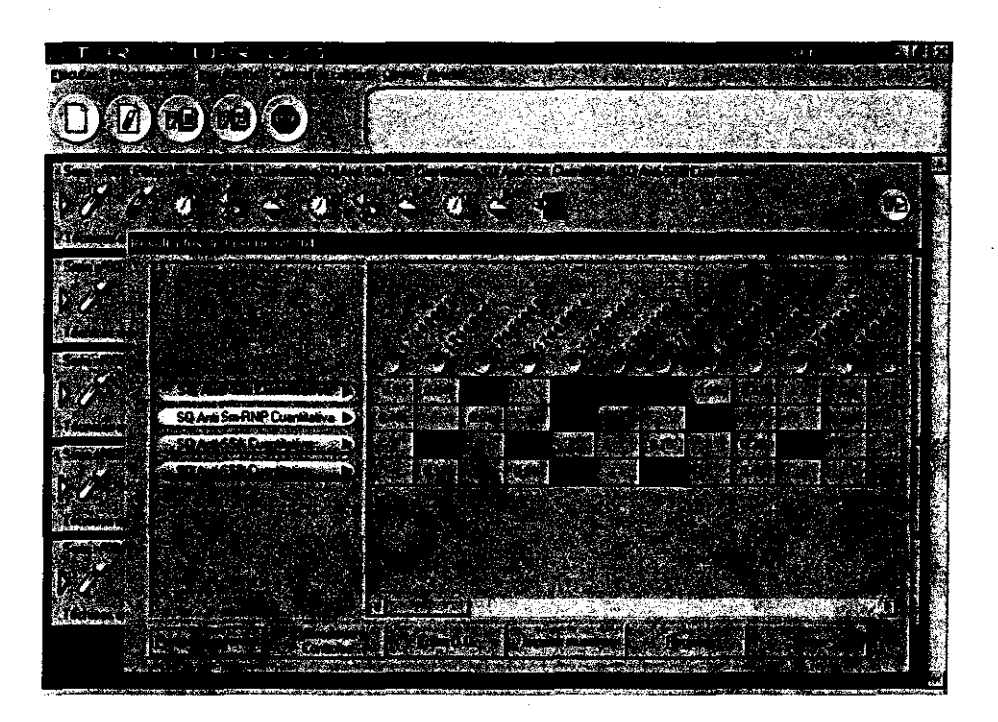

Figura 10 : Hoja de Resultados

Se accede a esta hoja mediante el botón de la parte derecha de la barra de estado de una placa que estará disponible cuando haya completado todos los procesos programados.

Antes de dar por válido los resultados de una técnica, se deberá comprobar que blanco, calibradores y controles estén dentro de las especificaciones establecidas, así como que se cumplan los criterios de validación.

La Hoja de Resultados se estructura de la misma forma que la Hoja de Trabajo pero sobre las casillas de las muestras seleccionadas aparecen ahora los resultados correspondientes.

Por defecto los resultados que están dentro de los límites de normalidad aparecen sobre fondo azul, los resultados fuera de los límites de normalidad aparecen sobre fondo rojo, y los que están en la zona dudosa aparecen sobre fondo amarillo. een sobre<br>do rojo, y

Los colores de los niveles de interpretación son programables para cada técnica.

En caso de que alguna de las muestras tenga replicados o contenga una dilución múltiple o seriada, aparece un cuadrado de color verde en la esquina inferior derecha de la casilla correspondiente.

Alen

ARGENTINA S.I. GRIFOL? BASTIAN NAVA ÄPODE

54

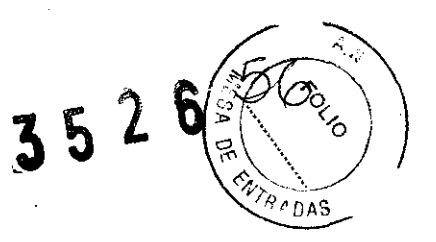

Al hacer doble clic sobre el cuadrado aparece un cuadro de diálogo con la siguiente información: Código identificativo de la muestra (si existe), nombre de la técnica, la media y el coeficiente de variación de los valores de la densidad ópticas, la concentración y la interpretación de la muestra.

Para ver el valor de cada uno de los replicados seleccionar el botón Replicados. Aparece una ventana con los valores individuales de concentración y densidad óptica y un cuadro que permite activar o desactivar cada replicado. Se solicitará una contraseña en caso de estar activada la opción Contraseñas.

El botón de Replicados puede aparecer resaltado en amarillo avisando de valores fuera del rango permitido. Si es así, en la ventana de Replicados, el programa mostrará un botón de información que permite acceder a dichos valores.

También se puede acceder a esta ventana pulsando el botón derecho del ratón sobre la casilla que muestra el resultado de una muestra y seleccionando la opción Resultado muestra.

Si se pulsa el botón derecho del ratón sobre la identificación de una muestra determinada aparece un menú desplegable con las siguientes opciones:

- Informe: Permite imprimir el informe de una muestra.
- Cancelar: Cierra el menú.

También se puede imprimir el resultado de una muestra haciendo doble clic sobre la identificación de la misma en la Hoja de Resultados.

La Hoja de Resultados, además, dispone de seis botones de comando:

- Parámetros técnica: Permite ver las especificaciones, los resultados, la curva de calibración y su método de cálculo.
- Calibradores y Controles: Muestra el valor de los calibradores y el rango de aceptación de los controles.
- Editar D.O.: Permite ver los valores de densidad óptica de cada uno de los pocillos de la placa. Las D.O. podrán ser editadas si la técnica se ha programado activando esta opción. Si se modifica el valor de densidad óptica, éste se mostrará con un color distinto y el cambio quedará anotado en el registro.
- Imprimir muestras: Permite imprimir los resultados de una muestra en concreto o de todas la muestras procesadas en la serie.
- Registro: Permite obtener una impresión del horario de los diferentes pasos procesados. Además se puede encontrar información adicional sobre incidencias que se puedan producir durante la serie, modificaciones de densidades ópticas, validaciones de pocillos con incidencia y validaciones de técnicas.
- Cerrar: Cierra la Hoja de Resultados.

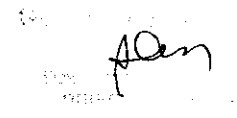

GENTINA S.A

GRIFOLS SEBASTIAN NAVA APBBERADO

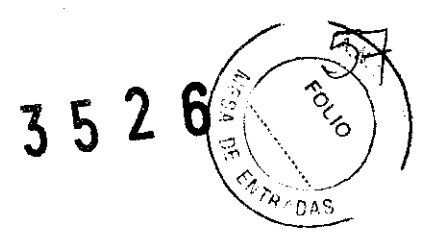

Si pulsamos el botón derecho del ratón sobre el nombre de la técnica aparece un menú desplegable con las opciones descritas anteriormente (menos la opción de Registro).

# **Parámetros de la técnica**

| Serie official and substitute and data and a local lades to be receive                                                 |                                             |                                                                                                    |
|----------------------------------------------------------------------------------------------------|---------------------------------------------|----------------------------------------------------------------------------------------------------|
| そこのどく マリング プロシー・ペース ママ                                                                                                 |                                             | うちのかい フォミント・ソウト つうりのか うらくのうち                                                                                                    |
| . . Resultados .                                                                                                    |                                             | <b>Curve de calibración en a</b><br>The 12 year of properties of the 12 year of the C                                                                                                    |
|                                                                                                    | and constant means of the constant of       |                                                                                                    |
| <b>ASSAULT</b>                                                                                                    |                                             |                                                                                                    |
| Special Service                                                                                                    | <b>Andrew Steam Steam Steam Steam Steam</b> | ತೆ ಸಂಗೀತದ ಇಲ್ಲಿ ನಡೆಸಿಕೊಂಡ                                                                                                    |
| <b>SAMERS</b>                                                                                                    |                                             | A SAN ANG ANG ANG KABUPATÈN SA PANG-1992.<br>Taong Kabupatèn Pangalang Kabupatèn Pang                                                                                                    |
|                                                                                                    |                                             |                                                                                                    |
|                                                                                                    |                                             | <b>OUT A STATE AND THE TABLE</b>                                                                                                    |
| 52 G. P                                                                                                    |                                             |                                                                                                    |
|                                                                                                    |                                             |                                                                                                    |
|                                                                                                    |                                             |                                                                                                    |
|                                                                                                    |                                             |                                                                                                    |
|                                                                                                    |                                             |                                                                                                    |
|                                                                                                    |                                             |                                                                                                    |
|                                                                                                    |                                             |                                                                                                    |
|                                                                                                    |                                             |                                                                                                    |
| ie sein                                                                                                    |                                             | a <b>Métode de cálculo</b> a <i>acuta a arte é</i> a su                                                                                                    |
|                                                                                                    | 经未缴收                                        |                                                                                                    |
|                                                                                                    |                                             | المطالع المتعاط الأولية أكفائها<br>スズメ こうし<br><b>REAL ASSAULT CONTACT PRODUCTS</b><br><b>STATE</b>                                                                                                    |
|                                                                                                    |                                             | <u>Chainment and San Albert and San Andrews and San Albert and San Albert and San Albert and San Albert and San Albert and San Albert and San Albert and San Albert and San Albert and San Albert and San Albert and San Albert </u> |
|                                                                                                    |                                             |                                                                                                    |
|                                                                                                    | shire data                                  |                                                                                                    |
| <b>REGISTER AND THE REPORT OF A STATE OF A STATE OF A STATE OF A STATE OF A STATE OF A STATE OF A STATE OF A STATE</b> | www.com/policements.com/community/          | <b>IS REED AS ENDING THAT A REPORT OF A SHOPLANDING A REPORT OF A SHOPLANDING A START OF A SHOPLAND ASSOCIATE</b>                                                                                                    |

Figura 11: Parámetros de la técnica

Seleccionar una técnica y pulsar el botón **Parámetros técnica** para saber si cumple las especificaciones del fabricante. Aparecerá la ventana de la técnica con los siguientes apartados:

- **Resultados:** Se muestra el código identificativo de cada muestra, el valor de la media de la densidad óptica, el coeficiente de variación y el valor de la concentración.

Al señalar con el cursor cada una de las diferentes muestras, se observa mediante una cruz roja su posición sobre la curva de calibración.

Si se vuelve a pulsar sobre la muestra se accede a la información de los Resultados de la muestra.

- **Curva de calibración:** Se representa sobre unos ejes la curva de calibración, representando en el eje de ordenadas la media de 0.0. de los calibradores y en el eje de abscisas su concentración. En caso de tener activada la opción **Permitir repetir calibradores** y/o **controles al final de la técnica,** la 0.0. de los calibradores repetidos no se tendrá en cuenta para el cálculo de la media.

La curva de calibración muestra mediante una etiqueta identificativa la posición de los calibradores y controles de la prueba.

GRIFOUR ROENTINA S.A.

**56** 

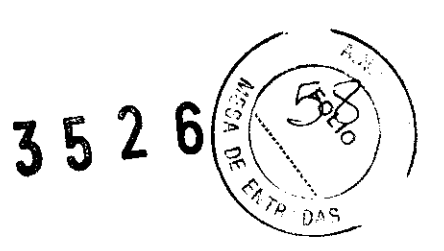

Cuando se trata de una técnica programada con método Cut-Off saldrá la información relacionada con este método.

- **Especificaciones:** Agrupa los valores del blanco, de los controles, de los calibradores y la información de Control de Calidad. Cuando no se cumplen las especificaciones de alguno de ellos, se mostrará sobre fondo amarillo.

Si se han realizado replicados del blanco, aparecerá un botón con un valor numérico que representa el número de replicados.

- **Método de cálculo:** Muestra el método de cálculo utilizado. Es posible cambiarlo una vez obtenidos los resultados.

Esta ventana posee además ocho botones que se describen a continuación:

- **Controles**
- **Calibradores**
- **Criterios de validación**
- **Control de calidad**
- **Ajuste**
- **Invalidar**
- **Imprimir**
- **Validar**
- **Cancelar**

# **Controles**

Se muestra el valor de la media de los controles en D.O., el coeficiente de variación y la concentración. En caso de tener activada la opción **Permitir repetir calibradores** y/o controles al final de la técnica, el valor medio de D.O., el coeficiente de variación y la concentración de los controles repetidos se muestran a continuación (Ref. 1, Figura 12).

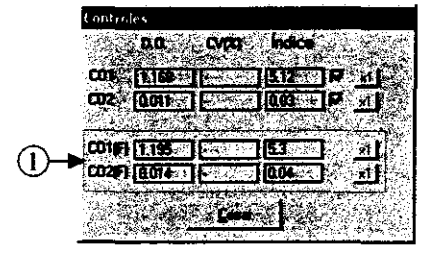

Figura 12: Ventana de controles

GENTINA S.A. **GRIFOL** ASTIAN NAVA APODERADO

**57** 

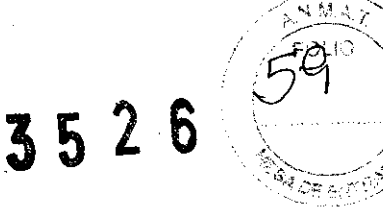

Cuando el valor de alguno de los parámetros de los controles de la técnica esté fuera de especificación saldrá remarcado sobre fondo amarillo. Esto no se aplicará a los parámetros correspondientes a los controles repetidos al final de la técnica.

Cuando alguno de estos valores no cumpla los rangos especificados en la verificación de pocillo saldrá el botón azul de información aliado de la casilla de densidad óptica.

Si se han realizado replicados aparecerá un botón con el valor numérico que representa el número de replicados.

Pulsar el botón "xn" (x1, x2,... siendo n el número de replicados) para ver el valor de los replicados.

El valor de cada uno de los replicados de los controles correspondientes a la técnica puede desactivarse mediante la casilla de selección correspondiente. Se solicitará una contraseña en caso de estar activado el control de contraseñas.

Si se han procesado, los controles externos se muestran diferenciados de los controles internos del análisis.

#### **Calibradores**

Se muestra el valor de la media de los calibradores en D.O., el cóeficiente de variación y la concentración.

En caso de tener activado la opción **Visualizar los resultados de la interpolación de los calibradores,** también se mostrarán los valores de concentración correspondientes a dicha interpolación.

En caso de tener activada la opción **Permitir repetir calibradores** y/o **controles al final de la técnica,** se mostrará el valor medio de D.O., el coeficiente de variación y la concentración interpolada de los calibradores (Ref. 1, Figura 13).

| <b>Labbracleres</b> |
|---------------------|
|                     |
|                     |
|                     |
|                     |
|                     |
|                     |
|                     |
|                     |

Figura 13: Ventana de calibradores

FNTINA S.A. GRIFOLS / SEBASTIAN NAVA :/'1-P~FlERADO

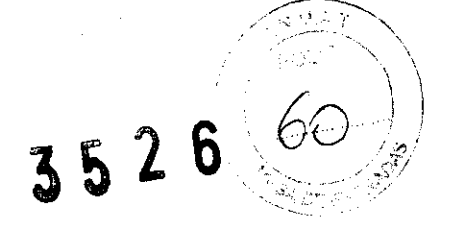

Cuando el valor de los parámetros de los calibradores de la técnica esté fuera de especificación saldrá remarcado sobre fondo amarillo. Esto no se aplicará a los parámetros correspondientes a los calibradores repetidos al final de la técnica.

Cuando alguno de estos valores no cumpla los rangos especificados en la verificación de pocillo saldrá el botón azul de información aliado de la casilla de densidad óptica.

Si se han realizado replicados aparecerá un botón con el valor numérico que representa el número de replicados.

Pulsar el botón "xn" (x1, x2,... siendo n el número de replicados) para ver el valor de los replicados.

El valor de cada uno de los replicados de los calibradores correspondientes a la técnica puede desactivarse mediante la casilla de selección correspondiente. Se solicitará una contraseña en caso de estar activado el control de contraseñas.

#### **Criterios de validación**

En esta ventana aparecen los criterios de validación programados con los valores obtenidos.

Los criterios de validación que no cumplen las especificaciones correspondientes aparecerán sobre fondo amarillo.

Dichos criterios no serán aplicados a los valores obtenidos de los calibradores y controles repetidos al final de la técnica cuando la programación de la técnica tenga activada dicha opción.

#### **Control de calidad**

Esta ventana muestra la información relacionada con las reglas estadísticas cuando la técnica tenga un protocolo de Control de Calidad asociado.

ARGENTINA S.A. **GRIFOL** sEBASTIAN NAVA **AP09ERADD** 

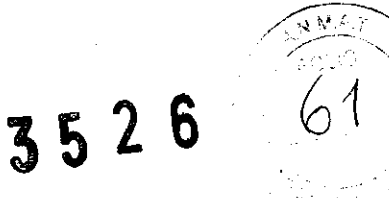

# **Ajuste**

Esta ventana permite acceder a la opción de ajuste a una curva previamente memorizada.

| t. e. |                        |   |                                                              |  |
|-------|------------------------|---|--------------------------------------------------------------|--|
|       |                        |   |                                                              |  |
|       | ۰                      |   | D.<br>$\mathcal{L}_{\mathcal{A}}(\mathcal{L}_{\mathcal{A}})$ |  |
|       |                        | W |                                                              |  |
|       |                        |   |                                                              |  |
|       | 5 J.Y. L               | Ŧ | <b>The Second Street</b>                                     |  |
|       |                        |   | mssa                                                         |  |
|       |                        |   |                                                              |  |
|       | $\mathcal{P}_i$ if $i$ |   | ĉ,                                                           |  |
|       |                        |   |                                                              |  |
|       |                        |   |                                                              |  |
|       |                        |   |                                                              |  |
|       |                        |   |                                                              |  |
|       |                        |   |                                                              |  |
|       |                        |   |                                                              |  |
|       |                        |   |                                                              |  |
|       |                        |   |                                                              |  |
|       |                        |   |                                                              |  |
|       |                        |   |                                                              |  |
|       |                        |   |                                                              |  |
|       |                        |   |                                                              |  |

Figura 14: Ventana de ajuste

- **Ajustar curva:** Permite ajustar la técnica a la curva seleccionada. En la gráfica de la curva de calibración se podrán visualizar las 2 curvas obtenidas (curva ajustada y curva memorizada).
- **Memorizar curva:** Permite almacenar la curva de la técnica. Permite introducir una descripción que se grabará juntamente con el número de serie, fecha, nombre de la técnica y la información de la trazabilidad.
- **Editar:** Permite modificar la descripción de la curva de alguna de las curvas memorizadas.
- **Eliminar:** Permite eliminar curvas memorizadas.
- **Aceptar.**
- **Cancelar.**

# **Invalidar**

Permite invalidar los resultados de una técnica que no sean adecuados. Los resultados de las técnicas invalidadas aparecerán en gris.

Las técnicas invalidadas aparecerán con una **x** roja en la Hoja de Resultados.

 $\mathbf{A}$  ,  $\mathbf{A}$  is a set of the set of the set of the set of the set of the set of the set of the set of the set of the set of the set of the set of the set of the set of the set of the set of the set of the set of th 1 GENTINA S.A. GRIFOLS TIAN NAVA SEf

**60** 

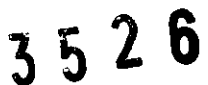

 $\omega_{\rm{eff}}$  ,  $\omega_{\rm{eff}}$ 

# Imprimir

Permite realizar una impresión de los resultados de la técnica.

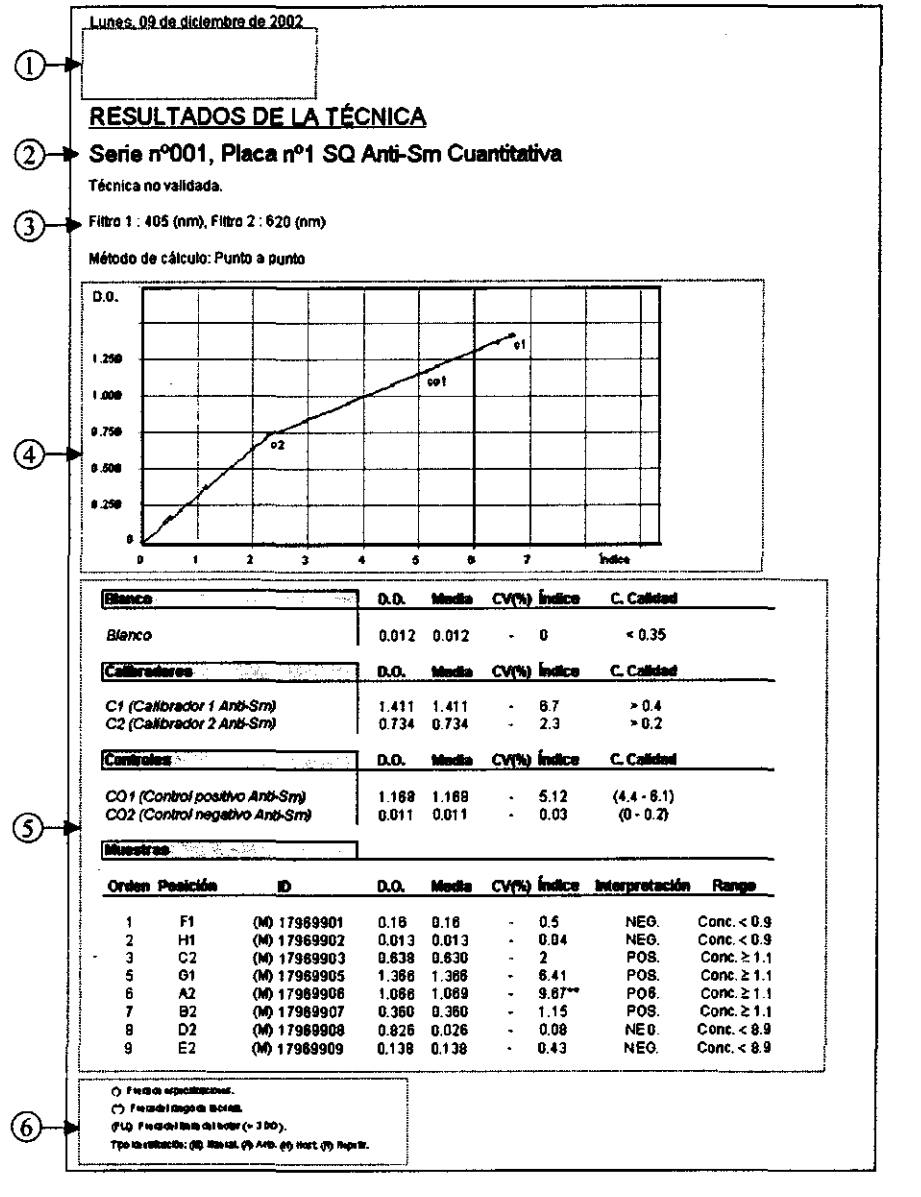

Figura 15: Hoja de impresión de Resultados

En la impresión de resultados aparecerá toda la información de la técnica procesada.

- Encabezado de impresión si se ha configurado y fecha de procesamiento (Ref. 1, Figura 15).
- Datos sobre la serie (nº serie, nº placa y técnica) y datos de trazabilidad si se han introducido (Ref. 2, Figura 15).

GRIFOLS ARTENTINA S.A. SEBARAN NAVA

61

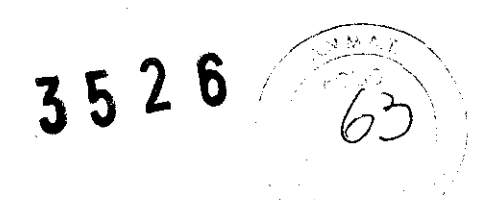

- Filtros utilizados para la lectura (Ref. 3, Figura 15).
- Gráfica con la curva de calibración, o bien, datos sobre el Cut-Off (Ref. 4, Figura 15).
- Resultados del blanco (si existe), calibradores y controles (Ref. 5, Figura 15).
- Resultados de los criterios de validación y de las reglas estadísticas.
- Resultados de las muestras.

Junto a estos resultados pueden aparecer las siguientes indicaciones (Ref. 6, Figura 15):

**(\*)Fuera de especificaciones:** resultado que no cumple alguna de las especificaciones programadas.

**(\*\*)Fuera del rango de la curva:** Resultado que se encuentra fuera de los límites de la curva de calibración.

**(FLL)Fuera del límite del lector(>3 D.O.):** Valor de densidad óptica superior a 3 D.O. Hasta 3 D.O. se considera que se está dentro del rango dinámico del lector.

**Tipo de identificación: (M)=Manual. (A)=Auto. (H)=Host. (R)=Repetir.** Informa de cómo ha sido identificada cada muestra.

**BKF= Valor ajustado:** Esta leyenda aparecerá cuándo se está trabajando con curvas ajustadas. Indica los valores que han sido calculados a partir del ajuste.

#### **Validar**

Permite validar los resultados de una técnica.

Las técnicas validadas aparecerán con una **V** verde en la Hoja de Resultados.

Al validar o invalidar todas las técnicas de una serie, su barra de estado desaparecerá de la Hoja de Estado, dándose por terminado el proceso. Después podrán revisarse los resultados a través del menú **Resultados.** 

GENTINA S.A. **GRIFOLS NAVA** APOORMA - B

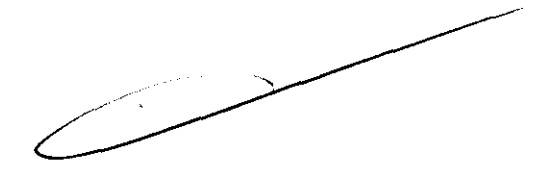

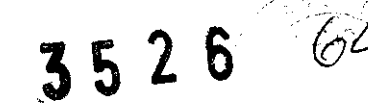

# PROGRAMACIÓN DE TÉCNICAS

# **Ventana de Programación de Técnicas**

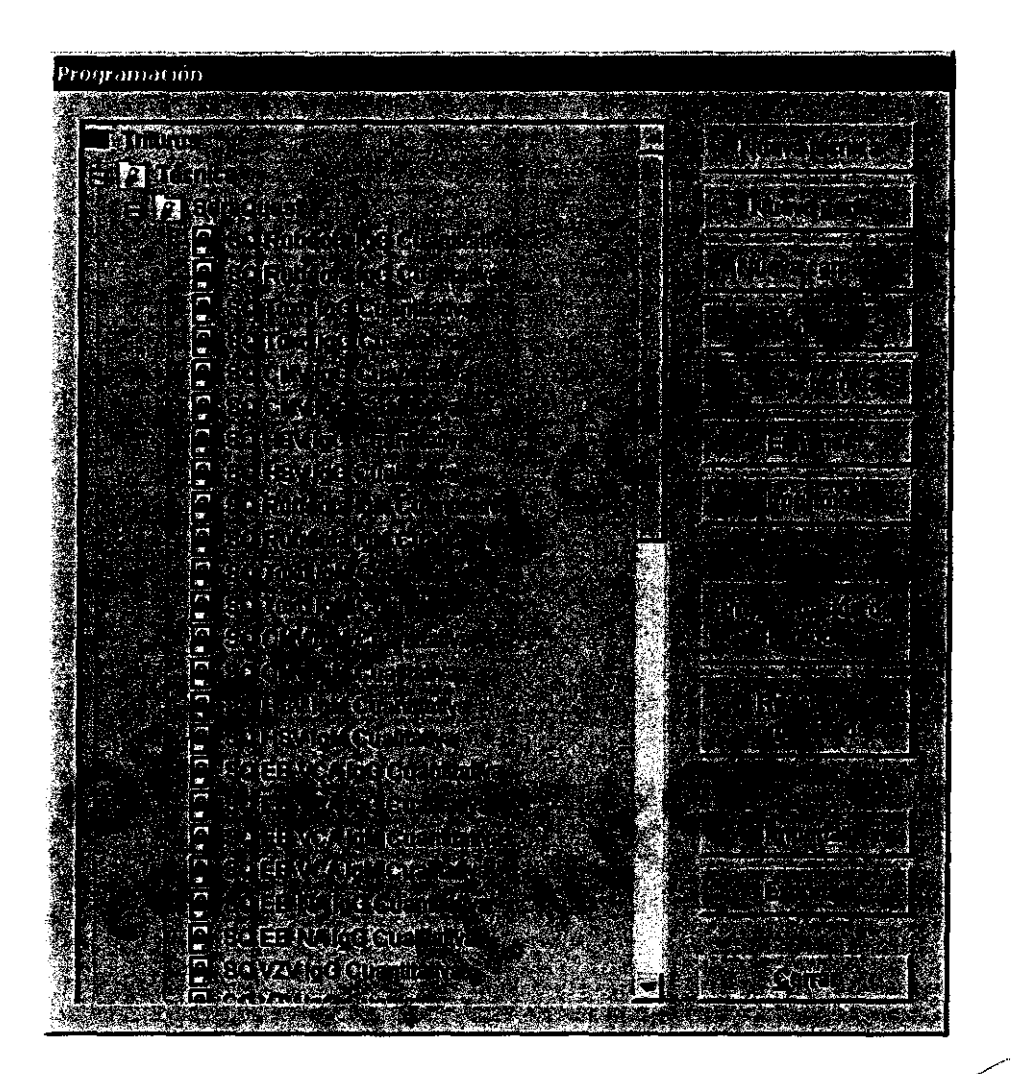

Figura 16: Programación de Técnicas

La Figura 16 muestra la ventana de Programación de Técnicas. A ella se accede mediante el icono Ref. 2, Figura 1 o a través del menú principal. En caso de estar activado el sistema de contraseñas, requiere la introducción de la contraseña del supervisor.

La modificación de técnicas existentes o la creación de nuevas técnicas puede provocar resultados incorrectos. La programación de una técnica debe ser realizada por la AUTORIDAD RESPONSABLE.

La ventana de Programación de Técnicas consiste en una lista estructurada de técnicas y perfiles. Pulsar sobre el "+" o sobre el "-" para expandir o comprimar cada carpeta.

GRIFOLS RGENTINA S.A. BASTIAN NAVA S

**63** 

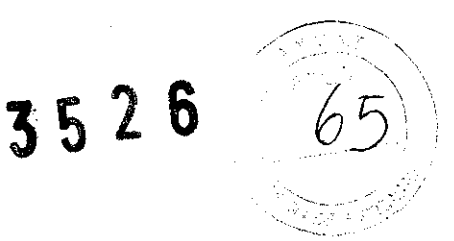

Un perfil es una agrupación de técnicas ya existentes a las que se da un nombre conjunto y que permite introducirlas como un bloque en la Hoja de Trabajo.

Para crear perfiles, pulsar el botón de Nuevo perfil, introducir el nombre de perfil y luego arrastrar las técnicas que lo componen sobre él.

Una carpeta permite agrupar un conjunto de técnicas bajo un mismo nombre. A diferencia de un perfil, una carpeta no puede ser introducida en bloque en la Hoja de Trabajo.

La opción Copiar técnica permite realizar una copia de cualquiera de las técnicas del menú habiéndola seleccionado previamente. Posteriormente, se podrá editar y modificar todos sus parámetros.

La creación de una nueva técnica se realiza pulsando el botón de Nueva técnica. Se accederá a la pantalla de programación de la técnica con todos los parámetros en blanco o predeterminados.

La edición de una técnica ya existente se realiza seleccionando la técnica y pulsando el botón Editar, se accederá a la misma pantalla que en el caso anterior pero con los parámetros actuales de la técnica.

La programación de la técnica se detalla en el apartado "Creación y edición de técnicas".

Para suprimir una técnica o un perfil, seleccionarlo y pulsar el botón Eliminar.

Al pulsar el botón Imprimir se realizara una impresión de la programación de la técnica seleccionada.

Los botones Importar y Exportar permiten copiar desde o hacia otros directorios del sistema informático las técnicas, carpetas y perfiles seleccionados previamente con el cursor.

# Creación y edición de técnicas

La programación de las técnicas se realiza a través de múltiples ventanas accesibles mediante sus correspondientes pestañas: Cabecera, Blanco, Calibradores y Controles, Muestras, Procesos, Cálculos, Interpretación y Criterios de validación. Hay que acceder de forma ordenada a las sucesivas ventanas, y no es posible pasar a la siguiente cuando en la actual faltan parámetros o éstos son erróneos. *(* ; •

**ARGENTINA S.A. GRIFOLS** SEBASTIAN NAVA APODERADO

!

**Datos de cabecera** 

| 1 ABSORATIONS<br>e na matang<br>MC ST<br>MERING BART A RAGE A PART OF<br>a girêday                                                                                                    |  |
|----------------------------------------------------------------------------------------------------|--|
| <b>By All Property</b>                                                                                                    |  |
| a di bada da bara da 1997 da da da 1998 da yawan da yawan san da yawan da yawan da yawan da yawan da yawan da<br>a de la composición de la proposición de la composición de la composición de la composición de la composición |  |
| TAN SAN SALE OF THE ENDING IN CONSULT                                                                                                    |  |
| <b>Barbara</b><br>remarkan penyebaran menyeba<br>Sebagai secara di Seba<br>Wolfgrekkerstadt<br>್ಯಾಮ್:<br>೧೯೯೮<br>$\mathbb{R}$                                                                                                  |  |
| Greens at<br>151 September 198                                                                                                    |  |
| Öndrichen<br>, programanje vrtenite vo<br>Ustalina bosa navel 2<br>14 - Alexandria Alexandro<br>USE I DE LA PARTICIPA                                                                                                    |  |
| <b>PERSONAL PROPERTY</b><br>File Williams                                                                                                    |  |
| <u>Santa California de California de la construcción de la construcción de la construcción de la construcción de</u><br>و المرتب التي يو.<br>مورد ولي يون                                                                      |  |

Figura 17: Programación de Técnicas-Cabecera

**Nombre y descripción** de la técnica.

Casilla de selección **Dispensación correlativa de las muestras.** Esta opción permite distribuir las muestras en la placa de forma correlativa en lugar de la que utiliza el analizador Triturus por defecto.

Casilla de selección Se **ro teca.** Esta opción permite realizar una técnica de Seroteca

**Diluyente,** permite escoger el tipo de punta para dispensar el diluyente y también escoger uno de los diluyentes comunes de la lista o definir un diluyente particular.

Casilla de selección de **Tira de pocillos dobles.** Esta opción permite trabajar con tiras dobles de pocillos. Debe activarse en caso de que la placa a utilizar presente esta característica.

ARGENTINA S.A. **GRIFOLS N NAVA GRIFOLS** 

66

3526

----....

Casilla de selección de **Pocillo de control.** Esta opción permite procesar equipos que utilicen el diseño del antígeno control. La elección de pocillo de control habilita automáticamente la opción **Tira de pocillos dobles.** 

El **tipo de marco** permite escoger entre distintos tipos de marcos de placas programados previamente. Es importante seleccionar el marco apropiado a cada equipo.

Es posible seleccionar de forma independiente entre **Punta metálica y Punta desechable**  para la dispensación de muestras y reactivos.

Con punta metálica es posible seleccionar distintos tipos de **lavado.** El programa tiene programados por defecto el lavado **Normal** y el **Intenso.** Es posible crear otros tipos de lavados a través de la opción **Reactivos compartidos.** 

Al seleccionar punta desechable aparece activada la opción de **reaprovechamiento de puntas.** 

El reaprovechamiento de puntas en muestras implica que se va a usar la misma punta para preparar las prediluciones y dispensarlas en la placa. Si existen diluciones compartidas por varias técnicas se reaprovechan las puntas entre técnicas.

En el reaprovechamiento de puntas en reactivos, el instrumento usa la misma punta para dispensar un reactivo común en una misma serie.

Esta opción se podrá deseleccionar.

Introducir la **unidad de concentración** con la que se va a trabajar, por ejemplo "UVml".

#### **Datos del blanco**

Indica los datos relativos al blanco de la técnica. Es posible **deshabilitar el blanco.** 

En la programación del blanco, debe indicarse el **volumen de diluyente,** el número de **replicados** y la **densidad óptica máxima** aceptable. Puede programarse un **coeficiente de variación** máximo aceptable para los replicados.

GRIFOLS ARGENTINA S.A.

#### **Datos de los calibradores y controles**

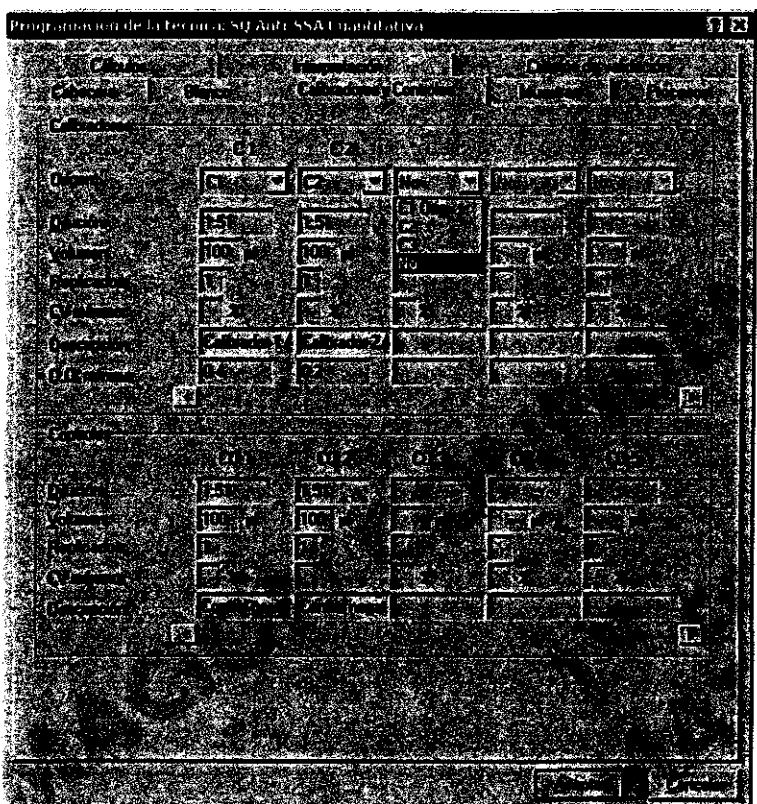

Figura 18: Programación calibradores y controles

Pueden programarse hasta catorce posiciones para calibradores y controles.

#### *Calibradores*

La lista desplegable **Origen** permite seleccionar el origen de cada dilución que se va a realizar para cada calibrador:

- **Cn:** Cada dilución se procesa a partir de un vial de calibrador.
- 1 Orig: Todas las diluciones se procesan a partir de un único vial de calibrador.<br>
 **Cn-1**: Se realiza una dilución del calibrador anterior.<br>
 **No**: No se va a utilizar este calibrador.
- **Cn-1:** Se realiza una dilución del calibrador anterior.
- 

El programa para cada calibrador, además del origen, permite programar la **dilución**  (x:yyy), el **volumen** a dispensar en el pocillo, el número de **replicados, un coeficiente de variación** máximo aceptable en caso de existir replicados, una **descripción** y la **densidad óptica mínima** aceptable.

Para introducir más de 5 calibradores, utilizar los botones de desplazamiento.

GRIFOLS APPENTINA S.A.

**67 GRIFOLS** 

**3526** 

--~---.

*68* 

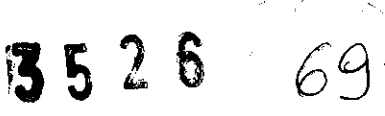

# *Controles*

Permite definir para cada control la **dilución** a realizar, el **volumen** a dispensar en el pocillo, el número de **replicados, un coeficiente de variación** máximo aceptable en caso de existir replicados y una descripción.

Para introducir más de *5* controles, utilizar las flechas de desplazamiento.

# **Datos para las muestras**

Permite programar la **dilución, el volumen** a dispensar en el pocillo, el número de **replicados** y un **coeficiente de variación** máximo aceptable.

#### **Datos de los procesos a realizar**

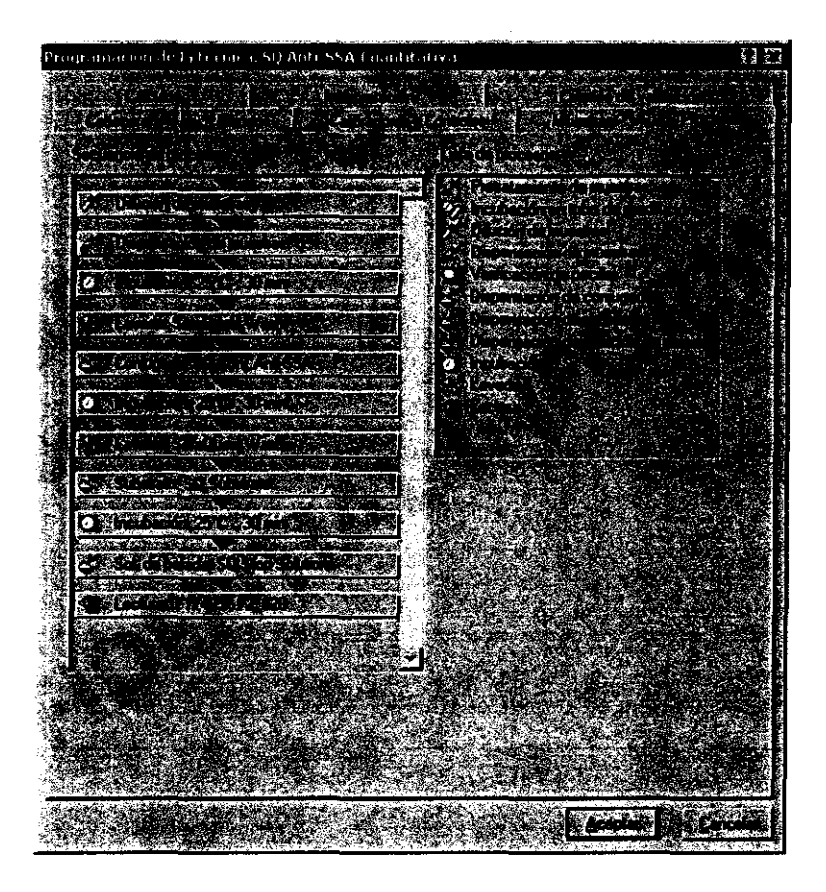

Figura 19: Programación procesos de una técnica

**GRIFOLS** 

Esta ventana presenta a la derecha la lista de posibles procesos a reglizar durante una técnica, y a la izquierda la secuencia de procesos seleccionados. *(;* 

 $\ddot{\Sigma}$  $P^{\alpha}$ 

GRIFOLS ANGENTINA S.A. SEBASTIAN NAVA

**68** 

Los diferentes procesos se pueden arrastrar e intercalar en la posición deseada. En la ejecución de la técnica la secuencia de procesos se ejecutará de arriba abajo.

Algunos procesos tienen parámetros editables, que deberán definirse al añadir el paso a una secuencia. Una vez añadidos se pueden modificar pulsando el botón derecho del ratón sobre el paso y seleccionando **Editar.** 

Para borrar un proceso programado, seleccionarlo y pulsar la tecla suprimir o pulsar el botón derecho del ratón y seleccionar **Eliminar.** 

**Pretratamiento de muestras:** Este proceso permite tratar la muestra con una solución de pretratamiento en un tubo de predilución. Al seleccionar esta opción, el programa ofrece la posibilidad de escoger el **nombre** de una solución de pretratamiento de una lista de soluciones de pretratamiento comunes o introducir una específica.

Permite introducir la proporción entre volumen, en microlitros, de muestra y solución de pretratamiento a dispensar en el tubo de predilución.

Además, puede desactivarse la dispensación de dicha solución en el blanco, calibradores, controles y/o muestras (todas o sólo algunas en concreto).

El programa solo permite programar un único proceso de pretratamiento de muestras. **Incubación en tubo de predilución:** Este proceso permite programar el **tiempo,** en minutos, de la incubación en el tubo de predilución. Dicha incubación se realiza a temperatura ambiente y sin agitación de los tubos de predilución.

**Dilución de muestras:** No tiene parámetros programables. Este proceso realiza la dilución de calibradores, controles y/o muestras. Es indispensable la programación de este proceso, independientemente de si existe dilución o no de calibradores, controles y/o muestras.

**Dispensación de muestras:** No tiene parámetros programables. Este proceso realiza la dispensación a placa del blanco, calibradores, controles y muestras o sus respectivas diluciones, según la programación de la técnica.

Los procesos de pretratamiento de muestras, incubación en tubo de predilución y/o dilución de muestras no pueden ser programados después del proceso de dispensación de muestras.

**Verificación de pocillo:** Este proceso permite realizar un control de la dispensación en alguno de los pasos de la técnica. En caso de no cumplir los márgenes establecidos los pocillos se tratarán como incidencias y se deberá seguir un procedimiento concreto para validarlos.

,<br><sub>}ENTINA</sub> s.a. GRIFOLS

# $3526$   $71$

Se puede introducir una descripción del paso, los filtros primario y secundario a utilizar, establecer unos márgenes de densidad óptica que debe cumplir esta lectura y seleccionar si dicha verificación se desea realizar en blanco, calibradores, controles y/o muestras (todas o algunas en concreto).

Dispensación de conjugado: Permite seleccionar el nombre de un conjugado de una lista de conjugados comunes, o introducir uno específico.

Permite introducir el volumen del conjugado a dispensar.

Puede desactivarse la dispensación del conjugado en el blanco, calibradores, controles y/o muestras (todas o solo algunas en concreto).

Dispensación de substrato: Permite seleccionar el nombre de un substrato de una lista de substratos comunes, o introducir uno específico.

Permite introducir el volumen del substrato a dispensar.

Puede desactivarse la dispensación del substrato en el blanco, calibradores, controles y/o muestras (todas o solo algunas en concreto).

Dispensación de solución de parada: Permite seleccionar el nombre de una solución de parada de una lista de soluciones de parada comunes, o introducir una específica.

Permite introducir el volumen de la solución de parada a dispensar.

Puede desactivarse la dispensación de la solución de parada en el blanco, calibradores, controles y/o muestras (todas o solo algunas en concreto).

Incubación: Permite seleccionar el tiempo, en minutos, la temperatura en  $\mathcal{C}$  y la agitación de la placa durante la incubación.

Además, permite seleccionar en que momento se empieza a contabilizar el tiempo de incubación. Si el paso previo es una dispensación de reactivos o una dispensación de muestras y la incubación posterior es a temperatura ambiente, existen dos posibilidades, empezar cuando se ha dispensado el último pocillo en la placa o empezar después de dispensar el primer pocillo.

Téngase en cuenta, especialmente para incubaciones a temperatura ambiente, que la temperatura en el interior del equipo puede llegar a exceder hasta 3°C la temperatura en el exterior. Por esta razón, cabe esperar incubaciones a temperatura superior a la programada, si la temperatura exterior es parecida a la temperatura de incubación seleccionada.

Lavado: Permite seleccionar un tipo de lavado de una lista predeterminada.

 $\overline{p}$ 

GRIFOLS ARGENTINA S.A.

70

**Lectura:** Permite seleccionar el **filtro primario** y el **filtro secundario,** si se desea lectura bicromática, de la lista de filtros instalados.

#### **Datos de los cálculos**

Permite seleccionar entre tres posibles métodos de cálculo de resultados:

**Método de Cut-Off:** Se debe introducir el valor del Cut-Off de forma directa o mediante fórmula.

La fórmula del Cut-Off es una expresión matemática compuesta por operadores, variables, constantes y paréntesis. Los operadores válidos son:

- \*· Multiplicación.
- *1* : División.
- +: Suma.
- : Resta.
- (): Paréntesis.

Las variables aceptadas son:

**B:** Representa el valor medio de D.O. del blanco.

C: Representa el valor medio de D.O. de los calibradores.

**Cn:** Representa el valor medio de D.O. del calibrador 'n'.

**CnRx:** Representa el valor de D.O. del replicado 'x' del calibrador 'n'.

**CO:** Representa el valor medio de D.O. de los controles.

**COn:** Representa el valor medio de D.O. del control 'n'.

**COnRx:** Representa el valor de D.O. del replicado 'x' del control 'n'.

S: Representa el valor medio de D. O. de cada muestra.

Es indiferente escribir los caracteres en mayúsculas o minúsculas.

Las constantes pueden ser de tipo real o entero, utilizando el punto (.) como separador decimal. Por ejemplo: 5, .5, 0.5.

Se pueden colocar todos los paréntesis que sean necesarios siempre que estén bien establecidos.

entina s.a. **GRIFOLS** SEBASTIAN NAVA APADERADO

De esta forma, un ejemplo de fórmula podría ser:

O.S\*(Cl+C2)

La fórmula anterior indica que el valor de Cut-Off será el resultado de multiplicar por 0.5 la suma del valor medio de D.O. de los calibradores 1 y 2.

Adicionalmente, se puede habilitar la opción: **Fórmula del indice:** 

El índice permite cuantificar las muestras.

Por defecto, se encuentra programada la fórmula: **S/CUTOFF.** 

Esta fórmula se puede modificar y los operadores válidos y variables aceptadas serán los mismos que para definir el Cut-Off. Adicionalmente, se podrá emplear la variable **CUT OFF.** 

Por ejemplo, sí la fórmula del Cut-Off es 0.5\*(Cl+C2), en la fórmula del índice se puede utilizar **S/CUTOFF** ya que es equivalente a utilizar **S/O.S\*(Cl+C2).** 

A través del botón **lnfo** se obtiene información de los operadores y variables permitidas.

El programa comprueba que todas las variables definidas en la fórmula sean compatibles con la técnica, así como su sintaxis. En caso de error, un mensaje nos advertirá de la causa.

**Método de punto único:** Calcula los resultados multiplicando la concentración del calibrador de la técnica por el cociente resultante de dividir el valor de absorbancia obtenido para una muestra y el valor de absorbancia obtenido para el mismo calibrador.

**Método de interpolación de curvas:** Permite la introducción de una curva de calibración con ocho posibles métodos de cálculo: **Punto a punto, Regresión lineal,** 

**Regresión polinómica, Cubic spline, 4PL, Lin-Log, Log-Log y Logit-Log.** 

La opción **Permitir interpolar la D.O de calibradores en la curva** muestra, en los resultados de la técnica, el valor de la concentración de los calibradores obtenida a partir de la interpolación de las respectivas D.O. en la curva de calibración. Esta opción es válida para los siguientes métodos de cálculo: regresión línea!, regresión polinómica, 4PL, Lin-Log, Log-Log y Logit-Log.<br>
<sup>10</sup> arifolded ue c<br>ión<br>'}

~GENTINA ~ (RGENTINA S.A.

# **Datos para la interpretación**

**Interpretación cualitativa:** Permite seleccionar la interpretación de una muestra como **positiva** para valores superiores al Cut-Off y **negativa** para inferiores o viceversa. También permite introducir una **zona de indeterminación** alrededor del Cut-Off.

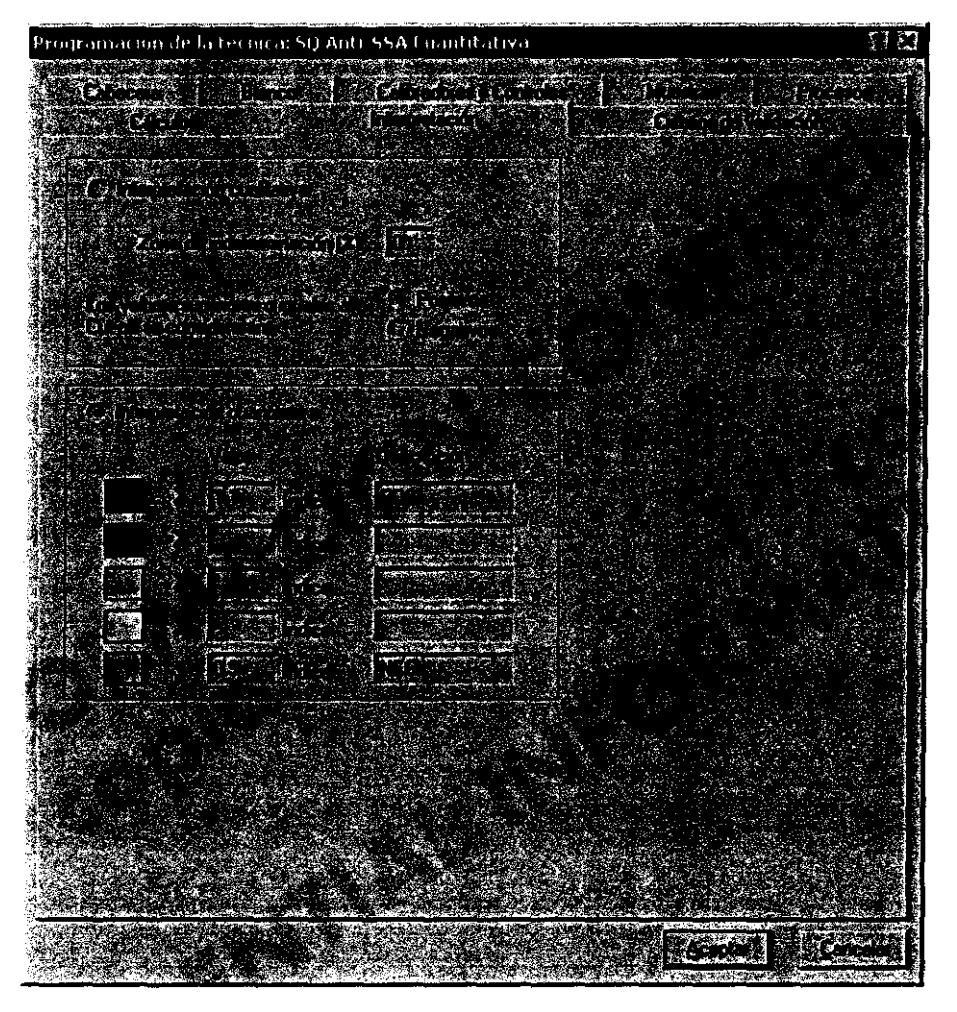

Figura 20: Programación criterios de interpretación

**Interpretación cuantitativa:** Se pueden introducir hasta 5 niveles de interpretación. Es necesario definir como mínimo los rangos para las interpretaciones positiva y negativa. En este caso, la zona comprendida entre los dos valores es, automáticamente considerada como zona de indeterminación.

Puede cambiarse el color definido en cada nivel haciendo doble clic sobre el cuadro que muestra el color por defecto.

GRIFOLS ANSENTINA S.A. SEBASTIAN NAVA

Solo en el caso de método Cut-Off con índice se podrá seleccionar entre interpretación cualitativa o cuantitativa. En los demás métodos aparecerá deshabilitado uno de los dos.

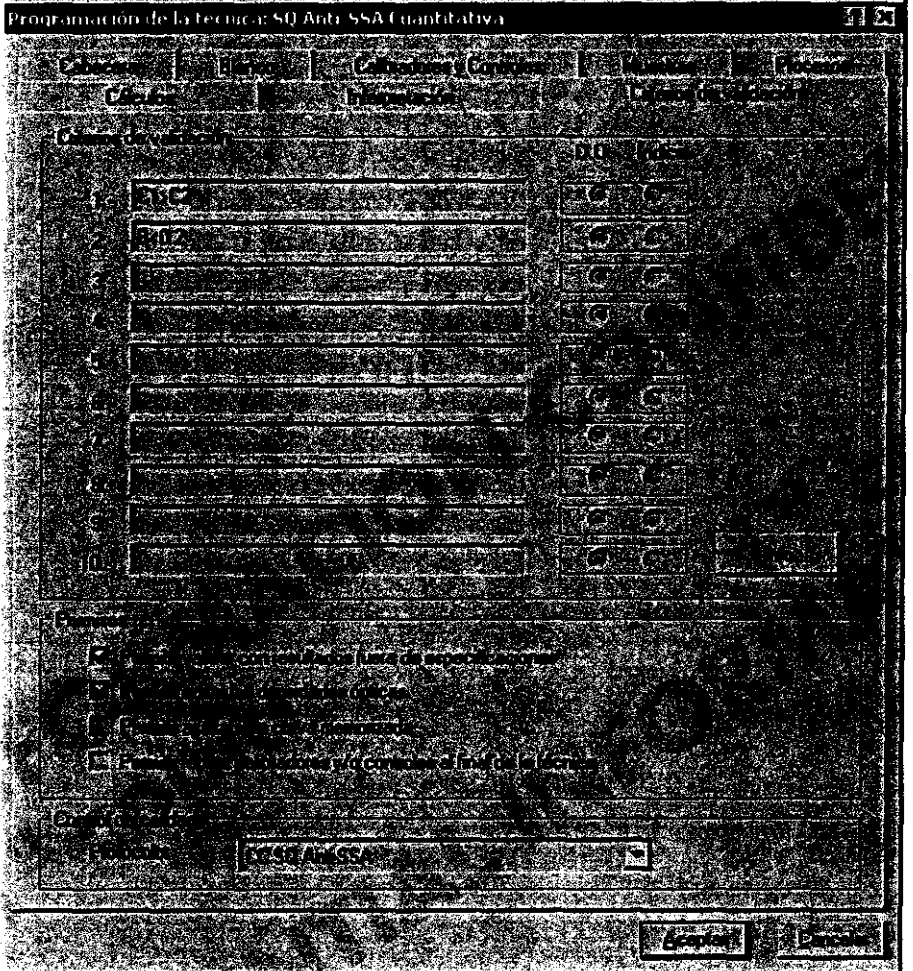

**Datos de los criterios de validación** 

Figura 21: Programación criterios de validación

En esta ventana se pueden programar hasta 10 criterios de validación diferentes.

En cada casilla podrán encadenarse diferentes criterios de validación separándolos con una coma.

En cada criterio de validación se debe precisar si las variables hacen referencia a la densidad óptica o a la concentración.

GENTINA S.A. **GRIFOLS** TIAN NAVA PODERADO

Además de los operadores y las variables ya descritas en la sección del Cut-Off, son válidos los siguientes operadores lógicos:

- > mayor que.
- $\lt$ menor que.
- >= mayor o igual que.
- $\Leftarrow$ menor o igual que.
- = igual que.

A través del botón **lnfo** se obtiene información de los operadores y variables permitidas.

Esta ventana permite además seleccionar el protocolo de Control de Calidad que se va a asociar a esta técnica. En la lista aparecerán los protocolos que previamente se hayan definido en el menú **Control de calidad.** 

Finalmente se pueden activar diferentes permisos:

# - **Permitir validar con resultados fuera de especificaciones.**

En los resultados de la técnica, aparecerá habilitado el botón de **Validar** aunque no se cumplan las especificaciones.

# - **Permitir editar las densidades ópticas.**

En los resultados de la técnica se permitirá modificar las densidades ópticas.

# - **Permitir ajustarse a curva memorizada.**

La curva de la técnica podrá ser ajustada a otra previamente memorizada.

# - **Permitir repetir calibradores** y/o **controles al final de la técnica.**

En la dispensación de la placa, para cada técnica, se repetirá la dispensación de calibradores y/o controles después de haber dispensado todas las muestras. La repetición se llevará a cabo utilizando el mismo orden y el mismo número de replicados utilizados en la programación de la técnica.

Los calibradores y/o controles repetidos al final de la técnica no podrán ser utilizados como variables en los criterios de validación.

 $\beta$ 

RGENTINA S.A.

**3526** 

# **Programación de lavados**

A través del botón **Programación de lavados,** de la ventana de Programación de Técnicas (Figura 16), se pueden crear, modificar o eliminar los lavados predeterminados que aparecen al programar una técnica.

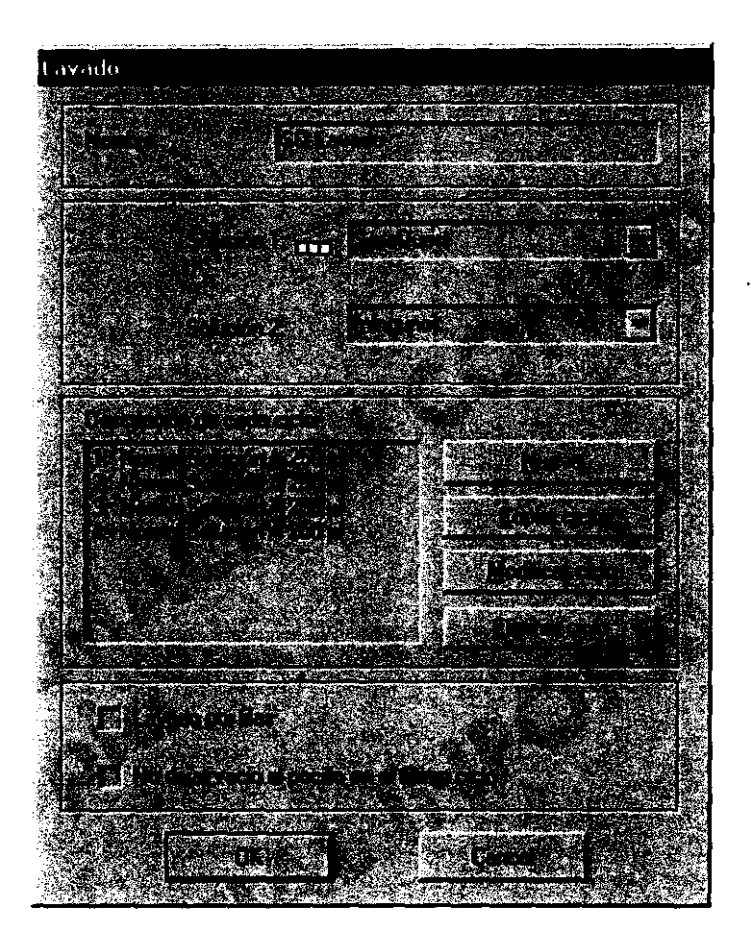

Figura 22: Programación de Lavados

Pulsando el botón de **Modificar** o el de **Nuevo** aparece la ventana de lavados de la Figura 22, que permite definir el tipo de lavado.

Aparecerán los siguientes parámetros:

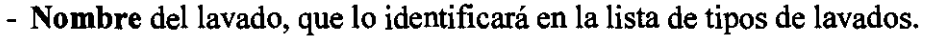

- Nombres de la **solución 1** y de la **solución 2,** que pueden escogerse de una lista de soluciones comunes o definir unas soluciones específicas.
- En el cuadro inferior se indica la secuencia de ciclos de lavado que configuran un tipo de lavado.

 $\overline{\text{12}}$ 

GRIFOLS ACENTINA S.A. AZI<br>BASTIAN NAVA<br>APODERADO

Mediante los botones de **Nuevo, Copiar ciclo, Modificar ciclo o Eliminar ciclo** se configura la secuencia y se programa cada uno de los ciclos.

| Eiclo de lavado<br>istoria e partido de<br><u>Cold Hallder and </u><br>GG CHAILE<br>Av Britting |  |
|-------------------------------------------------------------------------------------------------|--|
|                                                                                                 |  |
|                                                                                                 |  |
|                                                                                                 |  |
|                                                                                                 |  |
|                                                                                                 |  |
|                                                                                                 |  |
| at the Book State of                                                                            |  |
| <u>Arman</u>                                                                                    |  |
|                                                                                                 |  |
| Kalendaria<br>Collection                                                                        |  |
| 法司公有事<br>鐵宿 2010-01-1                                                                           |  |
| Germany and President                                                                           |  |
|                                                                                                 |  |
| <b>Article Constitution of the A</b>                                                            |  |
|                                                                                                 |  |
| $\mathcal{F} = \mathcal{F}$                                                                     |  |

Figura 23: Programación de un ciclo de lavado

En la Figura 23 puede observarse la ventana que aparece cuando se modifica o se crea un ciclo.

Puede elegirse la **solución de lavado** utilizada para el ciclo (entre las dos preconfiguradas en la ventana anterior y agua destilada), y el **tiempo de aspiración,**  correspondiente al vaciado del líquido presente en las placas cuando empieza el lavado.

El ciclo de **lavado normal** consiste en aspirar el líquido de la placa, dispensar un volumen de solución de lavado, dejar un **tiempo de remojo** y aspirar posteriormente. Todos estos parámetros pueden ser programados por parte del OPERADOR.

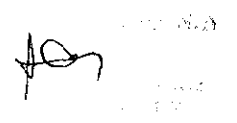

GRIFOLS ANGENTINA S.A.

El ciclo de lavado continuo consiste en aspirar el líquido de la placa y a continuación, durante un tiempo, dosificar y aspirar al mismo tiempo solución de lavado desde lo alto del pocillo, obteniéndose un lavado intenso de las paredes del pocillo. Tras el tiempo de remojo se vacía finalmente el líquido de la placa. Este lavado consume más solución de lavado que el lavado normal.

Los parámetros de tiempo de dosificación del lavado continuo y tiempo de remojo son programables.

Al seleccionar el lavado por filas, se realizarán todos los ciclos de un lavado en una fila antes de pasar a la siguiente.

En caso de seleccionar el lavado por filas, la opción No dejar vacío el pocillo en el último ciclo permite dejar los pocillos llenos en el último ciclo de lavado. Una vez finalizado el lavado se realiza la aspiración del líquido contenido en todos los pocillos.

#### Programación de reactivos compartidos

El botón Reactivos compartidos de la ventana de Programación de Técnicas, (Figura 16), permite crear las listas de reactivos comunes que aparecerán como predeterminados en los diversos pasos de la programación de una técnica.

La programación de reactivos compartidos se realiza a partir de 8 ventanas seleccionables por la pestaña superior (Figura 24).

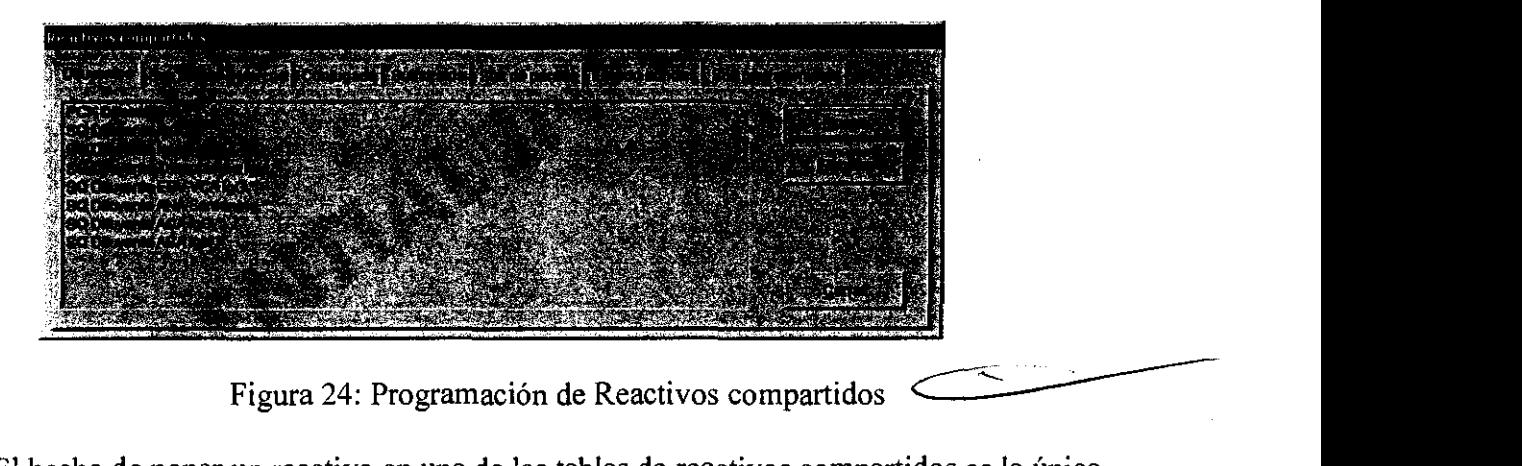

Figura 24: Programación de Reactivos compartidos

El hecho de poner un reactivo en una de las tablas de reactivos compartidos es la única forma por la que el programa reconocerá que dos técnicas comparten un mismo reactivo y solicitará sólo un contenedor con el reactivo para realizar dos técnicas al mismo tiempo.

Mediante los botones de Nuevo o Eliminar pueden actualizarse las listas de reactivos compartidos para diluyentes, soluciones de lavado, marcos, conjugados, substratos, soluciones de parada, lavado de sondas y soluciones de pretratamiento.

NTINA S.A. GRIFOLS A

78 **GRIFOLS**
Nótese que los marcos de las placas de micropocillos se consideran como elementos compartibles. Cuando las placas son desmontables, si varios equipos de reactivos utilizan el mismo tipo de marco, el programa permitirá colocar tiras de diferentes técnicas en el mismo marco, optimizando la capacidad y rapidez del instrumento.

En la hoja de **marcos,** es posible **configurar** las medidas específicas de cada marco o placa.

### **Ajuste de una nueva placa**

Cada vez que se incorpora un nuevo tipo de marco a la base de marcos del Triturus® debe realizarse un ajuste que asegure el correcto vaciado de los pocillos.

Para configurar un marco existente desde la lista de marcos de la base de reactivos compartidos, seleccionar el marco y pulsar el botón **Configurar.** 

En el caso de la introducción de un nuevo marco, pulsar el botón **Nuevo** e introducir un nombre que identificará a ese marco, seguidamente pulsar **Aceptar.** 

En cualquiera de los dos casos aparecerá una pantalla que pedirá introducir manualmente la placa de micropocillos con su marco en el lavador. Abrir la puerta general del Triturus®, depositar correctamente la placa en el lavador, y pulsar el botón **Siguiente.** 

A través de la nueva pantalla se ajustará el peine del lavador dentro de los pocillos. En el gráfico de la ventana se encuentran 4 botones a través de los cuales se controlará la posición del peine y del vagón del lavador:

**Número de pasos:** Cantidad de desplazamiento cada vez que se pulsa un botón de movimiento (aprox. 7 pasos por mm para el peine y 1 O pasos por mm para el vagón). **Número de pasos movidos en el peine:** Cantidad de desplazamiento del peine desde su posición originaL

**Número de pasos movidos en el vagón:** Cantidad de desplazamiento del vagón desde su posición original.

Introducir un valor para el número de pasos, (se recomienda un valor de 5 al inicio del ajuste). Utilizando los botones de control del gráfico, situar el peine de manera que los capilares largos de éste queden cerca de la pared del pocillo pero sin llegar a tocarla.

Si es necesario un ajuste más fino, introducir en número de pasos un valor de 1 y continuar con el ajuste.

Existe la posibilidad de deshabilitar el movimiento del vagón durante el ciclo de aspiración.

**BEN**tina s.a. GRIFOLS AR SEBASTIAN NAVA

**79 GRIFOLS** 

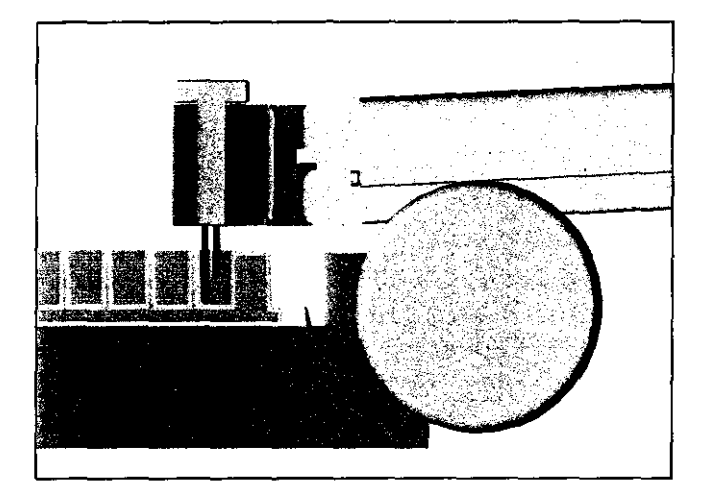

Figura 25: Ajuste lavado normal

Una vez considerado que está bien ajustado el marco, pulsar Siguiente.

En la nueva pantalla se puede probar el ajuste con un lavado estándar o un lavado de la base del programa. Ejecutarlo y en caso de necesitar un ajuste más fino del marco volver a la ventana anterior y repetir el proceso.

Seguidamente, pulsar **Siguiente** y aparecerán nuevas pantallas para el ajuste del lavado continuo. Siguiendo el mismo procedimiento descrito anteriormente, ajustar el peine de manera que los capilares largos de éste queden 1 mm por debajo de la parte superior del pocillo, y después de probar el funcionamiento correcto del lavado continuo, pulsar **Finalizar.** 

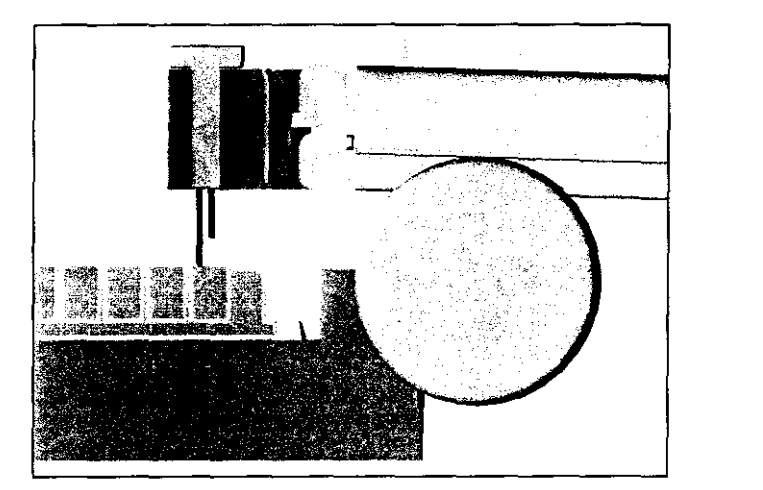

Figura 26: Ajuste lavado continuo

Aparecerá un aviso para retirar el marco del lavador, hacerlo y p

SENTINA S.A. GRIFOLS SEBASTIAN NAVA **GRIFOLS** 

**80** 

### **Lavado de sondas**

Esta pestaña permite añadir o modificar tipos de lavado de las sondas.

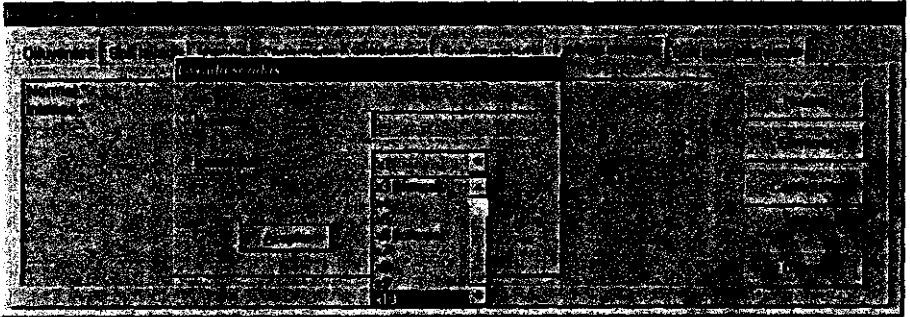

Figura 27: Programación lavado sondas

Al introducir un lavado nuevo o modificar alguno se podrá definir el nombre del lavado y la intensidad.

Esta intensidad se define por los factores (x1, x2..., x10) relacionados directamente con el volwnen de solución salina involucrado en el lavado. Concretamente, xl equivaldrá a 250 µl de solución salina.

### REVISIÓN DE SERIES EJECUTADAS

Todas las series realizadas por el Triturus® son automáticamente almacenadas por el programa.

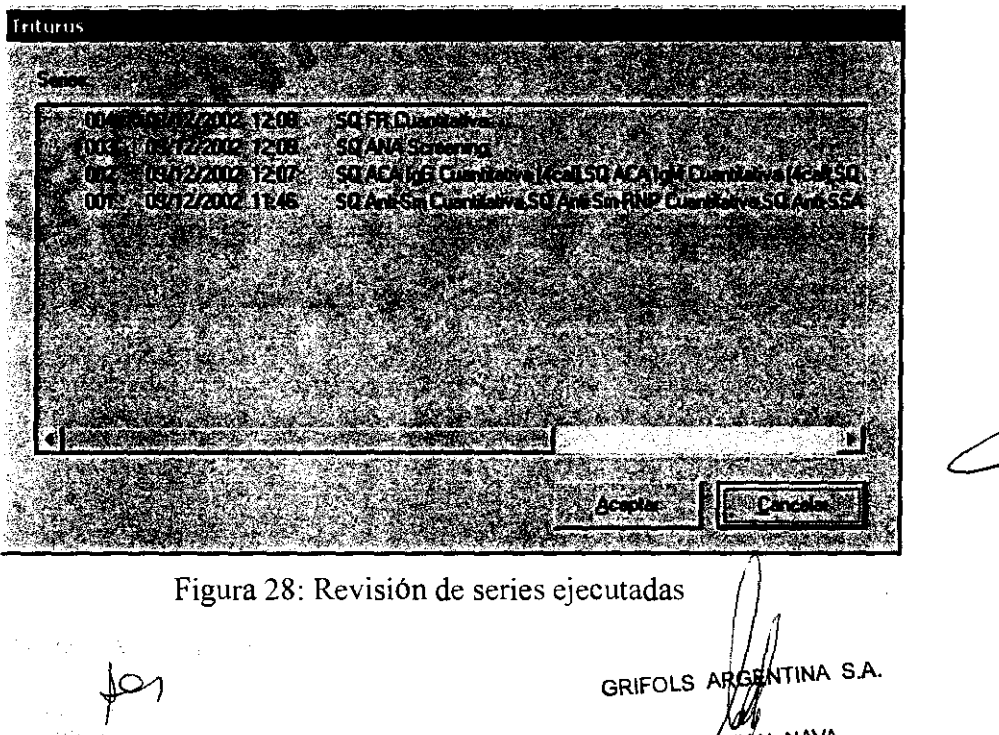

**81 GRIFOLS** 

A través de la opción Resultados del menú principal se accede a dos opciones:.

- Resultados por serie (también seleccionando el icono Ref. 3, Figura 1).
- Exportar resultados.

### Resultados por serie

Al acceder a esta opción aparecerá un listado con las series procesadas.

Cada serie está identificada por su número, fecha, hora de ejecución y por el nombre de las técnicas que contiene.

Las series con un asterisco y en gris indican que se están procesando, o están en la Hoja de Estado pendientes de validación o ya están visualizándose.

Seleccionando cualquier serie sin asterisco se puede volver a la Hoja de Resultados, y proceder de forma análoga a la descrita en el capítulo correspondiente.

### Exportar resultados

Esta opción permite exportar resultados de series procesadas con el Triturus® a otros programas que acepten el formato de archivo de texto separado por comas.

Seleccionar las series que se quiere exportar y pulsar Aceptar.

Dar un nombre al archivo de exportación.

Una vez exportado, los datos se ordenan en una serie de campos descritos a continuación:

Id\_ Triturus: Indica la identificación del instrumento. Esta identificación es la que se establece en la ventana de configuración del Host.

Fecha: Indica la fecha de ejecución de la serie.

Hora: Indica la hora en que se procesa la técnica.

Serie: Indica el número de serie.

Placa: Indica el número de placa.

Tecnica: Indica el nombre de la técnica.

Lote: Indica el número de lote del equipo procesado en caso de que se haya introducido este parámetro en la trazabilidad.

GRIFOLS ARGENTINA S.A. TIAN NAVA

82

**Caducidad:** Indica la fecha de caducidad del lote en caso de que se haya introducido este parámetro en la trazabilidad.

**Usuario:** Indica el nombre del usuario en caso de que se haya introducido este parámetro en la trazabilidad.

**Pocillo:** Indica el n° pocillo dentro de la placa.

**Tipo:** Indica el tipo de pocillo, B=blanco, C=calibrador, C(F)=calibrador repetido al final de la técnica, CO=control, CO(F)=control repetido al final de la técnica, S=muestra.

**Num\_Muestra:** Indica el número de muestra, calibrador o control.

**Id Muestra:** Indica la identificación de la muestra.

**Replicado:** Indica el número de replicado.

**Dilucion:** Indica la dilución aplicada en cada caso.

**DO:** Indica el valor de densidad óptica obtenido.

**Media \_DO:** Indica el valor de la media de las densidades ópticas.

**CV \_DO:** Indica el valor del coeficiente de variación de las densidades ópticas entre replicados.

**Concentración:** Indica el valor de concentración final calculado.

**Conc\_lnterp:** Indica el valor de la concentración del calibrador obtenido de la interpolación del valor medio de su D.O. en la curva de calibración.

**Corregida:** Indica si la concentración final está corregida.

**Interpretación:** Indica la interpretación de los resultados.

**Unidad:** Indica las unidades con las que se trabaja en cada técnica.

**Método Calculo:** Indica el método de cálculo utilizado.

 $104$ 

na sa **GRIFOLS ARG** 

### AJUSTE CURVA MEMORIZADA

### **Descripción**

Esta opción pennite memorizar la curva de una técnica para utilizarla posterionnente en técnicas en las que no se han procesado todos los calibradores.

### **Memorización**

Para realizar este tipo de ajuste previamente debe memorizarse la curva que se usará como modelo.

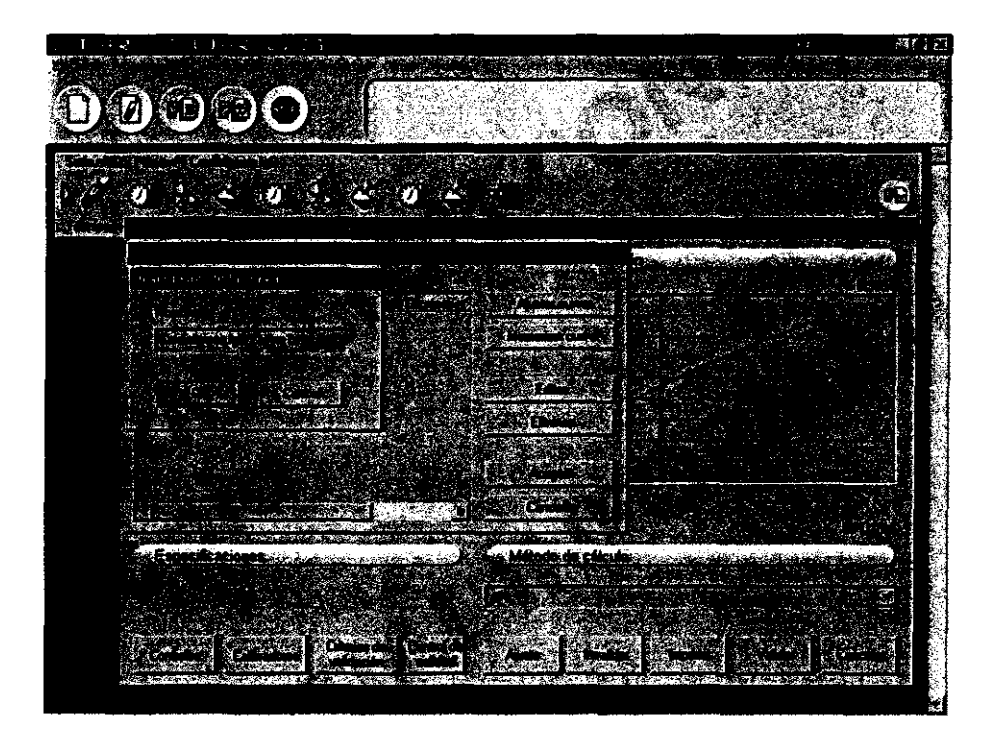

Figura 29: Memorización curvas

Para memorizar una curva pulsar el botón **Ajuste** desde la ventana **Parámetros de la técnica.** Aparecerá una nueva ventana con la lista de las curvas memorizadas. Pulsar **Memorizar curva** e introducir un nombre descriptivo. Además del nombre de la curva quedará grabado el número de la serie, la fecha, el nombre de la técnica y la identificación del lote introducida por el usuario.

Una vez se ha memorizado la curva se estará en disposición de realizar técnicas con este tipo de ajuste.

rtier GRIFOLS

<u>(</u>ntina s.a. N NAVA **SEBA** 

### **Ajuste a una curva memorizada**

Para ello desde la Programación de Técnicas se deberá habilitar la opción:

### **-Permitir ajustarse a curva previamente memorizada.**

Al proceder a cargar la técnica en la Hoja de Trabajo saldrá la ventana de calibradores y controles.

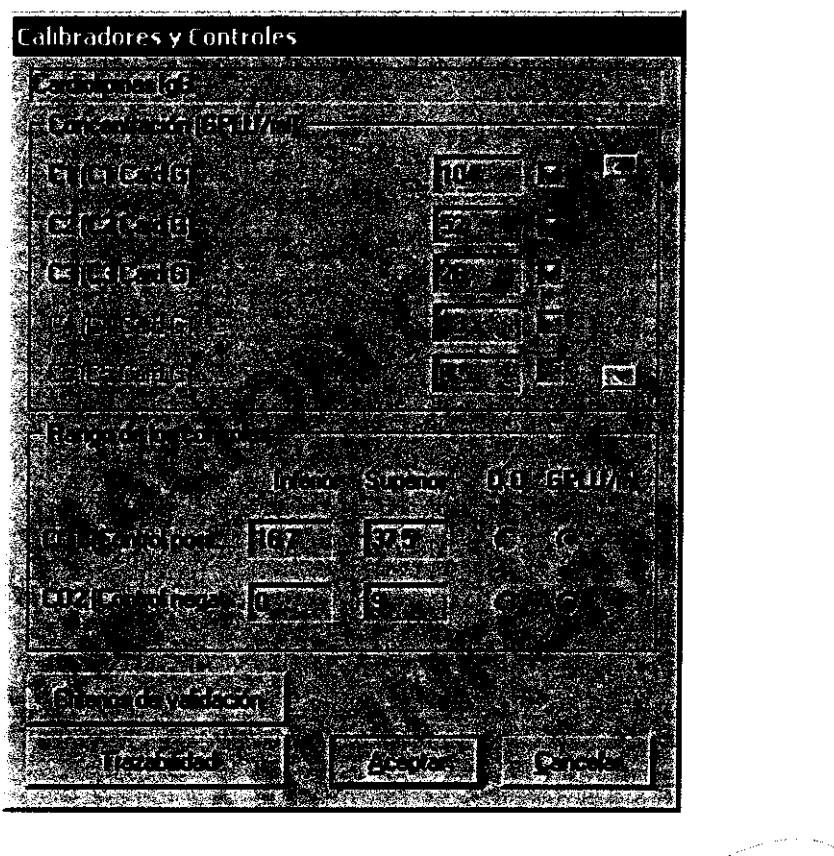

Figura 30: Selección calibradores y controles

Las casillas de selección permiten desactivar los calibradores que se decida no procesar. La técnica se procesará sólo con los calibradores que permanezcan seleccionados.

En caso de tener activada la opción **Permitir repetir calibradores** y/o **controles al final de la técnica** únicamente se podrá escoger la repetición de aquellos calibradores seleccionados para procesar la curva.

Una vez obtenidos los resultados pulsar el botón **Ajuste,** a continuación seleccionar la curva memorizada y pulsar **Ajustar Curva.** ,.

GRIFOLS SEBASTIAN NAVA

En la ventana de la curva de calibración se representarán las dos curvas:

- La curva memorizada en rojo.
- -La curva ajustada en negro.

### **Mensajes**

Durante el cálculo del ajuste pueden aparecer los siguientes mensajes:

**El número de calibradores es mayor que en la curva memorizada.** Por ejemplo, una técnica con 4 calibradores, se procesa con los 4 calibradores seleccionados y el resultado se intenta ajustar con una curva memorizada de una técnica que fue procesada con 3 calibradores.

**Hay calibradores que no tienen correspondencia con la curva memorizada.** Por ejemplo, una técnica de 5 calibradores, se seleccionan solo tres, C1, C2 y C5. El resultado final se intenta ajustar con una curva memorizada que fue procesada con una técnica de 4 calibradores, Cl, C2, C3 y C4. No existe correspondencia de CS.

**Error, concentración fuera del margen de la curva memorizada.** Este error se muestra si se realiza un ajuste de curva en el que los calibradores tienen concentraciones diferentes a los de la curva memorizada y la interpolación queda fuera del rango de la curva.

**No se puede ajustar una curva inversa a una normal.** Cuando se intenta ajustar una curva inversa a una normal o viceversa

En caso de que salga alguno de estos mensajes de error no se podrá ajustar la curva.

### **Resultados**

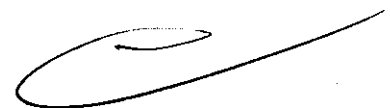

Una vez ajustada la curva se podrá realizar la impresión de los resultados dónde se puede ver la siguiente información:

- (Ref. 1, Figura 31) Gráfica con la representación de la curva memorizada y la curva ajustada.

- (Ref. 2, Figura 31) Método de cálculo, donde se anota la curva a la que se han ajustado los resultados.

- (Ref. 3, Figura 31) Columna de calibradores. Los calibradores de la técnica que no se han procesado y que se han calculado a partir de la curva memorizada saldrán entre paréntesis.

- (Ref. 4, Figura 31) Columna de densidad óptica memorizada. Permite ver los valores de densidad óptica de la curva memorizada.

- (Ref. 5, Figura 31) Columna de densidad óptica. Permite observar los valores de densidad óptica de la curva ajustada.

RGENTINA S.A. **EFASTIAN NAVGRIFOLS** 

**86** 

- (Ref. 6, Figura 31) Columna de la media de densidad óptica. Permite ver las medias de las densidades ópticas de cada calibrador. En el caso de que el calibrador no se haya procesado y sea calculado a partir de la curva memorizada se podrá ver la indicación BKF (Back Fit) al lado del valor de densidad óptica.

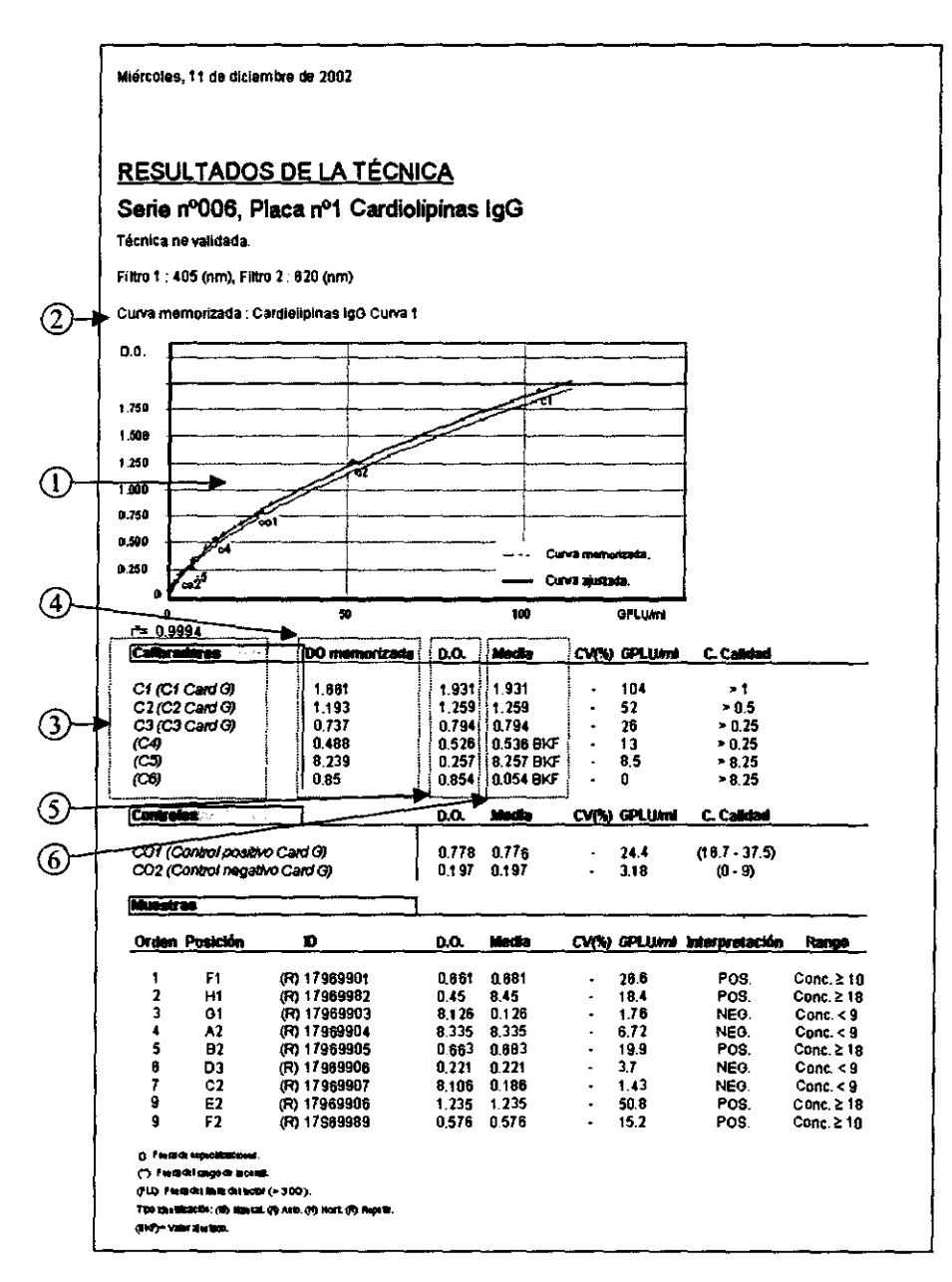

Figura 31: Impresión ajuste a curva memorizada

**Contract**  $\overline{\mathcal{P}}$ 

l ARGENTINA S.A. GRIFQ SEBASTIAN NAVA

### VERIFICACIÓN DE POCILLO

### **Descripción**

Este proceso permite realizar una lectura durante el procesamiento de una técnica que permita comprobar la correcta dispensación (ya sea de muestras o de reactivos).

#### **Programación del proceso**

Añadir este proceso adicional en la programación de técnicas. El programa muestra una ventana con las siguientes secciones:

**Descripción:** Permite establecer una **descripción** del paso de verificación de pocillo.

**Selección:** Permite desactivar la verificación del blanco, calibradores, controles y/o muestras.

**Filtros:** Permite seleccionar los **filtros (primario y secundario)** que debe utilizar el analizador para realizar la lectura de D.O. en los pocillos seleccionados en la sección anterior.

**Rango de densidad óptica:** Permite introducir las **D.O.** en las cuales se deberían encontrar los pocillos en los que se realiza la verificación.

**Modo de cálculo:** Permite establecer el valor de referencia a partir del cual se han definido el rango de D.O. en caso de verificaciones de pocillo diferenciales. En caso de no seleccionar ninguna opción, la verificación se llevará a cabo utilizando únicamente las D.O. de cada pocillo.

En la programación de la técnica es posible programar más de un proceso de verificación de pocillo, ya sea consecutivos o en distintas etapas de la técnica.

#### **Ejecución del paso**

En la Hoja de Estado durante el funcionamiento de una técnica, se obtendrá información sobre el paso de verificación de pocillo. e la técnica.<br>
ecnica, se obtendrá<br>
<u>ecnica</u> el proportante de la proportante de la proportante de la proportante de la proportante de la proportante de la proportante de la proportante de la proportante de la proportante

Si todos los pocillos se encuentran dentro del rango establecido una vez terminada la lectura continuarán los procesos con normalidad.

Si alguno de los pocillos no entra dentro del rango establecido quedará la verificación marcada con una aspa roja.

Para obtener información sobre el paso de verificación, poner el cursor sobre el icono (Ref. 1, Figura 32) y pulsar:

GRIFOLS **OF ENTINA** S.A.

**88** 

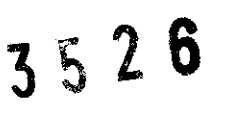

9o

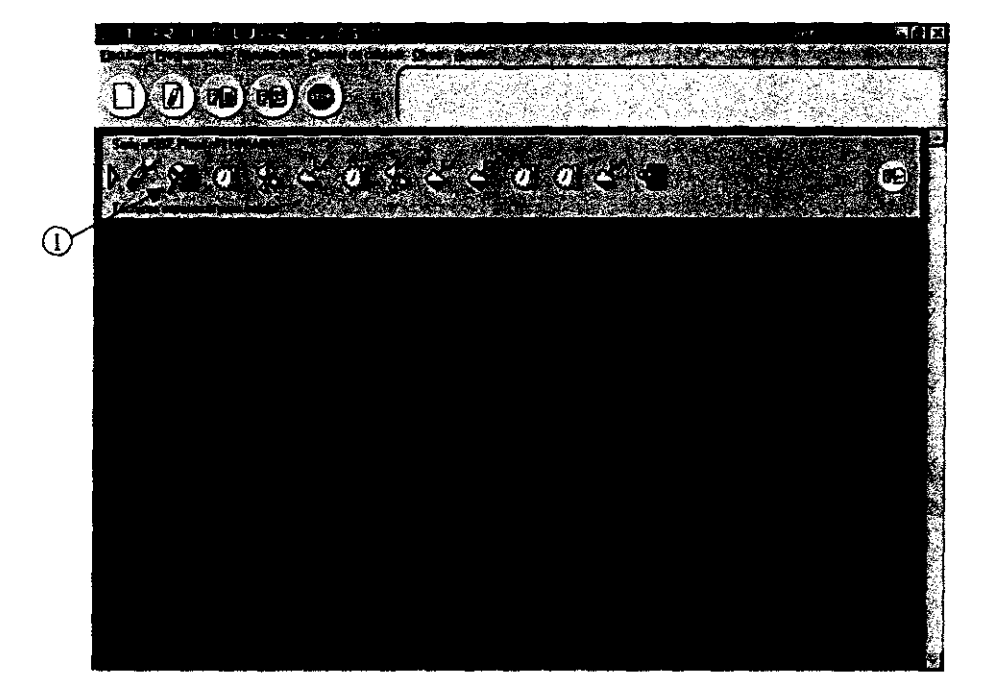

Figura 32: Verificación de pocillo

Aparecerá una ventana con la siguiente información: Pocillo que no cumple con el rango de densidad óptica programado, nombre descriptivo del paso, filtros utilizados para la lectura, rango introducido y valor de densidad óptica obtenido.

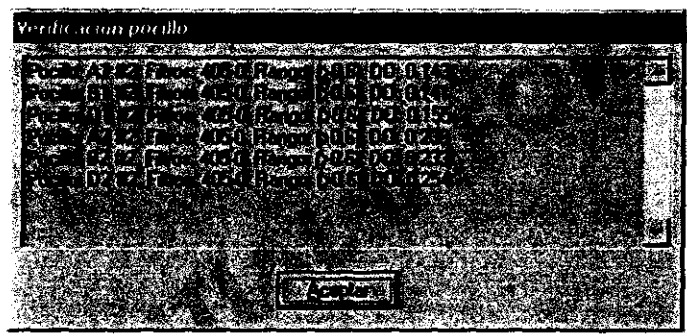

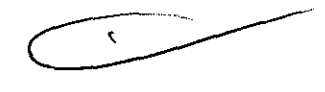

Figura 33: Información verificación pocillo

Si no se cumple el paso de verificación después de una dispensación de reactivos y si en el menú **Otros, Pipeteador** no está activada la opción **Anulación automática de muestras después de errores en el pipeteo,** aparecerá una ventana durante un minuto, en el cual el OPERADOR podrá pulsar **Aceptar** y realizar una dispensación manual.

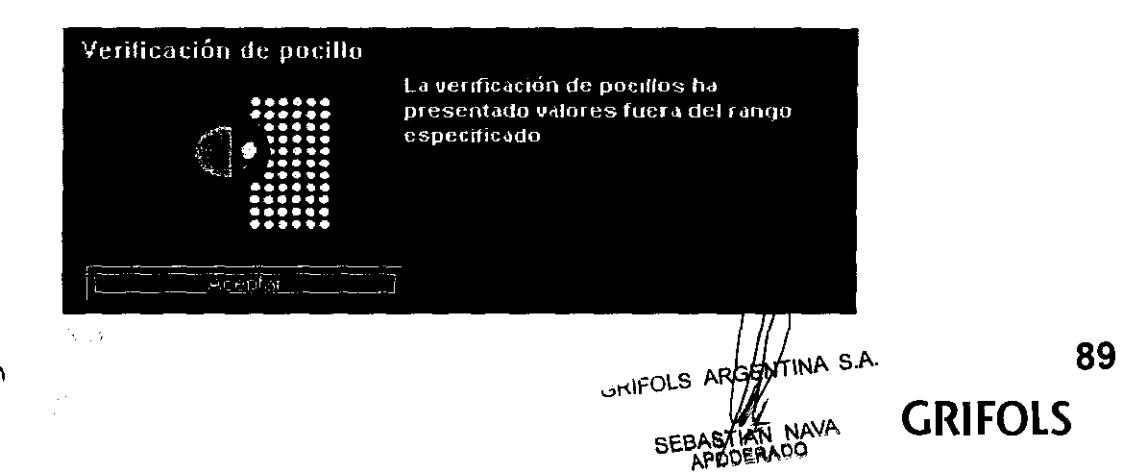

### **Resultados**

Una vez obtenidos los resultados, todos los pocillos que no hayan entrado dentro de los rangos de alguna verificación de pocillo, saldrán anulados con un color diferenciador.

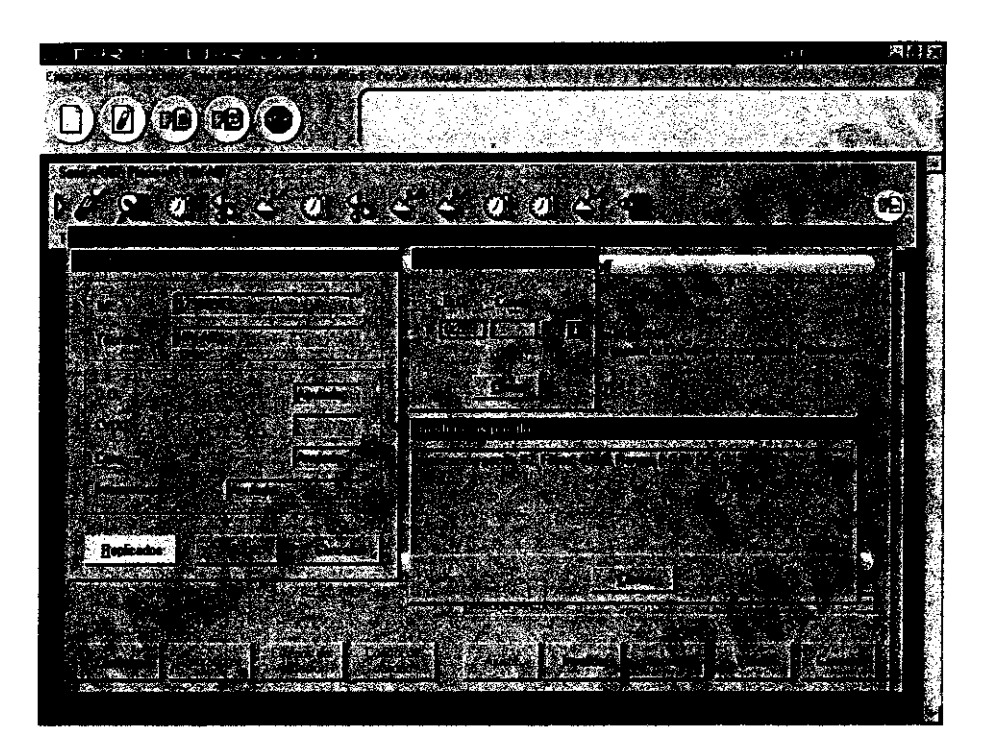

Figura 35: Resultados verificación pocillo

En cada uno de estos pocillos aparecerá al lado un icono de información que permite conocer las incidencias que ha sufrido el pocillo.

El usuario debe decidir si acepta o no el resultado de estos pocillos.

Si se valida la técnica quedarán anulados definitivamente los pocillos con incidencias que no se hayan activado.

Antes de validar saldrá un aviso en caso de que no se hayan revisado todas las incidencias.

Una vez validada una técnica se pierde la información correspondiente a las verificaciones de pocillo. Solo quedará constancia en el **Registro,** dónde se anotan las incidencias de cada paso y también las validaciones de pocillos con incidencia.

GRIFOR RGENTINA S.A. SEBASTIAN NAVA

### CONTROL DE CALIDAD

### Control de Calidad de los análisis

El Control de Calidad del programa Triturus® permite evaluar la certeza de los resultados obtenidos en los análisis. Para ello establece controles en los parámetros internos y externos a la técnica. También establece un sistema de obtención de gráficas que permite el estudio de la evolución de los datos a través de sucesivos análisis.

### Parámetros internos

Para establecer los controles en los parámetros internos de las técnicas el programa permite programar para el blanco, controles y calibradores las siguientes especificaciones:

### Blanco:

- La densidad óptica máxima.

- El CV máximo en el caso de existir replicados.

### Calibradores:

- La densidad óptica mínima permitida para cada uno de los calibradores.
- El CV máximo en el caso de existir replicados.

### Controles:

- El rango válido de densidades ópticas o concentraciones para los resultados de cada uno de los controles internos.

- El CV máximo en el caso de existir replicados.

También permite establecer unos Criterios de validación.

La programación de estas especificaciones se realiza desde la ventana de Programación de Técnicas.

Una vez procesada la técnica, en la ventana de Parámetros de la Técnica, el programa muestra en fondo amarillo el parámetro que no cumple con la especificación programada

### Parámetros externos

Estos parámetros están formados por los controles externos. Estos controles se procesan en el Triturus® como si fueran muestras y a los resultados se les aplican unas reglas estadísticas que analizan su comportamiento frente a otros resultados de controles del mismo análisis y frente a resultados de análisis anteriores.

 $\beta$ 

GRIFOUS AGENTINA S.A.

La programación de los controles externos se realiza en la ventana de Protocolo de Calidad. La asignación de los controles externos se realiza en la configuración de la Hoja de Trabajo.

En la ventana de Parámetros de la Técnica se muestra el resultado de aplicar las reglas estadísticas a los valores de los controles externos. Si alguna de las reglas no se cumple, el botón de Control de Calidad de esta ventana se muestra en color amarillo.

### Reglas estadísticas

 $\lambda$ 

Estas reglas son algoritmos de decisión para determinar los límites dentro de los cuales deben encontrarse los resultados de los controles externos.

Las reglas programables en el Protocolo de Calidad son:

- **Regla 1** 2s: Comprueba si alguno de los controles externos excede de la media en dos veces la desviación estándar en dirección ascendente o descendente.
- Cuando un valor incumple esta regla automáticamente se aplica el resto de reglas programadas. Se considera una regla de alarma.
- **Regla 1** 3s: Rechaza una técnica cuando un control externo excede de la media en tres veces la desviación estándar en dirección ascendente o descendente.
- **Regla** 2 2s: Rechaza una técnica cuando dos controles externos exceden de la media en dos veces la desviación estándar en la misma dírección. Esta regla se aplica primero entre los controles de una técnica y, en caso necesario, entre dos valores de cada control entre técnicas consecutivas. Esta regla se utiliza para detectar errores sistemáticos.
- **Regla R** xs: Rechaza una técnica cuando la diferencia entre dos controles externos supera el valor programado de 'x' desviaciones estándar. Esta regla solo se aplica en un mismo análisis y se utiliza para detectar errores aleatorios.
- **Regla X ls:** Rechaza una técnica cuando 'X' consecutivos controles externos están sobre un mismo lado de la media y superan el valor de una desviación estándar. Esta regla se aplica primero entre los controles externos de la misma técnica y luego, entre los valores de cada control de técnicas anteriores consecutivas. Esta regla detecta errores sistemáticos.
- **Regla** Xx: Rechaza una técnica cuando 'X' consecutivos valores se sitúan en un mismo lado de la media. Esta regla busca primero entre los 'X' controles externos desde la técnica actual hacia atrás, y luego, entre los 'X' valores de cada control de técnicas anteriores consecutivas. Esta regla detecta errores sistemáticos.

Al programar las reglas se debe tener en cuenta que su funcionamiento puede variar según el número de controles externos. Por ejemplo, la regla 4-1s se aplica dentro de un solo análisis si existen 4 controles externos programados, o entre dos análisis si el número de controles es la mitad.

GRIFOUT ARGENTINA S.A.

### Informes

El Control de Calidad además permite evaluar la calidad de los resultados de un análisis a través del estudio de la evolución de sus parámetros en análisis precedentes. Para ello, el programa Triturus® permite obtener informes con las siguientes gráficas:

- Evolución de la densidad óptica en un intervalo de técnicas ejecutadas. Esta gráfica se puede representar para el blanco, calibradores y controles.
- Evolución de la concentración en un intervalo de técnicas ejecutadas. Esta gráfica se puede representar para los controles internos y externos.
- Levey-Jennings. Representan el número de desviaciones estándar que se desvía un control de la media en un intervalo de técnicas ejecutadas.
- Cusum. Es similar a una gráfica Levey-Jennings pero el número de desviaciones estándar que se desvía el control de la media se suma al valor anterior si este número es superior a 0.5. El valor acumulado se pone a cero cuando el valor del control cambia de lado de la media.
- CV en un intervalo de técnicas ejecutadas. Esta gráfica se puede representar para el blanco, calibradores y controles.

### Programación del Protocolo de Calidad

En el Protocolo de Calidad se definen los controles externos que se utilizarán y las reglas estadísticas que se aplicarán a dichos controles.

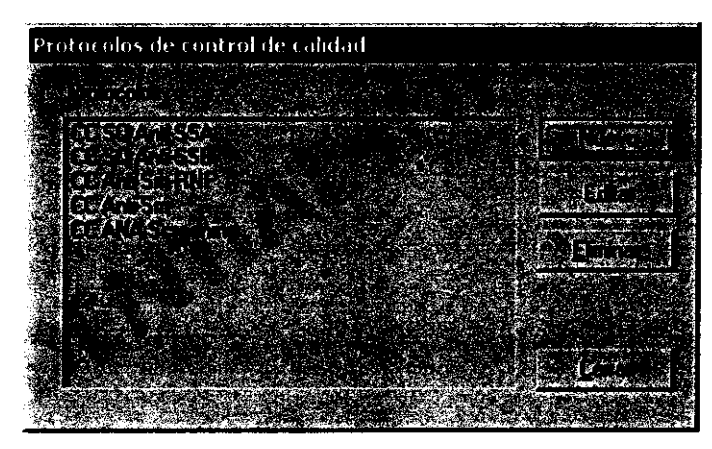

Figura 36: Ventana de Protocolos CC

Al seleccionar Protocolos CC desde la opción Control de calidad del menú principal se muestra la ventana de la Figura 36 con una lista de los protocolos programados y con las opciones Nuevo, Editar y Eliminar.

**ENTINA** S.A. **GRIFOLS** 

Al pulsar **Nuevo o Editar** se muestra una ventana con tres pestañas:

**-Cabecera:** Permite introducir el nombre y la descripción del Protocolo de Calidad. - **Controles externos:** Permite programar el nombre de los controles externos y el CV máximo permitido si se utilizan replicados.

Esta ventana, además, permite configurar el sistema que utilizará el programa para calcular la media y la desviación estándar que se utilizan en las reglas estadísticas y si los valores utilizados para el cálculo son la densidad óptica o la concentración.

Protocolo

Figura 37: Programación de los controles externos

**Calcular la media y SO a través de los valores del mismo lote.** El cálculo se realiza con los valores de los controles externos del mismo lote.

**Calcular la media y SO a través de las N últimas determinaciones.** El cálculo se realiza con los valores de las 'N' últimas determinaciones de cada control externo.

**Utilizar la media y SO introducidos por el usuario para cada control.** La media y la desviación estándar son introducidas por el usuario en el momento de la selección de los controles externos en la configuración de la Hoja de Trabajo.

GENTINA S.A. **GRIFOLD ASTIAN NAVA** APODERADO

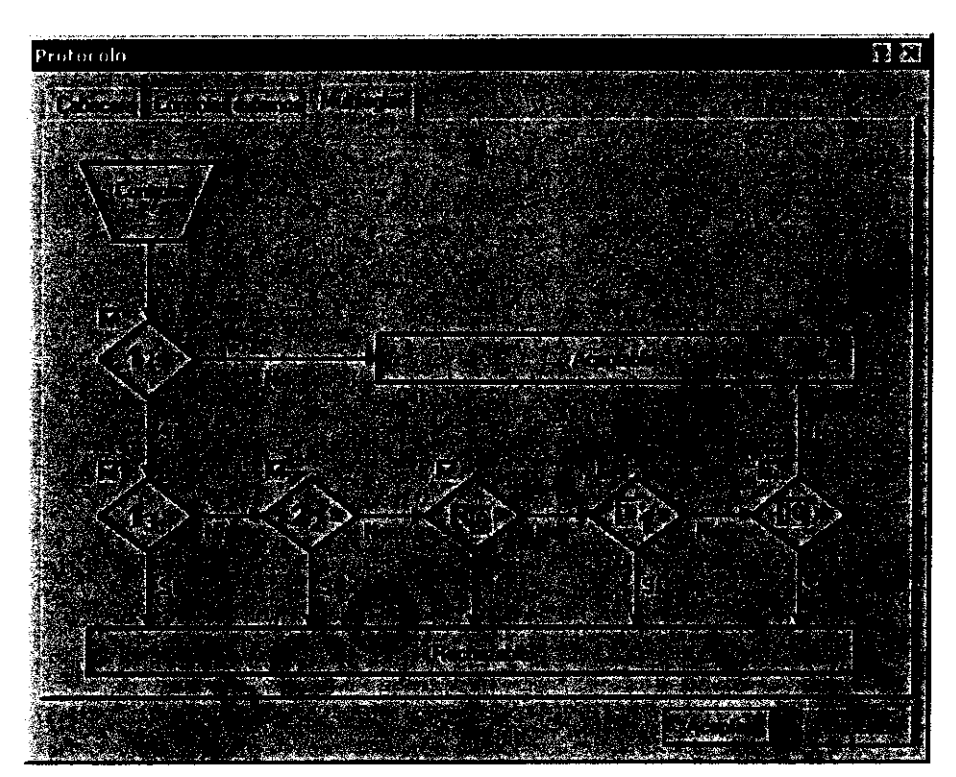

- **Multireglas:** Esta ventana permite la programación de las reglas estadísticas que se aplicarán a los controles externos.

Figura 38: Programación de las reglas estadísticas

Es responsabilidad de cada laboratorio definir el protocolo de calidad más adecuado en cada caso.

### **Asignación del protocolo de calidad a una técnica**

Para que un Protocolo de Calidad se aplique a los resultados de una técnica, debe estar previamente seleccionado en la programación de dicha técnica.

Para realizar esta selección durante la programación de la técnica, en la ventana de **Criterios de validación,** seleccionar en **Protocolos** CC un protocolo de la lista.

Un mismo Protocolo de Calidad puede ser asignado a técnicas diferentes.

### **Identificación de los controles externos**

Los controles externos se colocan en posiciones de la corona de muestras del carrusel. Durante la configuración de la Hoja de Trabajo, el usuario debe identificar estas posiciones con los controles externos que tiene programado el Protocolo de Calidad de  $\begin{array}{c}\n\sqrt{2} \\
\end{array}$ 

GRIFOLS/WRGENTINA S.A. ASTIAN NAVA

Seleccionar en la Hoja de Trabajo la posición de la muestra que contiene un control externo. Sin retirar el cursor de la casilla, pulsar el botón derecho del ratón y seleccionar de la lista la opción **Control externo.** 

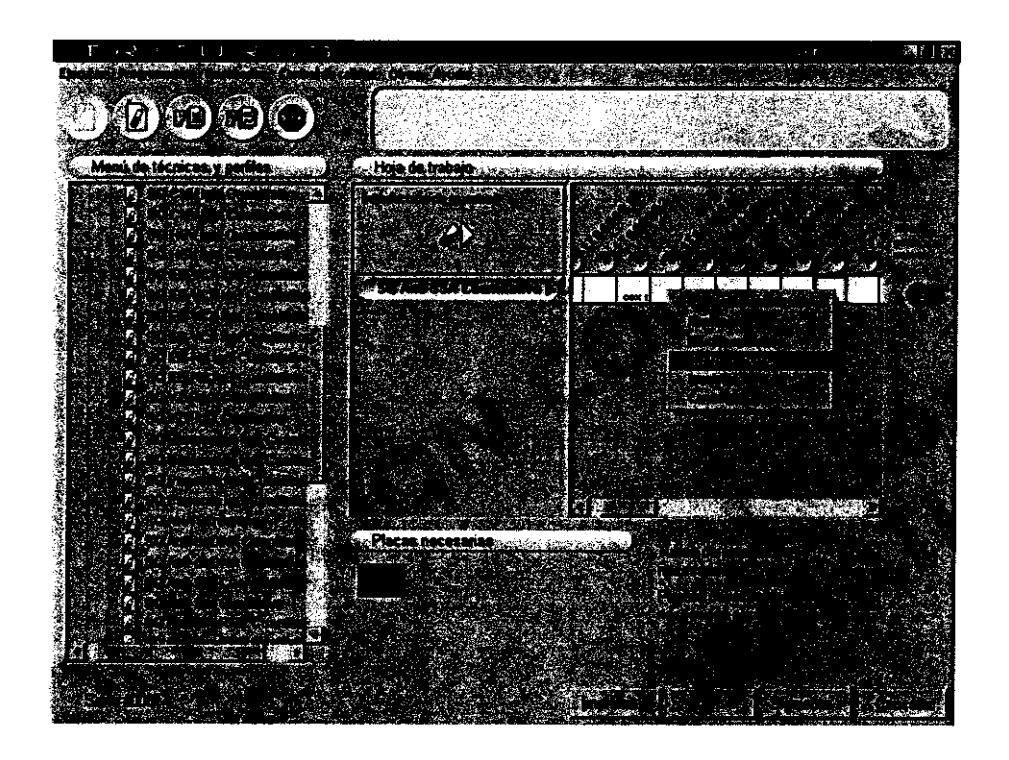

Figura 39: Identificación de un control externo

El programa muestra la ventana de Figura 40 para la configuración del control externo.

Escoger de la lista el control que debe aplicarse para la posición seleccionada, introducir la identificación de lote y la fecha de caducidad.

En el caso de tener seleccionada en el protocolo la opción **Utilizar la media y SD introducidos por el usuario para cada control** se deberá introducir el valor de la media y la desviación estándar del control externo.

 $ACY$ 

**CENTINA S.A.** ~·-·· ..JLS AN NAVA SEPASTIAN NO

Repetir estos pasos para cada control que se va a procesar.

| Control externo     |                              |
|---------------------|------------------------------|
|                     |                              |
|                     |                              |
|                     | <b>Experimental Property</b> |
| بين بين<br>ريس 12.4 |                              |
|                     |                              |
|                     | <b>ASHEE</b>                 |
|                     |                              |
|                     |                              |
|                     | An Marie I and Mary Mary 201 |
|                     |                              |
|                     | $\{\pi\}_{\mathbb{Z}}$ and   |
|                     |                              |
|                     |                              |
|                     |                              |
|                     |                              |
|                     | en en bleverenne be          |
|                     |                              |
|                     |                              |
|                     |                              |
|                     |                              |
|                     |                              |
|                     |                              |
| <b>MAGE CARD</b>    | <b>A</b> all the contract    |
|                     |                              |
|                     |                              |

Figura 40: Configuración del control externo

### **Resultados del protocolo de calidad**

Una vez procesada la técnica, el acceso a la ventana de resultados del Control de Calidad se realiza a través del botón de **Control de calidad** de la ventana de Parámetros de la Técnica.

En esta ventana se muestra el nombre del Protocolo de Calidad y las reglas estadísticas programadas. Para cada control externo se muestra el nombre, el valor de la concentración o densidad óptica obtenida, el número de desviaciones estándar de este valor respecto a la media, la media, la desviación estándar y el número de resultados anteriores utilizados en el cálculo.

También muestra si el resultado es ACEPTADO o RECHAZADO dependiendo de si cumple o no las reglas estadísticas.

Al revisar el resultado del Control de Calidad de una serie anterior, el valor de la media y de la desviación estándar de cada control externo pueden haber variado debido a las series posteriores. Para poder revisar los resultados tal y como se mostraban en el momento de la validación de la técnica, debe deseleccionarse la opción **Calcular la media con los últimos valores validados.** 

 $\Delta$ 

GRIFOLS ARGENTINA S.A. SEBASTIAN NAVA

**97** 

La ventana de resultados del Control de Calidad además permite obtener un informe con las gráficas de **Levey-Jennings** y un informe con la gráfica de **Perfil** de **precisión.** 

 $3526$ 

|                                                            | <b>SE : Curre de calibre</b> |
|------------------------------------------------------------|------------------------------|
|                                                            |                              |
|                                                            |                              |
|                                                            |                              |
|                                                            |                              |
| San Ma                                                     |                              |
|                                                            |                              |
| <b>MELLE ECONOMIC</b><br><b>Results</b> (Bill              |                              |
|                                                            |                              |
|                                                            |                              |
|                                                            |                              |
| $\overline{\mathcal{Y}^{(k)}\mathcal{M}}$ is the component |                              |
|                                                            |                              |
| <u>jn de la portug</u>                                     |                              |
|                                                            |                              |
| i ya mwaka<br>Matuk <b>io</b> ya K                         |                              |
|                                                            | <b>THE PLANT OF STRAIN</b>   |
|                                                            |                              |
|                                                            |                              |
|                                                            |                              |
|                                                            |                              |

Figura 41: Resultados CC

Levey-Jennings: Muestra la evolución del valor de todos los controles externos procesados en la técnica a lo largo de las determinaciones que se han utilizado para los cálculos del Control de Calidad. Para cada gráfica, en el eje de ordenadas se representa el número de desviaciones estándar que se desvía el control externo respecto de la media. En el eje de las abcisas se representa una referencia a la serie a la que pertenece el control externo utilizado para el cálculo.

**Perfil precisión:** Muestra el valor del CV de los replicados de las muestras, de los controles internos y de los controles externos respecto a sus valores de concentraciones. Si se ha procesado la técnica sin replicados, el botón de **Perfil precisión** queda desactivado.

Al validar una técnica, se guardan sus parámetros en la base de datos del Control de Calidad.

Los cálculos de la media y la desviación estándar se realizan a partir de la información de esta base de datos.

GRifOLS A 1\NA S.A.

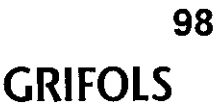

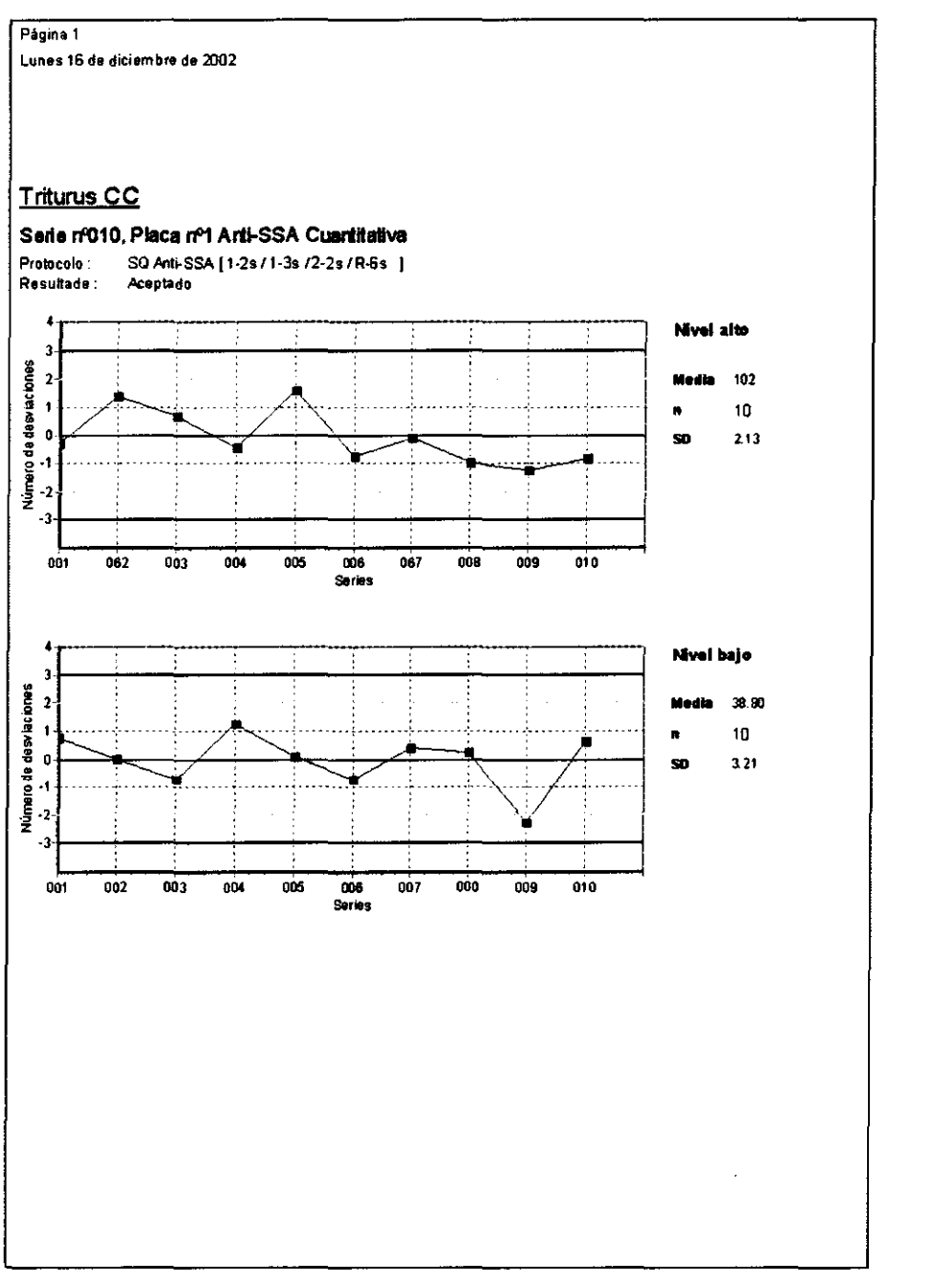

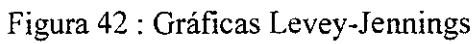

**ESSA**  $10-$ 

SA.<br>RGENTINA S.A. GRIFOLS SEBASTIAN NAVA

 $\overline{\epsilon}$ 

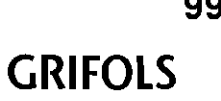

 $3526$   $100$ 

99

### Obtención de los Informes

Para configurar los informes del Control de Calidad, seleccionar Informes en la opción Control calidad del menú principal. El programa muestra la ventana de la Figura 43.

A continuación seleccionar la técnica y el tipo de reactivo que se desea estudiar. En cada selección se muestra una ventana para la identificación del reactivo seleccionado, para la selección del intervalo de búsqueda y para la selección del tipo de representación gráfica.

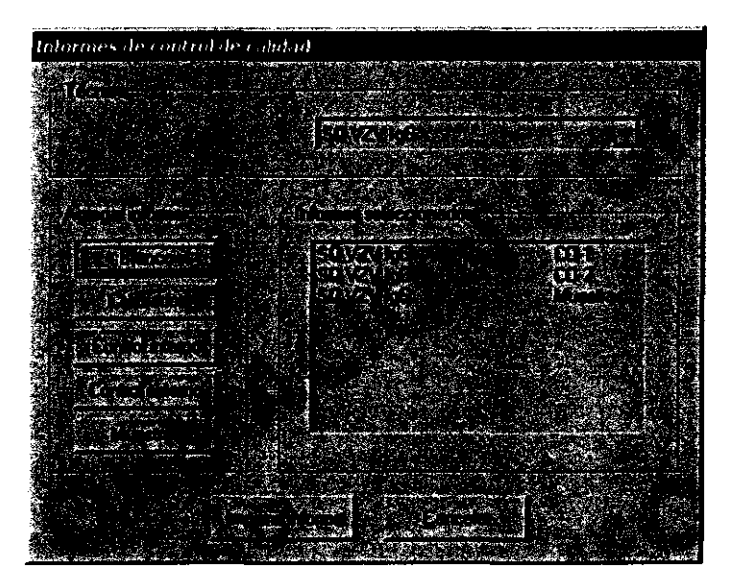

 $\mathfrak{c}$ 

Figura 43: Selección de la técnica y de los reactivos

La selección del reactivo se realiza a través de una lista con los reactivos disponibles en la técnica seleccionada. Por ejemplo, para una técnica con dos controles internos permite escoger entre COl y C02.

La selección del intervalo de búsqueda de datos del reactivo seleccionado permite las siguientes opciones:

- Por ID lote: La gráfica mostrará los datos de un mismo lote. Al seleccionar esta opción se activa una lista que permite escoger el número de lote.

- En las últimas 'N' técnicas realizadas: La gráfica mostrará los datos de las 'N' últimas técnicas ejecutadas. Al seleccionar esta opción, se activa un campo para introducir el número de técnicas.

- Para todas las técnicas realizadas: La gráfica mostrará los datos de todas las técnicas ejecutadas.

- Por intervalo de tiempo: La gráfica mostrará los datos de las el intervalo de tiempo especificado. Al seleccionar esta opción se  $\phi$ divan los campos para introducir la fecha de inicio y final.

GRIFOLS ANGENTINA S.A. (IAN NAVA **GRIFOLS** 

**100** 

## **3526**  A02

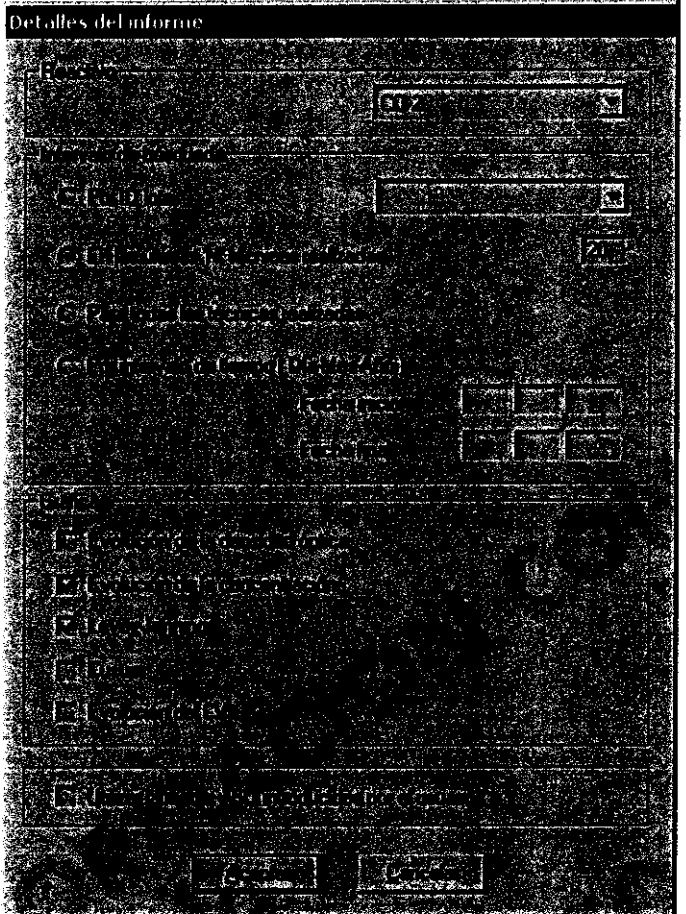

Figura 44: Configuración del informe

La selección del tipo de gráfica permite las siguientes opciones:

- **Evolución de la densidad óptica.**
- **Evolución de la concentración.**
- **Levey-Jennings.**
- **Cusum.**

- **Evolucion del** CV.

Si el reactivo seleccionado de una técnica para la elaboración del informe es el **Control interno** y el intervalo de búsqueda es por datos del mismo lote, en las gráficas de **Evolución de la densidad óptica y Evolución de la concentración** se muestran las líneas que representan el rango de dichos controles.

 $\sqrt{\alpha}$ 

GRIFOLS ARGENTINA S.A. SEBAST

 $3526$ *AOJ* 

Si el reactivo seleccionado es el **Control externo** y el intervalo de búsqueda es por datos del mismo lote, al activar la opción **Utilizar la media y SD introducidos por el usuario,** en las gráficas de **Levey-Jennings y Cusum** el valor de la media y la desviación estándar no es el calculado por el programa sino el introducido por el usuario.

La configuración del informe de Control de Calidad para las muestras permite seleccionar el **intervalo de concentraciones** o el **nivel de interpretación** que tienen que cumplir las muestras del informe. El programa mostrará una grafica donde el eje de las ordenadas representa el porcentaje de muestras que cumple con el criterio de selección y el eje de las abcisas una referencia a la serie de la técnica que cumple con el intervalo de búsqueda.

Al pulsar **Imprimir informe** el programa muestra una ventana con todos los informes seleccionados y permite enviarlos a la impresora.

### **Otras opciones del menú de Control de Calidad**

**Regenerar datos:** Al eliminar una serie, los resultados no se eliminan de la base datos que se utiliza para el Control de Calidad. Esta opción permite crear de nuevo esta base a partir de los datos de las series disponibles.

**Reiniciar reglas:** En la aplicación de las reglas estadísticas (ver apartado"Reglas estadísticas"), si un resultado es rechazado pero la causa ha sido solucionada, es necesario recopilar de nuevo los datos para el cálculo de la media y la desviación estándar de los controles en las nuevas condiciones. Esta opción permite iniciar la recopilación de los datos a los cuales se les aplicará las reglas estadísticas. No obstante, los datos obtenidos hasta el momento seguirán en la base de datos del programa permitiendo ser visualizados a través de los informes del Control de Calidad.

Den

GRIFOLS ASSENTINA S.A. **TIAN NAVA** 

 $\varphi$  and

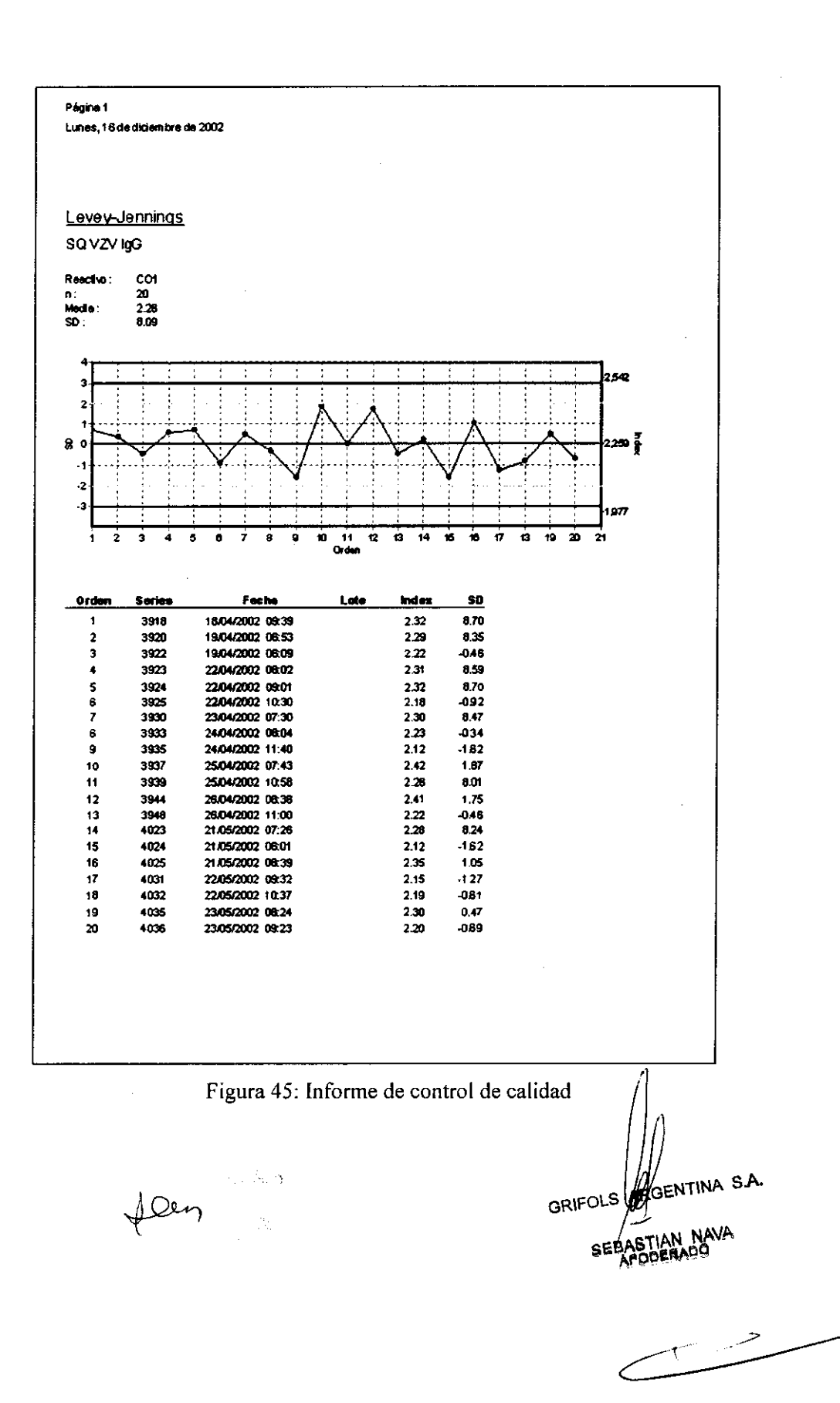

**103 GRIFOLS** 

 $105$ 

### DILUCIÓN MÚLTIPLE Y/0 SERIADA DE MUESTRAS

Esta opción permite realizar diluciones adicionales a las programadas en la técnica.

Se accede a esta opción a través de la Hoja de Trabajo en el momento de programar una serie.

### **Programación dilución múltiple o seriada**

Una vez seleccionada la muestra en la Hoja de Trabajo, pulsar el botón derecho del ratón y escoger la opción **Dilución múltiple.** 

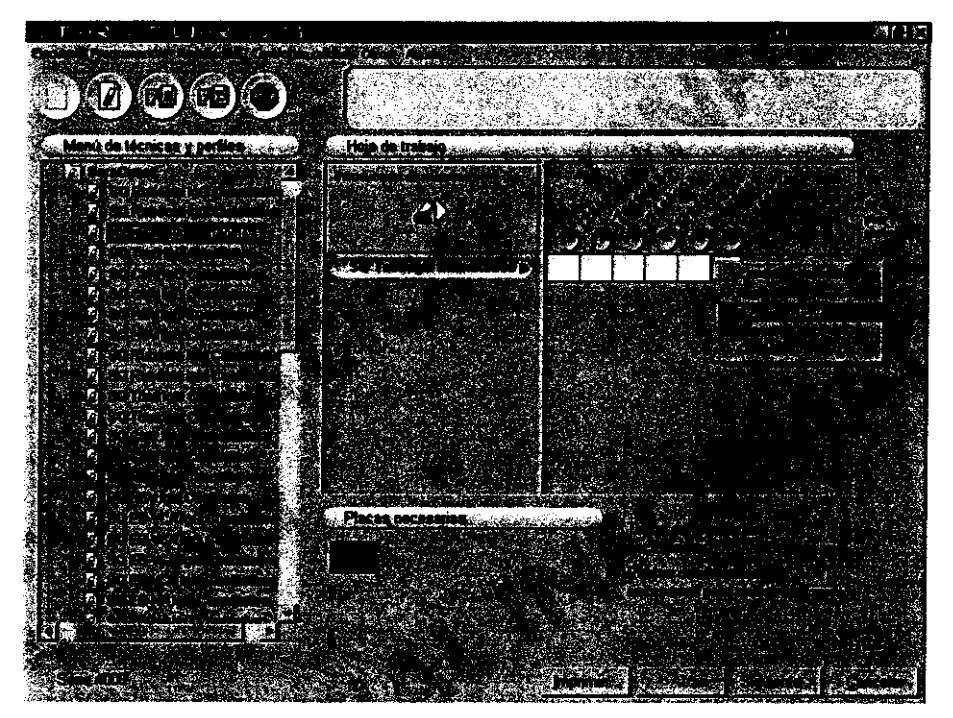

Figura 46: Acceso a dilución múltiple

**Repair Follows**  $\frac{1}{2}$ 

GRIFOLS ARGENTINA S.A. BASTIAN NAVA SEBA

Aparecerá la siguiente ventana:

|    | 使过去 | <b>AND 1999</b> | તુંકો ⊦ે⊅ા |          |    |
|----|-----|-----------------|------------|----------|----|
|    |     |                 |            |          |    |
|    |     |                 |            |          |    |
|    |     |                 |            |          |    |
|    |     |                 |            | । ਹਾਸੇ ਤ |    |
|    |     |                 |            |          |    |
|    |     |                 |            |          |    |
|    |     |                 |            |          |    |
|    |     |                 |            |          |    |
| w. |     |                 |            |          |    |
|    |     |                 |            |          | h. |
|    |     |                 |            |          |    |
|    |     |                 |            |          |    |
|    |     |                 |            |          |    |
|    |     |                 |            |          |    |

Figura 47: Programación de diluciones múltiples

La primera dilución de la muestra es la programada en la técnica y no puede ser modificada.

Para agregar nuevas diluciones, rellenar los parámetros correspondientes:

**Origen:** Las diluciones a programar pueden proceder de dos orígenes distintos:

- **Muestra;** Las distintas diluciones se realizan a partir de la muestra original.

- **DIL X:** Las distintas diluciones se realizan a partir de diluciones de la muestra original.

**Dilución:** Permite introducir el factor de la dilución a realizar.

**Volumen:** Permite introducir el volumen de la dilución a dispensar en el pocillo.

Replicados: Permite introducir el número de replicados.

ar.<br>spensar en el pocillo.

Una vez programada una serie de diluciones en una muestra, existe la posibilidad de grabarla para repetirla en alguna o en todas las muestras. Para ello, una vez programadas las diluciones deseadas en una muestra, pulsar **Copiar dilución** y **Aceptar** para cerrar la ventana. Seleccionar la siguiente muestra, pulsar el botón derecho del ratón y escoger **Aplicar diluciones a esta muestra** o bien **Aplicar diluciones a todas las muestras,** según convenga. También se puede **pegar dilución**  a través de la ventana **dilución múltiple** descrita anteriormente.

En la Hoja de Trabajo las muestras con dilución múltiple y/o seriada quedarán marcadas con un punto en el extremo inferior derecho de la casilla.

En la Hoja de Disposición de Reactivos se podrá ver las diluciones programadas situando el cursor encima del pocillo en el mapa de la placa.

GRIFOLS AFGENTINA S.A. **GRIFOLS** 

**105** 

### **Resultados**

### **Ventana de replicados**

Los resultados de la prueba para cada una de las diferentes diluciones se encuentran en la ventana de replicados. Para acceder a ella, desde la ventana de **Resultados de la serie,** hacer doble clic sobre la casilla de la muestra. A continuación, aparece la ventana de **Resultado muestra.** Pulsar el botón **Replicados.** También se puede acceder a la ventana de **Resultado muestra** seleccionando la casilla de la muestra, pulsando el botón derecho del ratón y seleccionando **Resultados muestra.** 

| Replicados |               |                      |
|------------|---------------|----------------------|
|            |               |                      |
| 计立法        |               |                      |
|            |               |                      |
|            | - -<br>$\sim$ | <b>REAL PROPERTY</b> |

Figura 48: Resultados dilución múltiple.

Por defecto estará activado el resultado de la dilución programada en la técnica. Para que la interpretación se realice con otra de las diluciones programadas, seleccionarla utilizando la correspondiente casilla de selección.

Sólo es posible activar una de las diluciones programadas como resultado final.

Aparecerá, por defecto, la opción **Aplicar factor de dilución** seleccionada. Esta opción permite multiplicar la concentración por el factor de dilución correspondiente.

A través del botón **Diluciones** se accede a la información de las diluciones programadas.

### **Editor de densidades ópticas**

En el editor de densidades ópticas, situando el cursor encima de la identificación de cada pocillo, se muestra la dilución aplicada en cada caso.

### **Impresión de resultados**

En la impresión de resultados desde la ventana de **Parámetros técnica,** la concentración corresponde a la dilución seleccionada desde la ventana de replicados.

 $LC$ 

GRIFOLS ACENTINA S.A. SEBASTIAN NAVA

**106** 

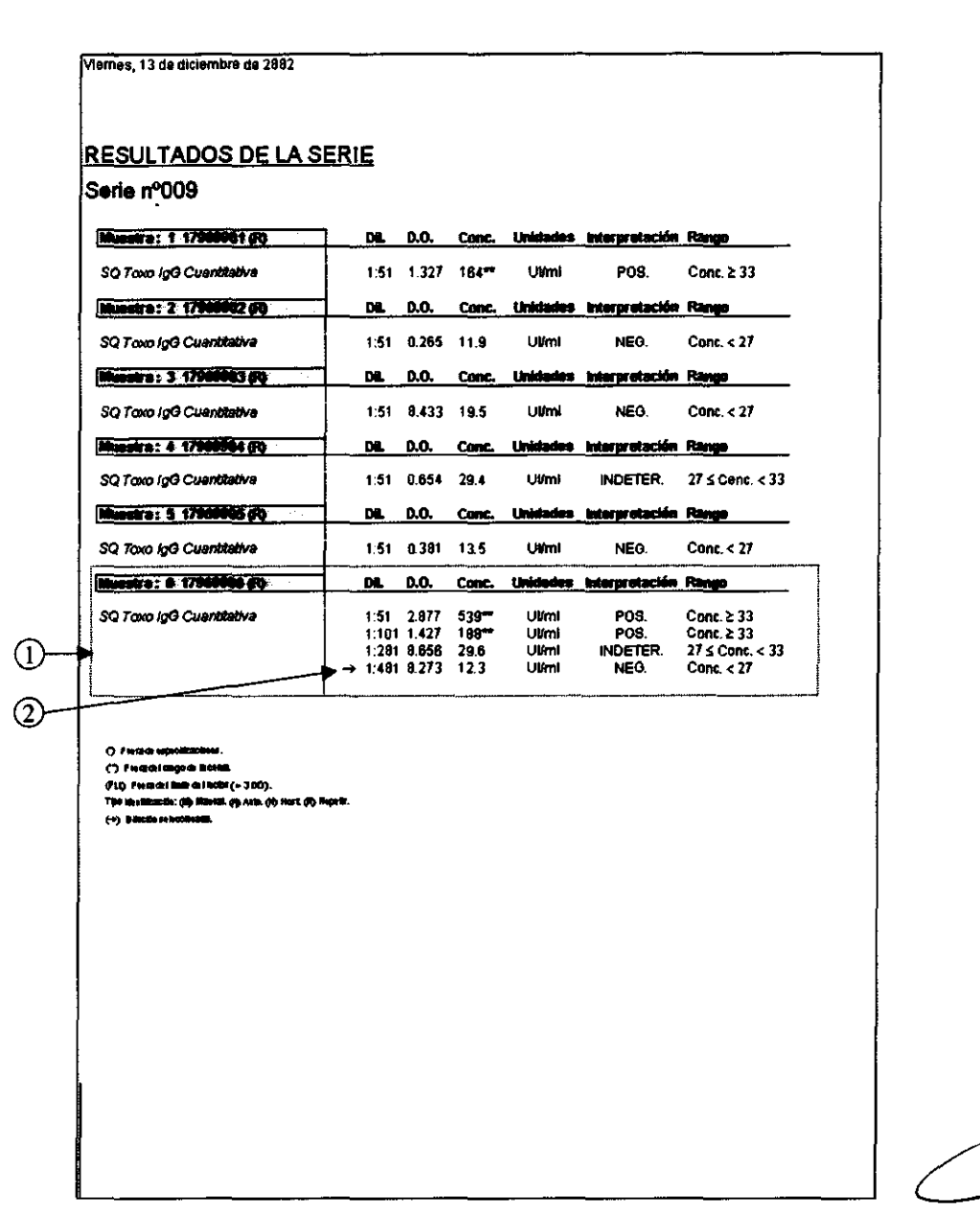

Figura 49: Impresión muestras con dilución múltiple

A través de Imprimir muestras, en la ventana de resultados de la serie, si existen diluciones múltiples de muestras, se imprime la concentración de la dilución seleccionada en la ventana de replicados. Si se activa la opción Imprimir diluciones múltiples se imprimen las concentraciones de todas las diluciones programadas (Ref. 1, Figura 49) indicándose la dilución seleccionada (Ref. 2, Figura 49) en la ventana de replicados.

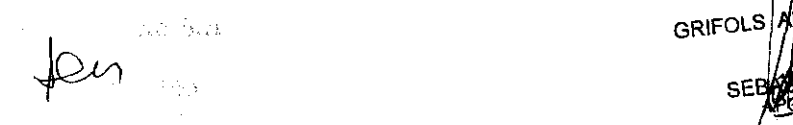

GRIFOLS AGENTINA S.A. TIAN NAVA

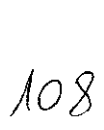

3 S 2 6.

107

**3526** 

En estos informes, las muestras a las cuales se ha seleccionado una dilución distinta a la programada en la técnica y la opción **Aplicar factor de dilución** quedarán marcadas con el símbolo ® a la izquierda del valor numérico. Si desactiva la opción **Aplicar factor de dilución** a dichas muestras, éstas quedarán marcadas con el símbolo  $\boxtimes$ .

### **Exportación de resultados**

En la exportación de resultados se especifican todas las diluciones programadas para cada muestra y si la concentración está corregida.

### **SEROTECA**

### **Descripción**

Esta opción permite traspasar un volumen de lfquido de los tubos de muestra del carrusel a una placa de 96 tubos (Ref. 1, Figura 50) colocada en un adaptador (Ref. 3, Figura 50) en el cajón de reactivos (Ref. 2, Figura 50). También permite obtener un informe con la posición en la placa de cada muestra y del volumen dispensado.

Para realizar la Seroteca, se debe proceder de forma semejante a la ejecución de una técnica; programación de la técnica, configuración de la Hoja de Trabajo y ejecución.

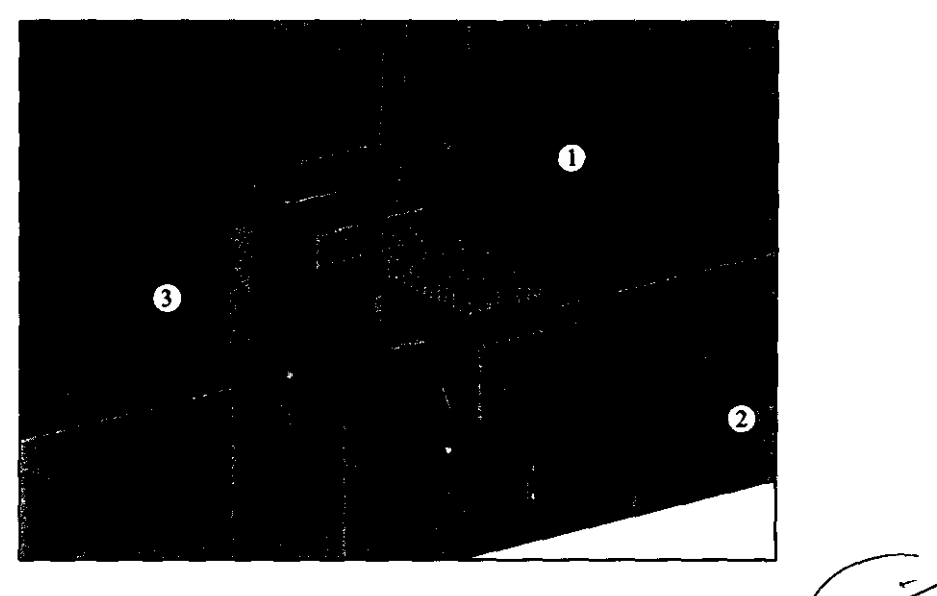

Figura 50: Colocación de la placa para la Seroteca

 $40n$ 

**GRIFOLS 108** 

ANTINA S.A.

TIAN NAVA

APODERADO

**ULS AF** 

**SEBA** 

### **Programación**

En la ventana de Programación de Técnicas seleccionar la opción **Nueva técnica.** En la cabecera introducir un nombre para su identificación y seleccionar la opción **Seroteca.**  El programa deshabilita de forma automática todas las opciones que no están relacionadas con la Seroteca.

Para facilitar la posterior identificación de las muestras, es posible seleccionar mediante la opción **Dispensación correlativa de muestras** que la distribución que realiza de las muestras el Triturus® en la placa de tubos sea correlativa en lugar de la que utiliza por defecto.

A continuación, seleccionar el tipo de punta que utilizará el instrumento para traspasar la muestra. Si se utiliza **Punta metálica,** se debe seleccionar el tipo de lavado.

Los parámetros de las ventanas del **Blanco, Calibradores y Controles** se encuentran deshabilitados. La ventana de **Muestras** permite programar el volumen que se traspasará de los tubos de muestra a las posiciones de la placa de tubos. El rango permitido es de 10 a 1000 µl. También permite programar el número de replicados.

Las ventanas de **Procesos, Cálculos, Interpretación y Criterios de Validación** tienen todos los parámetros desactivados.

Finalizar la programación de la técnica de Seroteca pulsando **Aceptar.** 

### **Ejecución**

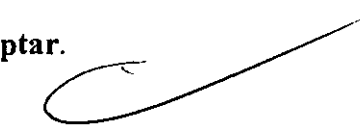

El primer paso para la ejecución de la Seroteca es la configuración de la Hoja de Trabajo.

- Identificar las muestras del carrusel (ver "Hoja de Trabajo").
- Arrastrar la técnica de Seroteca del menú de técnicas hacia la Hoja de Trabajo.
- Seleccionar las muestras de las que se quiere traspasar volumen a la placa de tubos y pulsar **Siguiente.**
- Colocar el adaptador y la placa de tubos en el cajón de reactivos y, si la técnica tiene programada la dispensación con punta desechable, introducirlas en el carrusel.
- Pulsar **Iniciar** para empezar la ejecución de la Seroteca.

Para la Seroteca, el Triturus<sup>®</sup> puede utilizar puntas desechables de 300  $\mu$ l o de 1100 µl. Para optimizar el tiempo de proceso es recomendable utilizar puntas de  $1100 \mu l$ . Para ello, contacte con su distribuidor.

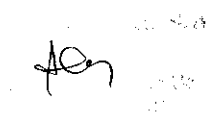

,..,,,~0LS **AR** TINA SA. / SEBASTIAN NAVA APODERADO

## **3** 5 2 **6** */111*

El Triturus® inicia el proceso detectando la presencia de las muestras en el carrusel, del adaptador para la placa de tubos y de las puntas desechables, si la técnica tiene programada la dispensación con este tipo de puntas. Si la detección es correcta, inicia el traspaso de líquido mostrando, en la Hoja de Estado, la barra de proceso de la Seroteca. Si no es correcta, informa de las diferencias encontradas respecto a la Hoja de Trabajo.

### **Informe**

Una vez finalizada la Seroteca, el programa permite acceder al mapa de la placa de tubos donde se muestra la posición de la muestra y el volumen traspasado. La identificación de la muestra se puede ver situando el cursor encima del recuadro que indica su posición. El acceso a estos datos se realiza a través del botón situado en el lado derecho de la barra de estado.

Al seleccionar **Imprimir** el programa muestra una ventana con los datos que se envían a la impresora. Estos datos están formados por la fecha de ejecución, el número de la serie, el número de placa y el mapa de tubos con la posición de la muestra, su identificación y el volumen traspasado.

Una vez consultado los datos, la barra que muestra los procesos de la Seroteca desaparece de la Hoja de Estado.

### **Consulta de informes**

Para realizar una nueva consulta de los datos, desde el menú principal acceder a **Resultados** y seleccionar **Seroteca.** El programa muestra una ventana con la lista de todas las Serotecas que se han procesado permitiendo volver al mapa de tubos y a la impresión del informe de cada una de ellas.

### **Exportación de resultados**

Para exportar los datos de Seroteca, desde el menú principal, acceder a **Resultados** y seleccionar **Exportar seroteca.** Esta opción permite exportar resultados de series procesadas por el Triturus® a otros programas que acepten el formato de archivo de texto separado por comas.

El programa muestra una ventana con la lista de todas las Serotecas que se han procesado. Seleccionar las series que se quiere exportar y pulsar **Aceptar.** 

Dar un nombre al archivo de exportación.

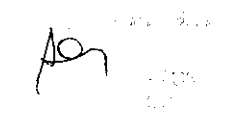

**GRIFOLS** 

Una vez exportado, los datos se ordenan en una serie de campos descritos a continuación:

 $3526$ 

 $\lambda$ 12

**Id\_Triturus:** Indica la identificación del instrumento. Esta identificación es la que se establece en la ventana de configuración del Host (ver Figura 54). **Fecha:** Indica la fecha de ejecución de la serie. **Hora:** Indica la hora en que se procesa la serie. **Serie:** Indica el número de serie. **Tecnica:** Indica el nombre de la técnica. Pocillo: Indica el nº pocillo dentro de la placa. **Num Muestra:** Indica el número de muestra. **ld\_Muestra:** Indica la identificación de la muestra. **Replicado:** Indica el número de replicado. **Volumen:** Indica el volumen transferido. Unidad: Indica las unidades (µl).

### OTRAS OPERACIONES DEL PROGRAMA

En este capítulo se indican las operaciones que pueden realizarse desde las opciones **Otros y Ayuda** del menú principal.

En la Figura 51 se observa el menú desplegable correspondiente a **Otros.** 

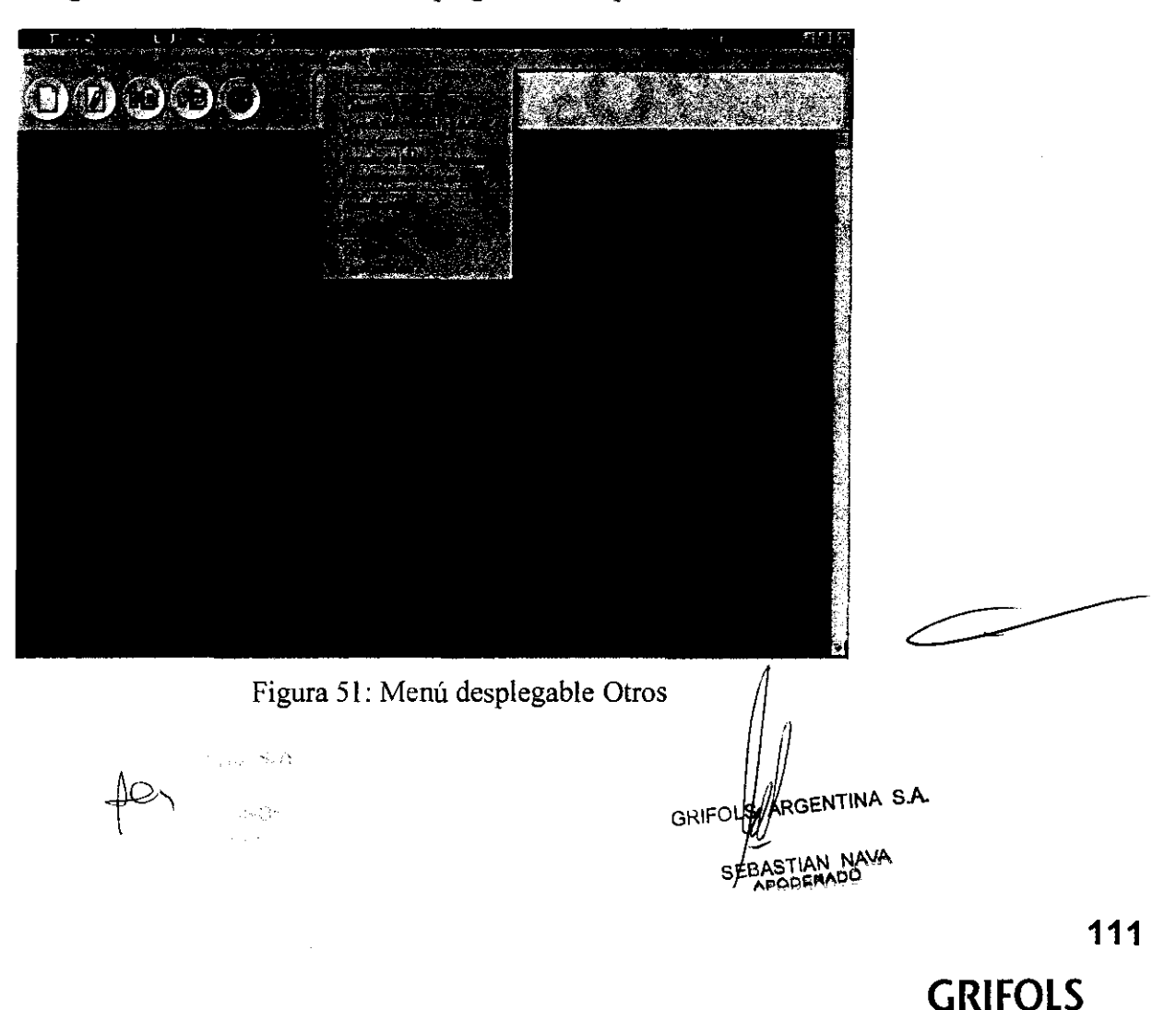

### Inicialización

Esta opción ejecuta un reconocimiento y puesta en marcha del Triturus®.

En condiciones normales no es necesario realizar ninguna inicialización porque se hace automáticamente.

### Cebado

Esta opción realiza un cebado del circuito hidráulico. El cebado es importante para mantener la buena precisión en el pipeteo de líquidos.

El instrumento realiza cebados automáticamente durante su funcionamiento. Solo es conveniente realizar cebados complementarios si el instrumento ha estado durante un tiempo prolongado sin usarse, en la instalación y si se detectan burbujas en las jeringas.

### Lavado del circuito hidráulico

Esta opción ejecuta un lavado con agua destilada del circuito hidráulico.

El instrumento realiza de forma automática lavados del circuito hidráulico para evitar la formación de precipitados que pudiesen alterar el normal funcionamiento de la dispensación de líquidos.

### Descontaminación

Realiza una descontaminación del circuito hidráulico del Triturus®.

Para ello, deben seguirse las instrucciones del programa que incluyen la sustitución del contenido de un bidón. Ver capítulo "Mantenimiento".

En la ventana de Avisos del Sistema aparecerá un mensaje cuando se considere necesaria la descontaminación.

Este proceso de descontaminación sólo actúa sobre el interior de los conductos hidráulicos. Para descontaminación de superficies, ver el capítulo "Mantenimiento".

### Vaciado del bidón de desechos

Si la instalación dispone de sumideros especialmente habilitados para residuos biológicos o un contenedor al efecto, puede instalarse un tubo desde la conexión para vaciado automático hasta el sumidero o contenedor, y mediante esta opción proceder al vaciado de forma automática.

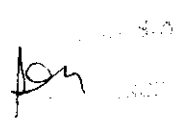

GRIFOLS A Entina s.a. AN NAVA

### **Lavado manual de puntas**

Para un correcto funcionamiento del sistema detector de nivel de las sondas, y para mantener el exterior de las sondas limpio, periódicamente, y cuando se sospeche que pueden estar sucias, debe realizarse un lavado manual de las sondas. Esta opción permite facilitar esta operación al colocar las sondas de forma accesible. Consultar el capítulo "Mantenimiento".

### **Autodiagnóstico**

Esta opción realiza de forma automática una serie de pruebas para comprobar que las diferentes partes del instrumento funcionan correctamente.

Para que esta opción pueda comprobar completamente los módulos del analizador, se debe colocar los siguientes elementos en las respectivas posiciones:

Corona exterior del carrusel: 2 tubos de predilución, 2 tubos de muestras y 2 puntas de 300 ul.

Corona interior del carrusel:  $3$  viales con unos  $200 \mu l$  de agua destilada en las posiciones 1, 2 y 3.

Bidones: Un mínimo de 500 mi de agua destilada, de solución de cebado y 1000 mi de capacidad en el bidón de residuos.

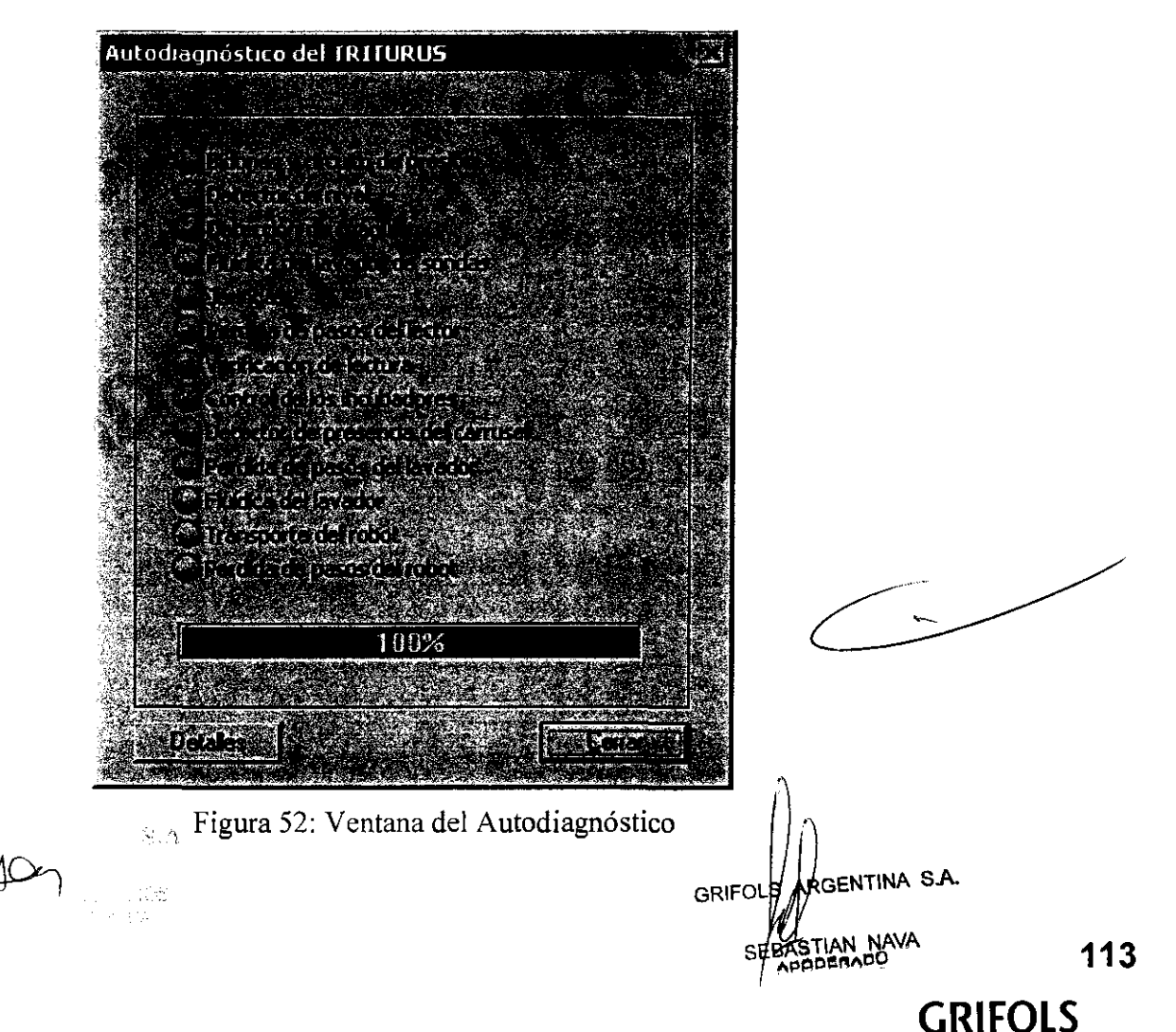

Durante la ejecución de estas pruebas de Autodiagnóstico, el programa muestra la ventana de la Figura 52 con la información sobre el estado de cada una de ellas:

- Círculo gris indica las pruebas pendientes.
- Círculo naranja intermitente indica las pruebas en proceso.
- Circulo verde indica las pruebas finalizadas correctamente.
- Circulo rojo y texto en mayúscula indica las pruebas finalizadas incorrectamente.

Se puede imprimir un informe del Autodiagnóstico una vez finalizado, pulsando el botón Detalles.

Si alguna de las pruebas que realiza el Autodiagnóstico no finaliza correctamente, contactar con el Servicio Técnico.

### Servicio técnico

A través de esta opción, se accede al menú de Servicio Técnico del programa Triturus®.

Este menú está protegido por una clave de acceso, y no debe utilizarse salvo por los TÉCNICOS CUALIFICADOS.

La explicación de las opciones de Servicio Técnico queda fuera del ámbito de estas Instrucciones de Utilización.

### Control de contraseñas

El programa Triturus® gestiona un grupo de contraseñas que permiten el acceso a diferentes niveles de programación.

Existen 3 niveles diferentes de programación:

GRIFOLS ANGENTINA S.A.

**3526** 

 $115$ 

Servicio Técnico: Permite el acceso a todo el programa incluido el menú de Servicio Técnico.

Supervisor: Permite el acceso a todo el programa excepto el menú de Servicio Técnico.

 $\omega_{\rm{max}}$ Usuario: Permite el acceso a los resultados de las técnicas para validar o invalidar. No se permite el acceso ni a la programación de las técnicas ni al menú de Servicio Técnico.

En la Figura 53, se observa la ventana de Control de contraseñas a la que se accede seleccionando esta opción e introduciendo la contraseña del supervisor.

Hay una casilla en la parte superior de la ventana que permite habilitar el uso de contraseñas.

**GRIFOLS**
Las contraseñas están jerarquizadas a dos niveles: La del **supervisor** (prioritaria) y la del resto de **usuarios.** 

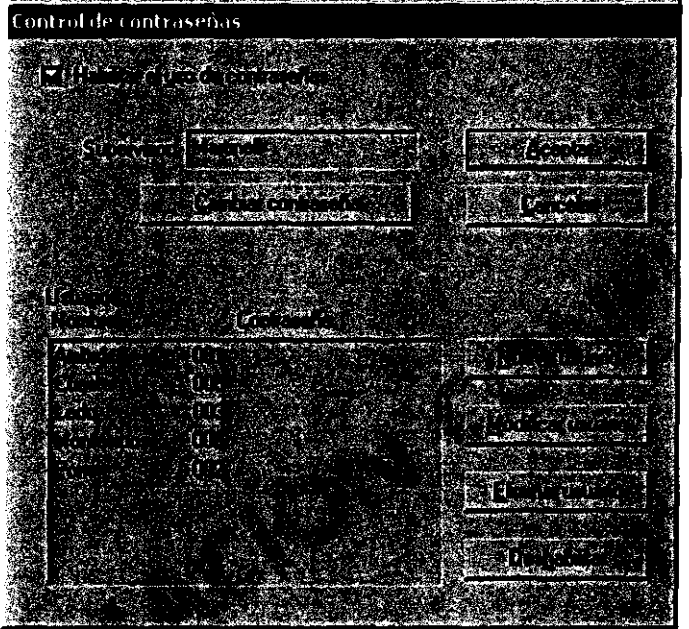

El supervisor y los usuarios se reconocen mediante un **nombre,** y una **contraseña.** 

Figura 53: Ventana de control de contraseñas

En la parte superior de la ventana aparece editable el nombre del supervisor, y un botón para el cambio de su contraseña.

En la parte inferior hay una lista de usuarios con sus contraseñas. En esta ventana están escritas las contraseñas de los usuarios porque sólo el supervisor puede acceder a ellas y modificarlas.

Los botones de **Nuevo usuario, Modificar usuario y Eliminar usuario** permiten establecer la lista deseada.

Además hay un botón que permite habilitar o deshabilitar cualquier usuario en particular de la lista.

GRIFOLS GRIFOLS GRIFOLS AS A .<br>SFEASTIAN NAVA

**3526** 

#### **Configuración**

En este apartado se recogen distintas configuraciones u opciones del programa. En la Figura 54, se observa el cuadro de diálogo de configuración formado por varias ventanas seleccionables por su pestaña superior.

Algunas de ellas son de carácter técnico y no se explican detalladamente. Contactar con el Servicio Técnico en caso de dudas.

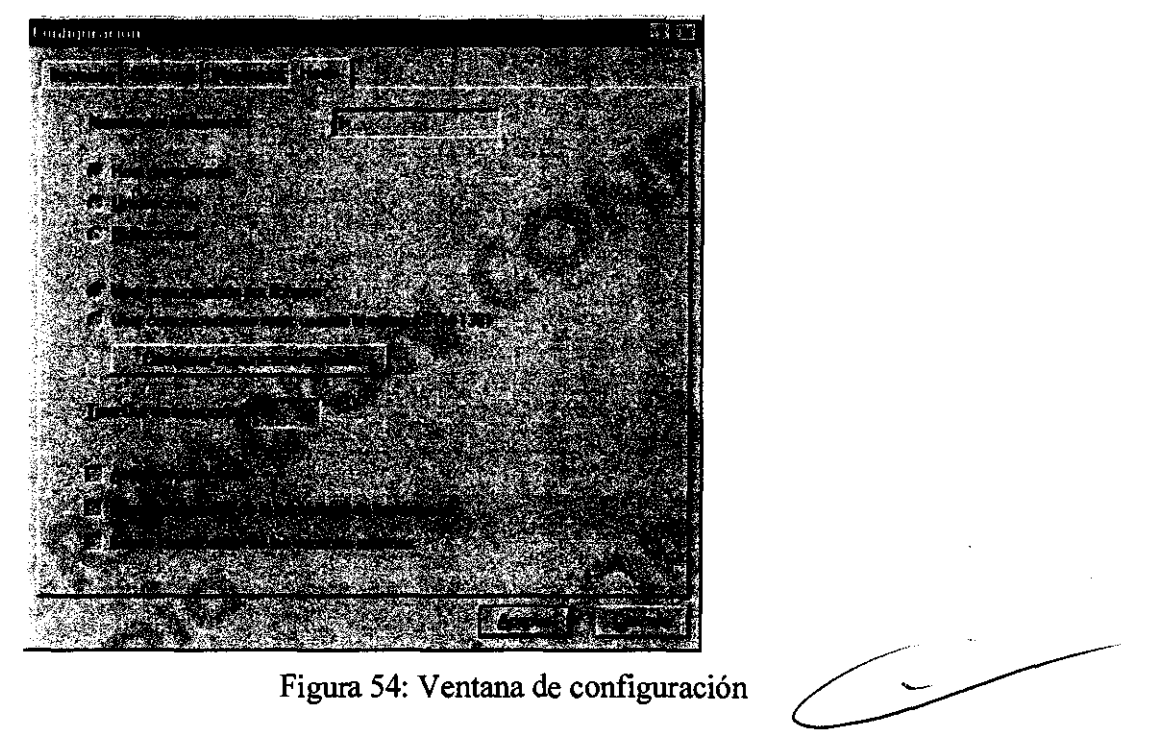

#### **Impresión**

Esta ventana permite la configuración de los informes. Está dividida en dos secciones:

Encabezado: Ofrece la posibilidad de personalizar los informes mediante un texto que aparecerá en la parte superior de éstos (Ref. 1, 15).

Margen inferior: Permite configurar las líneas en blanco al final de cada página de los informes con la fmalidad de adaptarlos a la impresora disponible.

Formato de los niveles interpretación: Posibilita la configuración (estilo y color) de los textos de los niveles de interpretación.

#### **Opciones**

Permite seleccionar el idioma del programa Triturus®.

Permite también seleccionar si desea iniciarse el programa Triturus<sup>®</sup> con la Hoja de **Trabajo.** 

GRIFOLS WEBENTINA S.A.

**GRIFOLS 116** 

#### **Pipeteador**

Permite seleccionar distintas opciones relativas al módulo pipeteador:

Anulación automática de muestras después de la existencia de errores en el pipeteo: Permite al analizador anular automáticamente una muestra después de un error de pipeteo.

Anulación automática de muestras o técnicas 1 minuto después de la existencia de errores en el pipeteo: Permite al analizador anular automáticamente una muestra o una técnica un minuto después de detectar un error en el pipeteo de muestra o reactivo respectivamente. Una vez anulada, el analizador seguirá procesando las muestras o técnicas restantes.

Activar alarma sonora en caso de error: En caso de error, el analizador activa la alarma sonora que podrá ser detenida pulsando cualquier botón del teclado del ordenador.

Tapar las placas durante las incubaciones a temperatura ambiente: El analizador cubre las placas en las incubaciones superiores a 25°C. Mediante la activación de esta opción, las incubaciones por debajo de 25°C también se realizan con las placas cubiertas.

Pipeteo de replicados de forma independiente: Permite seleccionar si los replicados se van a realizar de forma dependiente (partiendo de una misma dilución) o independientes (partiendo de la muestra original).

Utilizar tubo de predilución en todas las diluciones: El analizador, en función de diversos factores como son el tipo de dilución, número de replicados, tipo de punta y volumen a dispensar en el pocillo, realiza la dilución de la muestra sin la necesidad de utilizar tubos de predilución. Mediante la activación de esta opción, independientemente de dichos factores, el analizador utiliza tubos de predilución para realizar la dilución de la muestra.

Preparar las prediluciones de todas las placas al inicio de la serie: En una serie, en caso de existir más de una placa, el analizador realiza la dilución de las muestras y su posterior dispensación en la placa antes de procesar la placa siguiente. Mediante esta opción, y si existe una optimización real del tiempo, el analizador prepara el diluyente necesario en los tubos de predilución de todas las muestras de todas las placas de la serie y continúa con el proceso de ésta de forma habitual dispensando la primera placa.

#### **Host**

Permite activar y seleccionar algunos parámetros relativos a la comunicación con un ordenador central (Host). Las instrucciones de las opciones para el uso con el ordenador central quedan fuera del ámbito de estas Instrucciones de Utilización.

#### **Ayuda**

Permite acceder a un documento con las Instrucciones de Utilización (del Triturus<sup>®</sup>.

GRIFOLS MAGENTINA S.A. SERASTIAN NAVA

**GRIFOLS** 

# $3526$  119

#### **5. Advertencias** y/o **precauciones que deben adoptarse:**

#### **Precauciones**

- El uso indebido de este equipo puede dañar la protección proporcionada por éste.
- Algunas sustancias con las que trabaja este equipo suponen riesgo químico o biológico. Deben seguirse las normas establecidas de trabajo en laboratorios, relativas al uso de guantes u otros medios de protección.
- En caso de derramarse líquido en el interior del equipo, éste debe ser desenchufado de  $\sim$   $\sim$ la toma de red, limpiado y descontaminado. En ningún caso debe ser desmontado por personal que no sea un Técnico Cualificado y el equipo no se deberá volver a conectar hasta que no haya sido revisado por este último.
- Las sondas disponen en el extremo de una zona sensible al contacto con líquidos para la detección automática de nivel. Para el correcto funcionamiento, las sondas deben estar limpias y secas. Normalmente se mantendrán en esta situación por sí solas, pero en determinadas circunstancias el operador deberá intervenir para limpiarlas y/o secarlas.
- Los reactivos utilizados pueden ser corrosivos. Para evitar el deterioro del instrumento, retirar los viales así como las placas del depósito de placas usadas al finalizar la serie.
- La utilización de tubos distintos a los especificados puede causar deterioro del instrumento.
- La utilización de puntas desechables distintas a las especificadas puede causar deterioro y disfunción del instrumento.
- La utilización de contenedores distintos a los especificados puede causar deterioro del instrumento.
- La utilización de tubos para controles y calibradores distintos a los especificados puede causar deterioro del instrumento.
- Prevenir la exposición directa a luz intensa para evitar que afecte al funcionamiento del equipo.
- Para evitar un posible malfuncionamiento del programa, se recomienda: no instalar  $\blacksquare$ "software" y/o "hardware" adicional más que el estrictamente necesario, y desactivar cualquier salvapantallas y el modo de ahorro de energía de Windows.

Las muestras introducidas deben estar libres de fibrina y/o coágulos.

**118** 

**GRIFOLS** 

 $\overline{\phantom{a}}$ 

**GRIFOLS** SEBASTIAN NAVA APODERADO

ENTINA S.A.

- Las placas usadas pueden contener líquidos peligrosos. Manipularlas siguiendo las instrucciones del faricante.
- La modificación de técnicas existentes o la creación de nuevas técnicas puede provocar resultados incorrectos. La programación de una técnica debe ser realizada por la Autoridad Responsable.
- Es responsabilidad de cada laboratorio definir el protocolo de calidad más adecuado en cada caso.
- Los procesos de limpieza y/o descontaminación, deben realizarse siempre utilizando guantes protectores.
- Los procesos de limpieza y/o descontaminación del equipo deben realizarse siempre con el equipo desenchufado de la red eléctrica.
- Debido a la fragilidad de las piezas extraíbles (peine del lavador, carrusel, tapones de  $\blacksquare$ los bidones, cajón de puntas y cajón de reactivos), debe prestarse especial atención en el momento de su limpieza y/o descontaminación.
- Este instrumento debe ser desmontado sólo por especialistas autorizados.

#### Advertencias

**3526** 

 $420 -$ 

- Este equipo sólo debe ser utilizado por la Autoridad Responsable, Operadores y Técnicos Cualificados.
- Los ensayos de compatibilidad electromagnética y de seguridad eléctrica se han realizado con el cable suministrado por el fabricante. Utilizar cables diferentes de los especificados en el Manual de Instrucciones puede dar lugar a un incremento de las emisiones electromagnéticas y/o a una disminución de la inmunidad del equipo.
- El instrumento no debe utilizarse adyacente o junto a otros equipos que no formen parte del Sistema Diana. Si ello fuera necesario, debe observarse el equipo para verificar su correcto funcionamiento en la configuración en que se utilice normalmente.
- El brazo móvil es el elemento que conlleva más peligrosidad. Aunque se han tomado medidas para minimizar los riesgos, deben observarse todas las medidas de seguridad indicadas en las Instrucciones de Utilización y marcadas en el etiquetado.

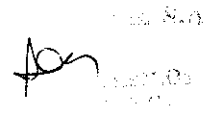

SEBASTIAN NAVA

- La información contenida en estas Instrucciones de Utilización se refiere a la configuración estándar del analizador con la versión 4.0 del programa Triturus. Si su versión del programa es anterior pueden presentarse pequeñas diferencias. Para configuraciones del analizador distintas a la estándar, consulte la documentación complementaria o a su distribuidor, en caso de duda.
- Los productos que aparecen en las pantallas de estas Instrucciones de Uso se han incluido a modo de ejemplo.
- Los resultados obtenidos por el Triturus deben ser validados por personal cualificado.
- Antes de utilizar cualquier medio de limpieza o descontaminación diferentes a los recomendados por el fabricante, la Autoridad Responsable deberá verificar con el fabricante que los métodos propuestos no van a dañar el equipo.
- Tener precaución de que no penetre solución de limpieza ni de descontaminación por las aberturas del equipo.
- El equipo debe ser descontaminado antes de ser transportado/ desechado.
- El instrumento debe desecharse de acuerdo con los procedimientos de la legislación local vigente.
- **6. Nombre del responsable técnico legalmente habilitado para la función:**  Director Técnico: Dra. Andrea Caminos.
- **7. Autorizado por la** ANMAT PM-238-15.

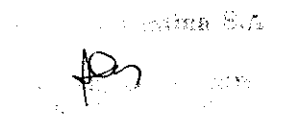

GRIFOLS A

8. Todas las informaciones que permitan comprobar si el producto médico está bien instalado y pueda funcionar correctamente y con plena seguridad, así como los datos relativos a la naturaleza y frecuencia de las operaciones de mantenimiento y calibrado que haya que efectuar para garantizar permanentemente el buen funcionamiento y la seguridad de los productos médicos.

#### LEER ANTES DEL USO

- Utilizar el equipo únicamente para el propósito descrito en estas Instrucciones de Utilización.
- No introducir objetos en ninguna abertura del equipo, a menos que se especifique en las Instrucciones de Uso.
- No utilizar el equipo si no funciona correctamente o si ha sufrido algún daño. Ejemplos de defectos típicos son:
- Daños visibles por caída.
- · Daños visibles por derramamiento de líquidos.
- Daños visibles por almacenamiento en condiciones desfavorables y durante largo tiempo o por condiciones de transporte severas.
- Daños en el cable de red o en su conector.
- No utilizar el equipo en atmósfera peligrosa o con materiales peligrosos para los que el equipo no ha sido diseñado.
- No utilizar accesorios que no sean los suministrados o recomendados por el fabricante.
- Para rellenar los bidones de líquido debe extraerlos previamente del equipo.
- Mantenga las salidas de aire libres de suciedad tal como hilos, pelo, polvo, etc.
- Los fusibles de red únicamente pueden ser reemplazados por personal TÉCNICO CUALIFICADO.
- El equipo únicamente puede ser desmontado por personal TÉCNICO CUALIFICADO, ya sea para fines de limpieza interna y/o reparación. Antes de proceder a desmontar el equipo, desenchufar el equipo de la torna de red eléctrica.
- Antes de llevar a cabo el proceso de limpieza o descontaminación, el equipo se deberá desenchufar de la toma de red.
- Desconecte el equipo después de su uso.

Jei

GRIFOLS A

#### **INSTALACIÓN**

#### **Actuación a la entrega**

Este equipo debe ser siempre instalado por un TÉCNICO CUALIFICADO que dará las indicaciones adecuadas a la AUTORIDAD RESPONSABLE para que pueda poner en marcha el equipo.

Al recibir el equipo, se comprobará que incluya todos los elementos especificados en el "packing list" adjunto al equipo y se seguirán las instrucciones de transporte y almacenamiento indicadas en este Manual, para el desembalaje.

#### **Requisitos para la instalación**

Los requisitos que debe cumplir el lugar donde se pretende instalar el equipo son los siguientes:

- Condiciones ambientales: Ver apartado 3 de este Manual
- Requisitos de espacio: Se recomienda disponer de una superficie sólida, plana que permita sostener más de 120 Kg. de peso y que tenga unas dimensiones de al menos 125 x 90 cm.
- No sitúe el equipo en exteriores.
- No sitúe el equipo sobre una superficie de material inflamable.
- No sitúe el equipo de forma que se dificulte su acceso para fines de mantenimiento o servicio técnico.
- No bloquee las salidas de aire.
- No sitúe el equipo donde pudiera mojarse.
- No posicione el equipo de manera que sea difícil accionar el interruptor de red.
- No permita que el equipo o su cable de red entren en contacto con superficies demasiado calientes al tacto.
- -No coloque ningún objeto sobre el equipo.

#### **Toma de corriente**

Es necesaria una toma de corriente para el Triturus®, ordenador e impresora.

Consultar las características indicadas en la etiqueta de características.

#### **Toma de agua**

No es necesaria. Todas las soluciones que utiliza el Triturus<sup>®</sup> se almaçenan en bidones extraíbles de 41. de capacidad dentro del equipo.

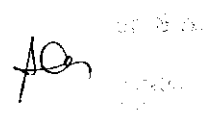

UNIFOLS ARGENTINA S.A.

#### Desagüe

Todos los desechos generados se vierten dentro de un bidón extraíble de 41. de capacidad. No obstante, existe la posibilidad de realizar un vaciado automático de los líquidos residuales que contiene el instrumento directamente a un desagüe autorizado para este tipo de desechos.

#### Equipo informático

El equipo informático, con sistema operativo Windows®, debe instalarse siguiendo los procedimientos estándares del suministrador.

El programa Triturus® debe ser instalado por un TÉCNICO CUALIFICADO entrenado por el fabricante.

#### Diagrama de conexiones

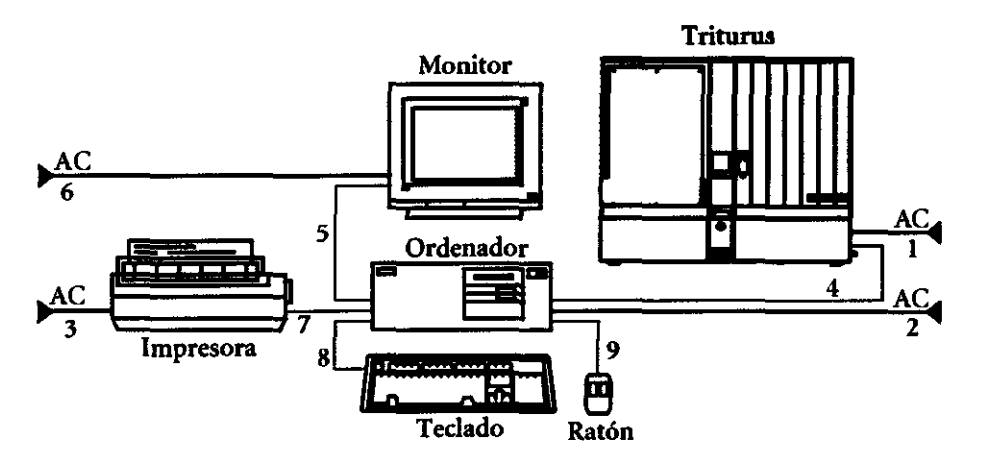

- l. Cable red Triturus
- 2. Cable red ordenador
- 3. Cable red impresora
- 4. Cable de conexión del Triturus al ordenador
- 5. Cable del monitor
- 6. Cable red monitor
- 7. Cable conexión impresora
- 8. Cable conexión teclado
- 9. Cable conexión ratón

MENTINA S.A. …iFOLS A **NAVA** 

## **3526** 125

#### TRANSPORTE Y ALMACENAMIENTO

#### **Almacenamiento del equipo**

Si el Triturus<sup>®</sup> ha de ser almacenado por un periodo de tiempo largo, se recomienda que se empaquete como para su transporte.

Los requerimientos de espacio para almacenar el equipo son:

- Tamaño: 115 cm de altura x 100 cm de profundidad x 125 cm de anchura.
- Peso: 160 Kg. (aproximadamente).

El equipo debe ser descontaminado antes de ser transportado.

Utilizar sólo el embalaje original para el transporte del equipo.

#### **Desembalaje del equipo**

Antes de desembalar el Triturus<sup>®</sup> se situará en el suelo sobre el palet, lo más próximo posible a su lugar de instalación.

Para desembalar el equipo, retirar el embalaje siguiendo las siguientes instrucciones:

- Retirar la caja de madera teniendo en cuenta los tomillos que la unen al palet.
- Retirar el material de protección que envuelve **el** equipo.
- Destornillar los soportes que unen el equipo con la base del embalaje.
- Enroscar las manetas de transporte en los agujeros laterales del equipo (donde estaban sujetos los soportes).
- Comprobar que el equipo no ha sufrido daños durante el almacenamiento y transporte.

#### **Colocación del equipo en su lugar de operación**

Para trasladar el equipo se requieren cuatro personas, situándose una en cada esquina del equipo.

Se colocará una mano en el mango de transporte y la otra en el lateral del equipo para evitar inestabilidades.

Se levantará el equipo de forma sincronizada y manteniendo la espalda recta y se situará encima de la superficie correspondiente.

El peso del equipo es considerable por lo que se aconseja seguir estrictamente estas instrucciones de colocación.

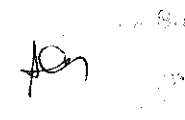

 $GRIFOLS$ 

### **3526**

 $126$ 

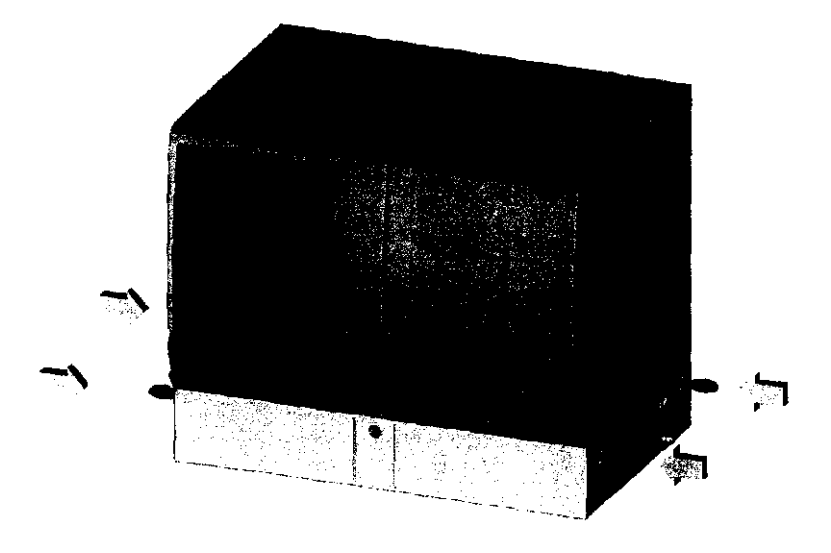

Deben levantarlo cuatro personas tomándolo de la manera indicada (manos en los mangos y espalda recta flexionando las piernas).

**9. Si un producto médico está destinado a reutilizarse, los datos sobre los procedimientos apropiados para la reutilización, incluida la limpieza, desinfección, el acondicionamiento y, en su caso, el método de esterilización si el producto debe ser reesterilizado, así como cualquier limitación respecto al número posible de reutilizaciones.** 

#### **Plan de mantenimiento**

El mantenimiento es un conjunto de operaciones realizadas a intervalos regulares destinadas a preservar la funcionalidad y fiabilidad del Triturus®.

Existen diferentes tipos de operaciones de mantenimiento. Algunas de ellas son muy simples y pueden realizarse por parte del Operador. Otras, por el contrario, deben ser realizadas por parte del Técnico Cualificado.

Entre las operaciones que puede realizar el Operador están la comprobación, limpieza y desinfección del equipo.

Como norma general, y siempre que no se dé ninguna irregularidad en el funcionamiento del equipo, el plan de mantenimiento que se debe seguir es el siguiente:

GRIFOLS ARO **BEBASTIAN NAVA** APODERADO

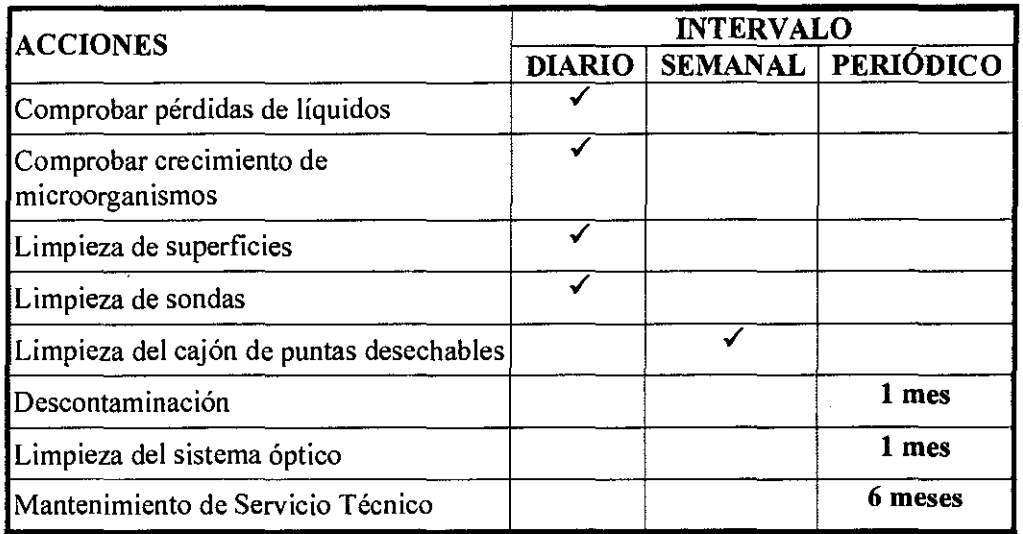

Las acciones de mantenimiento con periodicidad superior o igual a un mes, realizadas por el Operador o por un Técnico Cualificado, deberán ser anotadas.

#### Limpieza del equipo

#### Pérdida de líquidos

- Los puntos a comprobar son:
- Los émbolos de las 4 jeringas y la superficie donde pudieran gotear las jeringas. En caso de pérdidas, avisar al Servicio Técnico.
- -Carrusel y bandeja debajo del carrusel.
- Bandeja y cajón de reactivos.
- -Área de lavado de sondas (detrás del cajón de reactivos).
- Área del lavador de placas y peine de lavado de placas.

Limpiar cuidadosamente cualquier pérdida de líquido o gotas y avisar al Servicio Técnico en caso de reincidencia.

#### Crecimiento de microorganismos

Debe evitarse el crecimiento de microorganismos con la limpieza sistemática del equipo. Revisar diariamente:

- Los bidones y sus tapones.
- Los tubos de conexión de los bidones.
- La superficie del incubador, del lavador y de los depósitos de placas y tapas.
- El peine del lavador.
- El carrusel, la plataforma de entrada de placas y la zona de muestreo.
- En general, todas las superficies interiores del instrumento.

l *(1*  GRIFOLS ARCENTINA S.A. SEBASTIAN NAVA

**GRIFOLS** 

 $\sim$ ,  $\sim$  **126**  $\sim$ 

Si se observa suciedad en zonas no accesibles, avisar al Servicio Técnico.

#### **Limpieza de superficies**

Deben limpiarse con un paño húmedo las superficies del carrusel, plataforma de entrada de placas, debajo del carrusel, cajón de reactivos, superficie de los incubadores, lavador, peine lavador, vagón del lector y depósitos de placas y tapas. Las tapas y los marcos deben también mantenerse limpios.

En caso de vertido de líquidos, eliminarlos rápidamente y descontaminar la superficie:

- Secar la superficie mojada con papel absorbente.
- Aplicar sobre la superficie a limpiar, un paño humedecido en alcohol al 70%.
- Dejar la solución en contacto con la superficie un mínimo de 10 minutos.
- Aclarar con otro paño humedecido con agua destilada.

Algunos líquidos suponen riesgo químico o biológico. Seguir las normas establecidas de trabajo en laboratorios, relativas al uso de guantes y vestimenta adecuada.

El Triturus<sup>®</sup> se ha diseñado para minimizar la posibilidad de que los líquidos alcancen áreas con dispositivos eléctricos. Sin embargo, si se derraman cantidades grandes de líquido (a partir de *5* mi) desconecte inmediatamente el equipo de la red, para evitar posibles riesgos.

#### **Limpieza de sondas**

Durante el normal funcionamiento del equipo pueden producirse incrustaciones que pueden provocar un deficiente ensamblaje de las puntas desechables sobre las sondas y su consecuente mal funcionamiento.

Periódicamente, limpiar externamente los ejes metálicos que sostienen las puntas desechables, y también la punta metálica, con alcohol al 70%:

- Aplicar sobre la superficie a limpiar un paño humedecido en alcohol al 70%.
- Dejar la solución en contacto con la superficie un mínimo de 10 minutos.
- Aclarar con otro paño humedecido con agua destilada.

El submenú **"Lavado manual de puntas"** que aparece en la opción **"Otros"** del menú principal facilita la operación de la limpieza de las sondas, colocándolas en una posición cómodamente accesible para el Operador.

 $\sim 1$ 

 $\int \frac{d^2y}{dx^2}$ j Í., GRIFOLS ARCENTINA S.A. SEBASTJAN NAVA **APODERADO** 

**127** 

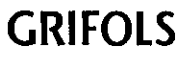

#### Cajón de puntas desechables

- Retirar el cajón de puntas desechables.
- Vaciar en un recipiente adecuado para material contaminado.
- Hwnedecer el cajón con solución al 0,5% de hipoclorito sódico.
- Dejar la solución de hipoclorito sódico en contacto con el cajón durante 10 minutos.
- Aclarar con agua destilada

#### Sistema óptico

El fotómetro está situado debajo de la superficie de los incubadores y tiene forma de horquilla en medio de la cual se posiciona la placa para ser leída.

Limpiar cuidadosamente el cristal que cubre la cara inferior de la horquilla con un paño hwnedecido en alcohol al 70%.

#### Mantenimiento de servicio técnico

El sistema debe revisarse semestralmente por el Técnico Cualificado entrenado por el fabricante.

Este mantenimiento incluye revisión de la mecánica (ajustes, transmisiones, etc.), flufdica (tubos, válvulas, jeringas de los diluidores, etc.), óptica (lámpara, comprobación del fotómetro...) y sistema informático (comprobación del disco, etc.).

#### Descontaminación del equipo

Para evitar cualquier riesgo de infección es importante efectuar una descontaminación del instrwnento antes de realizar ciertas operaciones con el mismo.

La descontaminación del equipo se debe realizar en los siguientes casos:

- Producción de vertidos, fugas, etc. de líquidos potencialmente contaminantes.  $\blacksquare$
- Preparación del equipo para su transporte o almacenamiento.
- Antes de ciertos procesos de mantenimiento y reparación.
- Desecho del equipo.

Se debe descontaminar el circuito hidráulico y las superficies en contacto con líquidos potencialmente contaminantes.

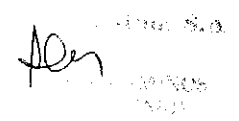

GIRIFOLS ARGENTINA S.A. SEBASTIAN NAVA **APODERADO** 

128

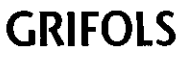

 $3526$   $129$ 

#### **Descontaminación de superficies**

- Preparar una solución de hipoclorito sódico al 0,5%.
- Humedecer las zonas a descontaminar con la solución preparada.
- Retirar cualquier tipo de incrustaciones.
- Dejar la solución en contacto con las partes contaminantes durante un tiempo de 15 minutos.
- Aclarar con un paño humedecido con agua destilada.

#### **Descontaminación del circuito hidráulico**

- Seleccionar la opción **Descontaminación** en el submenú **Otros** del Menú Principal y seguir las indicaciones del programa.
- Sustituir el contenedor de agua destilada por uno idéntico que contenga solución al 0,5% de hipoclorito sódico.
- Pulsar **Aceptar** para continuar.
- El equipo realizará un cebado automático de todo el sistema hidráulico y lo mantendrá durante un período de 15 minutos.
- Sustituir el contenedor de solución descontaminante por el de agua destilada.
- Pulsar **Aceptar** para continuar.

El equipo realizará un aclarado automático de todo el sistema hidráulico con agua destilada.

La solución de hipoclorito sódico es corrosiva, irritante de la piel y ojos, tóxica por inhalación, absorción o ingestión.

El peine del lavador puede desmontarse por simple tracción. Una vez extraído puede limpiarse y/o esterilizarse en un autoclave.

Los bidones y sus tapones pueden asimismo introducirse en un autoclave. Para evitar deformaciones de los bidones, no los introduzca en el autoclave con los tapones cerrados.

#### **Información sobre líquidos contaminantes**

Cada parte del equipo que pueda estar en contacto con muestras de sangre o suero, calibradores, controles o cualquier otro líquido biológico debe tratarse como potencialmente contaminada. Algunos reactivos, como las soluciones de parada de las reacciones, pueden ser cáusticos.

\ **GRIFOLS ARGENTINA** SEBASTIAN NA APODERAD

**GRIFOLS** 

 $528$ 

Para evitar cualquier riesgo, durante el proceso de desinfección se debe utilizar la ropa protectora siguiente:

- Bata de laboratorio de manga larga con puños de goma.
- Guantes desechables.
- Gafas protectoras.

Se debe mostrar especial precaución durante la manipulación de las siguientes partes del equipo:

- Sondas metálicas.  $\overline{a}$
- Peine de lavado.
- Bidón de desechos.
- Cajón de puntas desechables.
- Contenedores de reactivos.
- Placas usadas.

#### **Líquidos descontaminantes**

La solución de hipoclorito sódico utilizada durante la descontaminación del equipo puede resultar nociva si no se utiliza adecuadamente.

Durante la manipulación de estos líquidos:

• Utilizar bata de laboratorio de manga larga con puños de goma, guantes y gafas protectoras.

• Siempre manipular en una habitación bien ventilada.

• En caso de contacto accidental con la piel u ojos, lavar abundantemente con agua y consultar al médico inmediatamente.

#### **Sistema informático**

 $\underline{\downarrow}$ 

El Triturus® utiliza un PC estándar y un sistema operativo estándar donde se carga y se ejecuta el programa Triturus®.

Es altamente recomendable no utilizar el ordenador para otros usos distintos del propio Triturus@

Deben observarse las reglas usuales de seguridad de sistemas informáticos para evitar deterioros producidos por inexpertos, por virus informáticos, etc.

El Triturus® no está diseñado para almacenar información histórica. Por tanto, no se suministran herramientas ni procedimientos de copias de seguridad ni de recuperación de datos. Internacional de la contrada de la contrada de la contrada de la contrada de la contrada de la contrada formación histórica. Por tanto, no se<br>bias de seguridad ni de recuperación de<br>GRIFOLS<br>GRIFOLS<br>CORIFOLS

SEBASTIAN NAVA  $A$ **PODEF** 

#### **Desecho del equipo**

Antes de desechar el equipo, éste debe limpiarse totalmente y eliminar todos los posibles restos de muestras y reactivos. Una vez hecho esto, debe enviarse a un centro autorizado para este tipo de desechos siguiendo los procedimientos de la legislación local vigente. El Triturus es considerado un residuo electrónico.

El instrumento debe ser desmontado sólo por especialistas autorizados.

**10. Información sobre cualquier tratamiento o procedimiento adicional que deba realizarse antes de utilizar el producto médico (por ejemplo, esterilización, montaje final, entre otros).** Información proporcionada en el punto 8 de este formulario, referente a INSTALACIÓN.

Las condiciones de la garantía quedan establecidas en documentos aparte. Para más información, contactar con su proveedor.

Las siguientes partes quedan excluidas de garantía:

- Conexionado externo del equipo
- Tubos fluídicos y sus conectores
- Jeringa
- Bidones de soluciones de lavado y desecho
- Sondas
- Cajón de desecho de puntas desechables

**3526** 

137

.<br>RGENTINA S.A. **GRIFOLS** AN NAVA **131** 

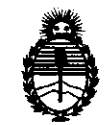

Ministerio de Salud Secretaría de Políticas, Regulación e Institutos A.N.M.A.T.

#### ANEXO <sup>111</sup>

#### **CERTIFICADO**

Expediente N°: 1-47-23586/10-0

El Interventor de la Administración Nacional de Medicamentos, Alimentos y Tecnología Médica (ANMAT) certifica que, mediante la Disposición №  $\overline{\mathbf{3}...\mathbf{5}...}\mathbf{2}...\overline{\mathbf{6}}$ y de acuerdo a lo solicitado por GRIFOLS ARGENTINA, S.A., se autorizó la inscripción en el Registro Nacional de Productores y Productos de Tecnología Médica (RPPTM), de un nuevo producto con los siguientes datos identificatorios característicos:

Nombre descriptivo: Autoanalizador de enzimoinmunoanálisis en microplaca.

Código de identificación y nombre técnico UMDNS: 16-217 - Analizadores de Inmunoensayos por Enzimas

Marca del producto médico: Diagnostic Grifols

Clase de Riesgo: Clase 1

Indicación/es autorizada/s: analizador automático de enzimoinmunoanálisis (ELISA).

Modelo/s: Triturus

 $\subset\ \equiv$ 

Condición de expendio: venta exclusiva a profesionales e instituciones sanitarias. Nombre del fabricante: DIAGNOSTIC GRIFOLS, S.A.

Lugar/es de elaboración: Passeig Fluvial, 24, 08150 - Parets del Vallés, Barcelona, España.

Se extiende a GRIFOLS ARGENTINA. S.A. el Certificado PM-238-15, en la Ciudad de Buenos Aires, a ...... ..J.?J:t~X.lQ11.. ...... , siendo su vigencia por cinco (5) años a contar de la fecha de su emisión.

DISPOSICIÓN N° **3 5 2 6**